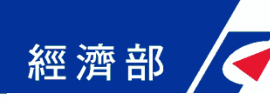

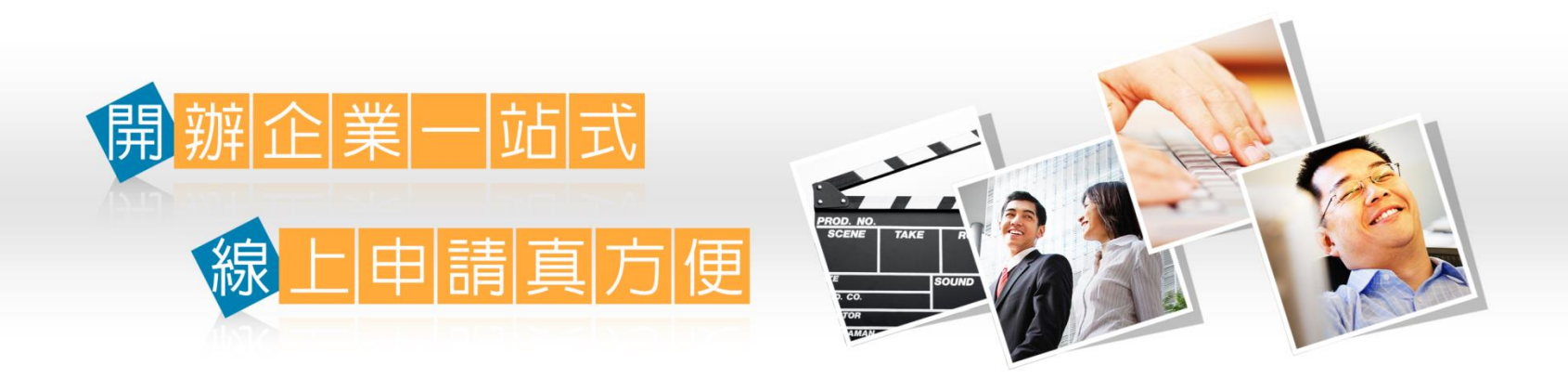

# 商業登記一站式線上申辦 宣導說明會

#### 中華民國107年12月

一站式線上申請作業網站:https://onestop.nat.gov.tw/1

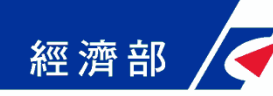

### 一站式線上申請作業服務說明

簡報大綱

- •網站背景說明
- •網站功能說明
- •申辦前置作業
- •商業登記流程說明
- •工商憑證軟體憑證之應用說明

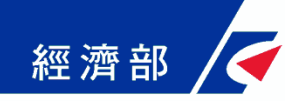

網站背景說明**(1/3)**

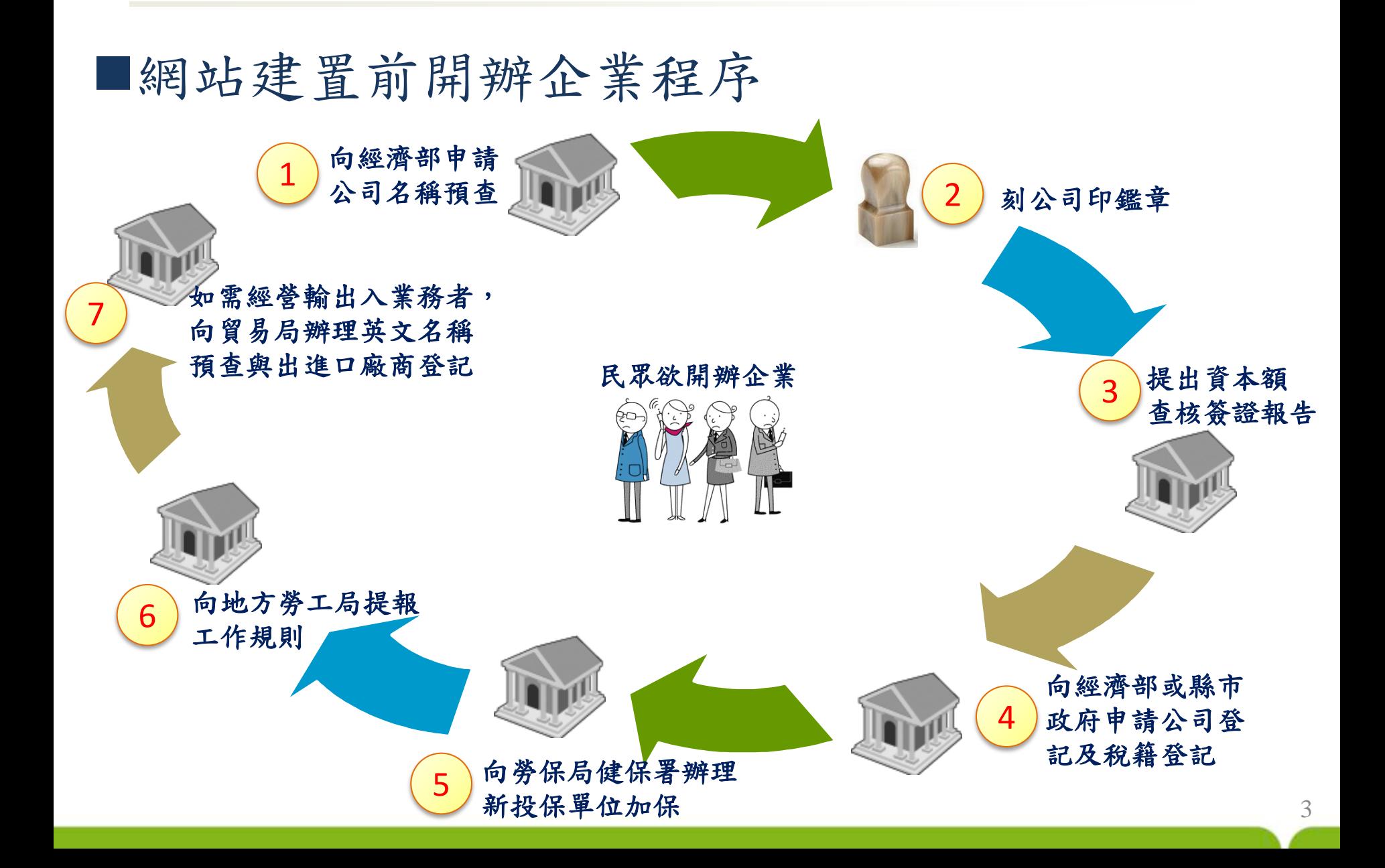

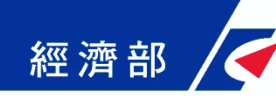

網站背景說明**(2/3)**

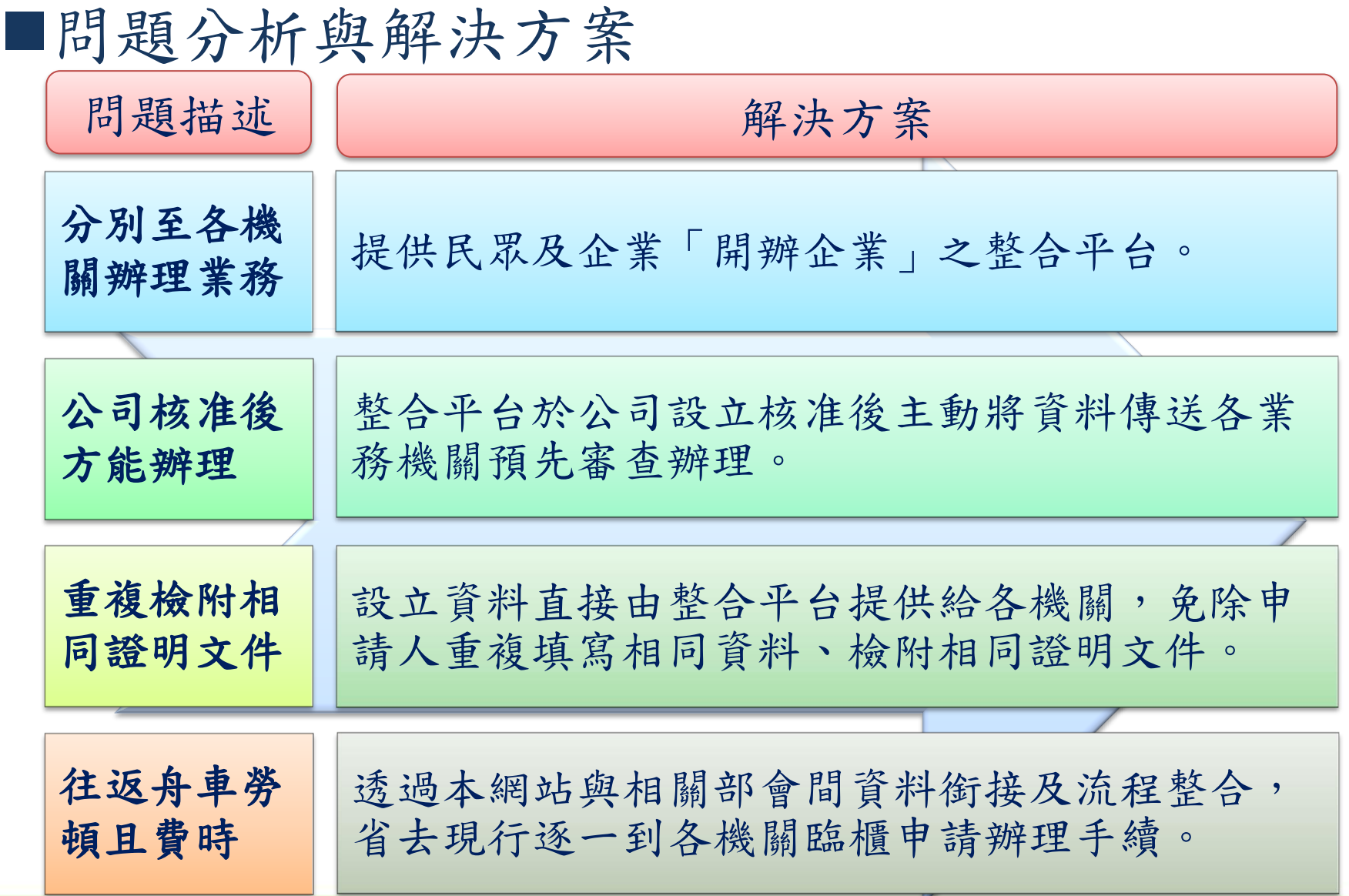

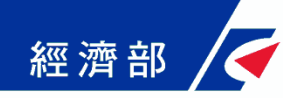

網站背景說明**(3/3)**

整合業務範圍

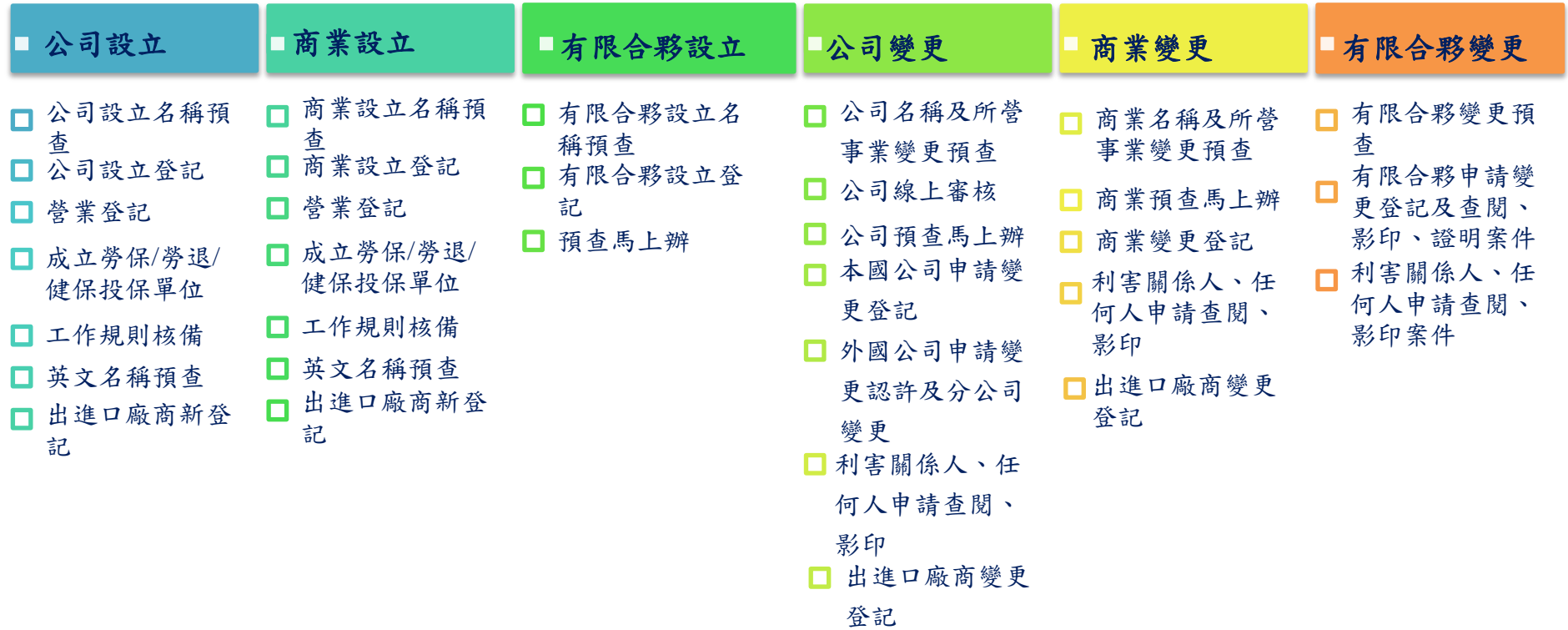

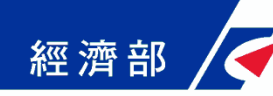

### 一站式線上申請作業服務說明

簡報大綱

- •網站背景說明
- •網站功能說明
- •申辦前置作業
- •商業登記流程說明
- •工商憑證軟體憑證之應用說明

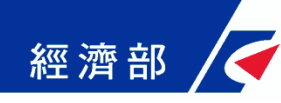

#### 網站功能說明**(1/12)**

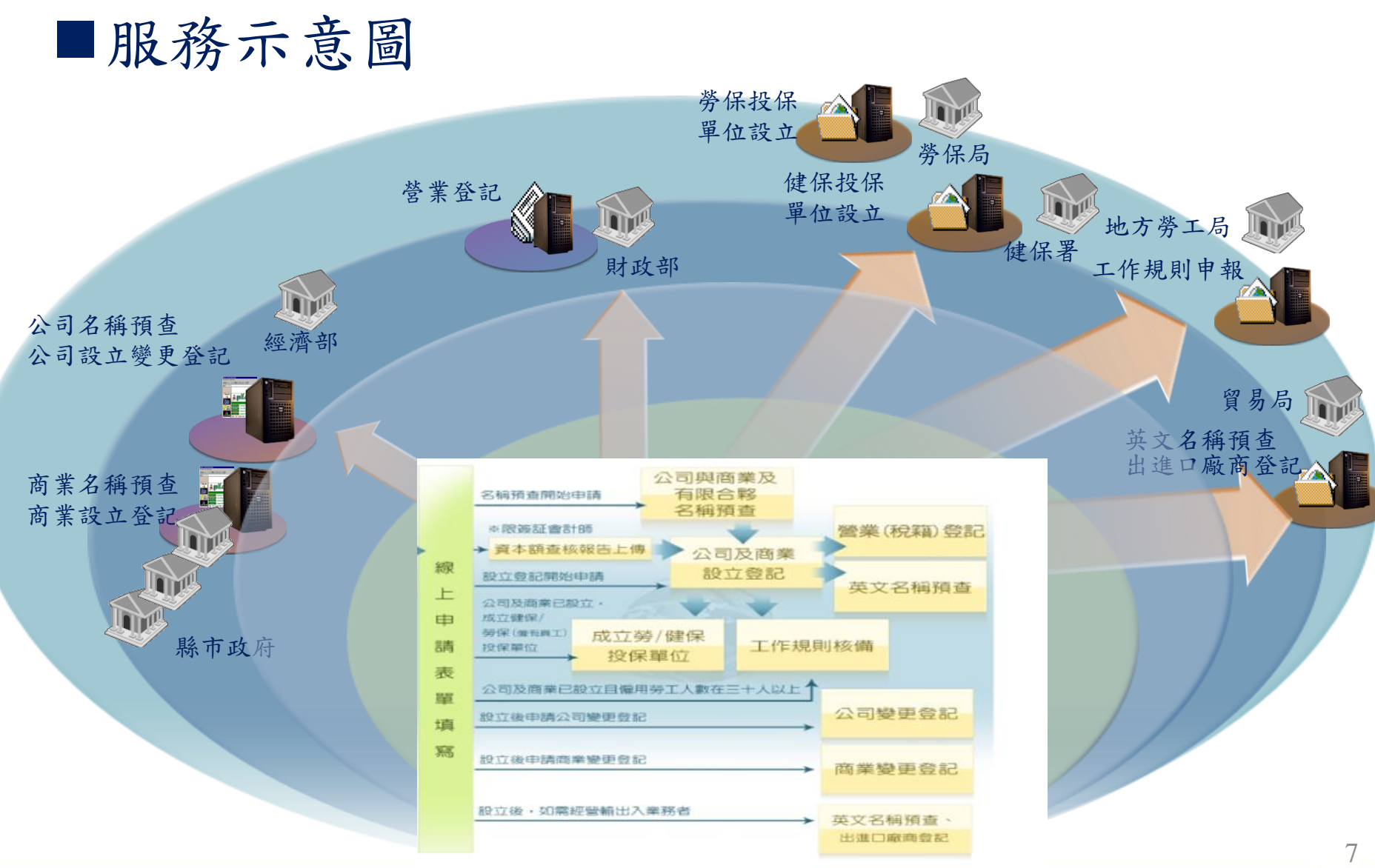

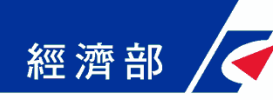

## 網站功能說明**(2/12)**

#### ■網址:https://onestop.nat.gov.tw/

#### 開辦企業 公司與商業及有限合夥一站式線上申請作業 Company, Business and Limited Partnership One-stop Service Request A回首頁 | English 5 作業流程說明 C。使用者練習區 ANY A. TITLE △ 加入會員 2 會員登入 NEWS / 網站公告 ■ 糸統使用教學 ■ 憑證作業指南 開始線上申請 本網站將於106年10月1日起定期移除未繳費送件之案件資料,若案件資料逾3個月(90天)未異動且尚未送件,本網站 **《 案件資料查詢** 將予以刪除,以提升系統運作效率,已送件之案件仍可於本網站查詢案件辦理進度與結果。 ■ 一站式線上申請流程小提醒:為簡化一站式辦理公司登記線上申請作業,申請人於填寫案由等相 ◆ 資本額查核報告上傳 關資料後,系統會自動產製線上版申請書及登記表電子檔並附加於應備文件中,申請人無需再行掃  $107/05/02$ 描上傳蓋具大小印章之公司登記申請書及登記表。 ■ 一站式線上申請作業網站將於2月2日19:00~22:00進行擴充功能改版,改版新功能主要包含整合 ■ 負責人簽章作業 公司登記資料線上填寫產製網路傳輸版登記表、應備文件整批上傳優化、提供專屬軟體憑證作業  $107/02/02$ 等,服務上版後可透過左側功能列表之「使用者練習區」體驗全程作業方式,如有操作上問題請撥 △司登記線上查閱服務(試用版) ▶ 打諮詢專線:412-1166。 →本網站已提供IE、Chrome、Firefox等瀏覽器作業支援,請先參考「網站公告」右側之「憑證作 憑證授權管理作業 業指南」安裝憑證元件(HiPKILocalSignServer),僅辦理名稱預查業務或已安裝元件者無須重新安  $106/03/01$

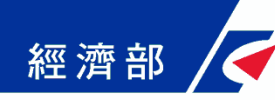

## 網站功能說明**(3/12)**

#### ■也可由全國商工行政服務入口網進入

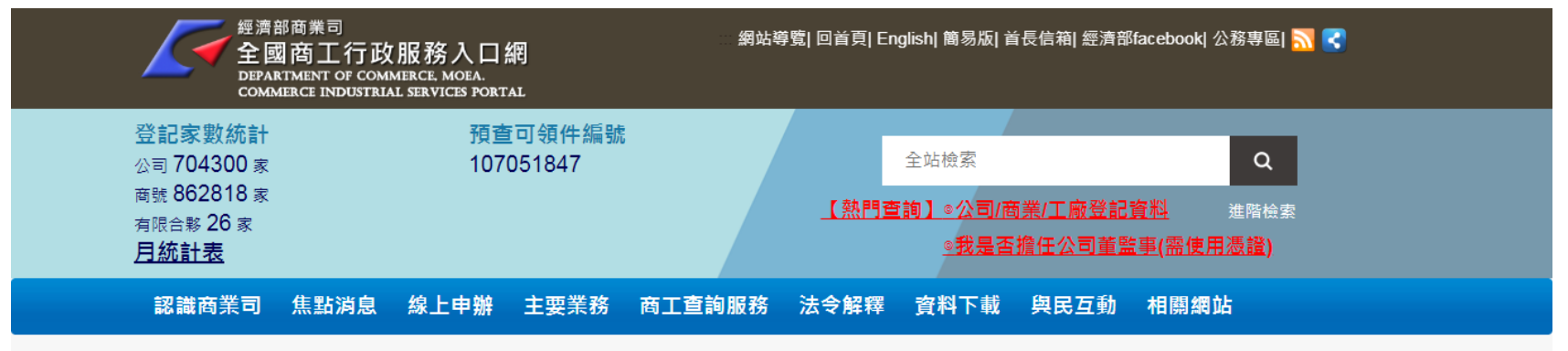

#### 重大政策 活動訊息 真相說明 閉鎖性公司專區 即時新聞 商業會計專區 有限合夥專區 公司法修法專區

1 2018/07/24 「2018 IDEAS Show@APEC」新創發表會暨博覽會 發掘未來網創新星 ... (商業司六科)

- 2 2018/07/10 不再只認章 也認簽名,公司登記簡化大突破! ... (商業司一科)
- 8 2018/07/07 滷肉飯熱潮再度來襲 「經濟部2018臺灣滷肉飯節」熱身登場 ... (商業司十科)
- 4 2018/07/06 公司法三讀通過-為創新創業注入新動力 ... (商業司五科)
- 6 2018/06/28 有關報載:《公司法》協商 經濟部遭轟「護徐心切」/「SOGO條款」修法徐旭東動作頻頻 遠東:已和「政府高層」溝通不受影響 ... (商業司 五科)

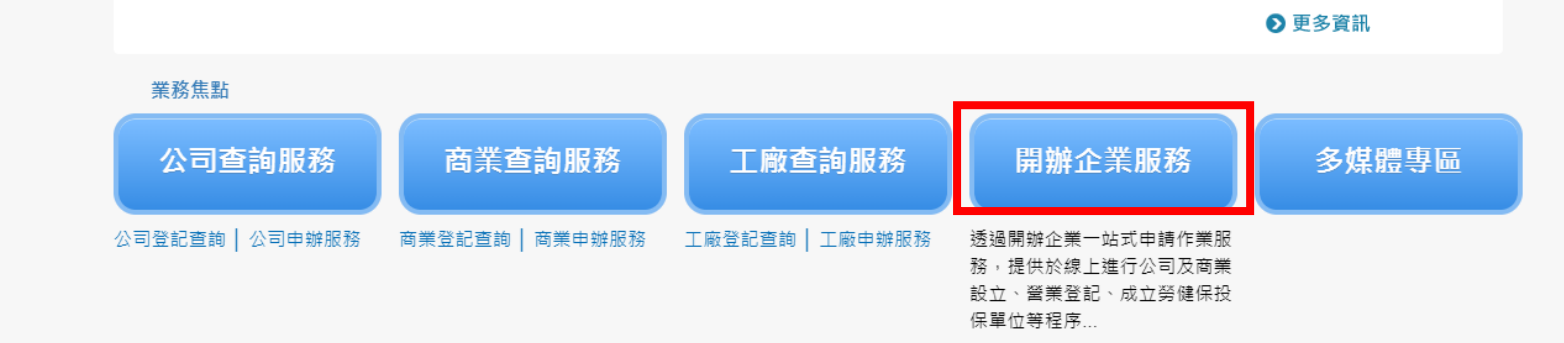

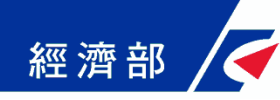

### 網站功能說明**(4/12)**

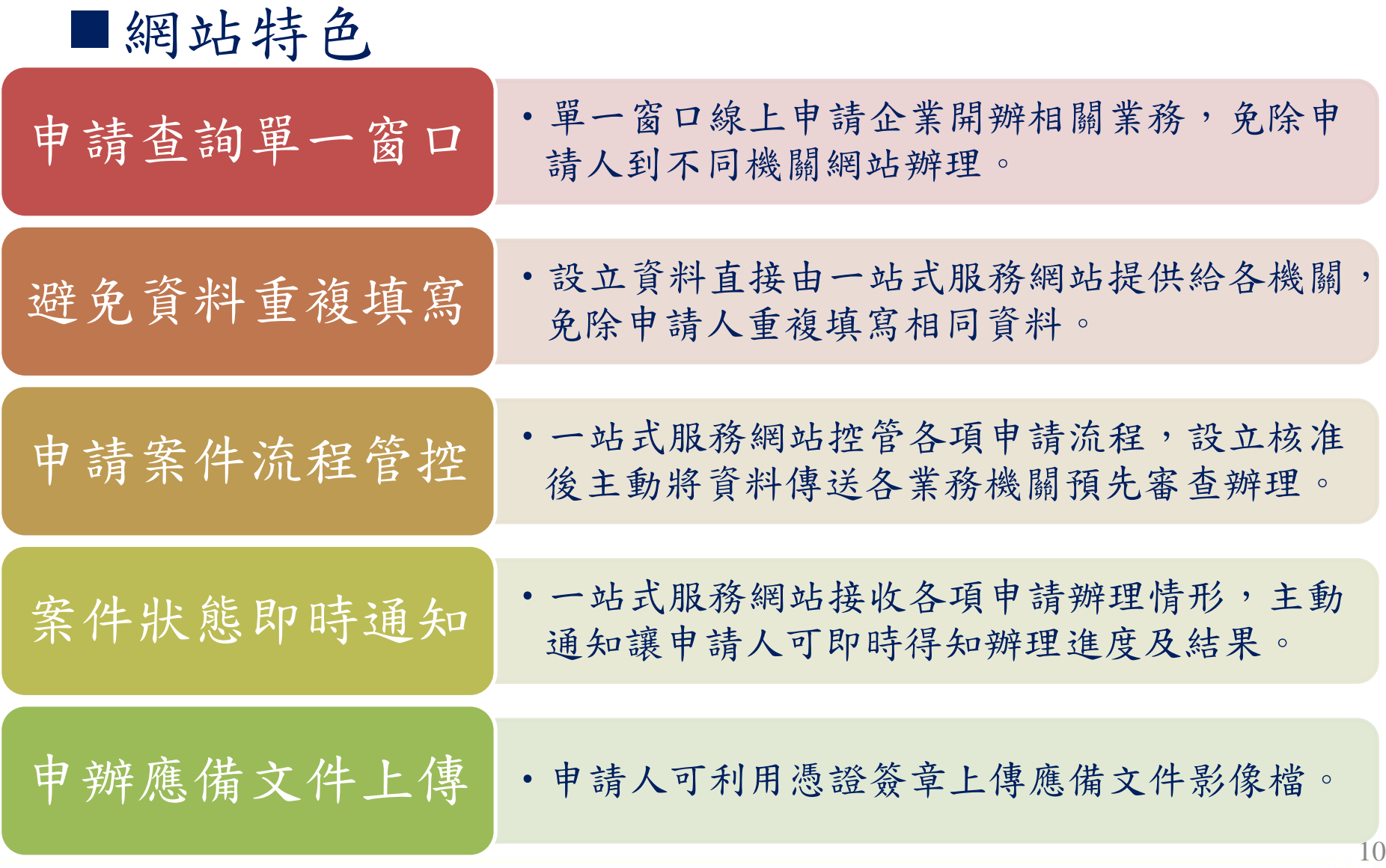

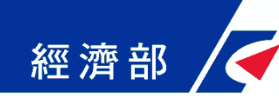

#### 網站功能說明**(5/12)**

#### 網站功能

- 提供會計師上傳資本額查核報告書
- 企業親自辦理或委託代理人線上申請
- 申辦應備文件簽章並線上傳送
- 線上規費繳納
- 跨機關資料銜接交換
- 案件資料與進度查詢
- 簡訊與電子郵件通知

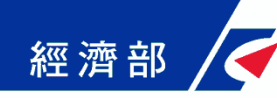

## 網站功能說明**(6/12)**

#### 提供會計師上傳資本額查核報告書

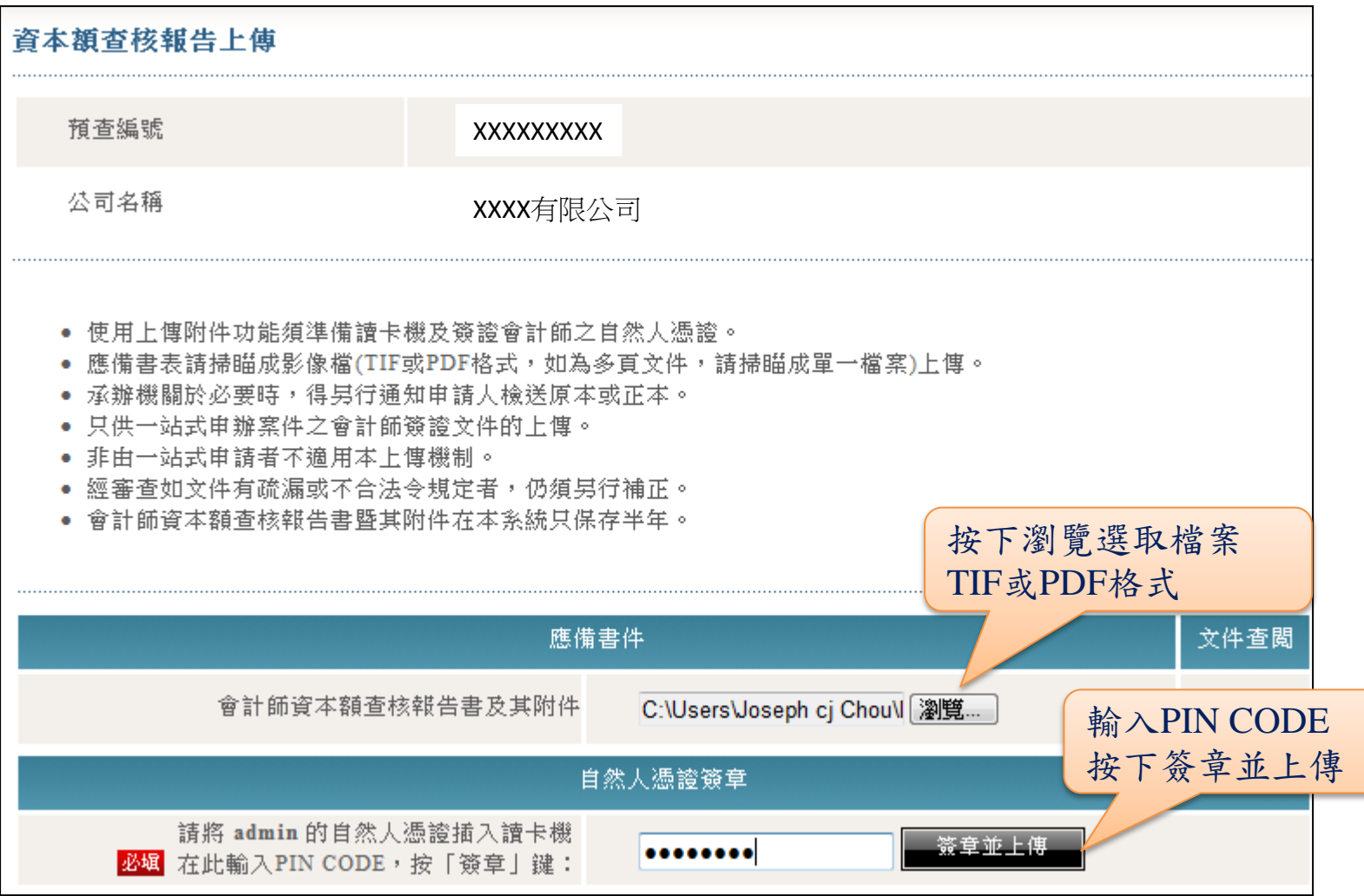

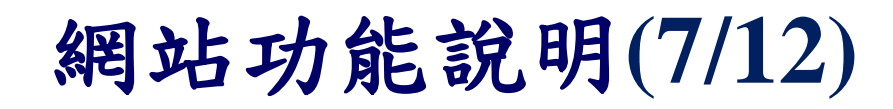

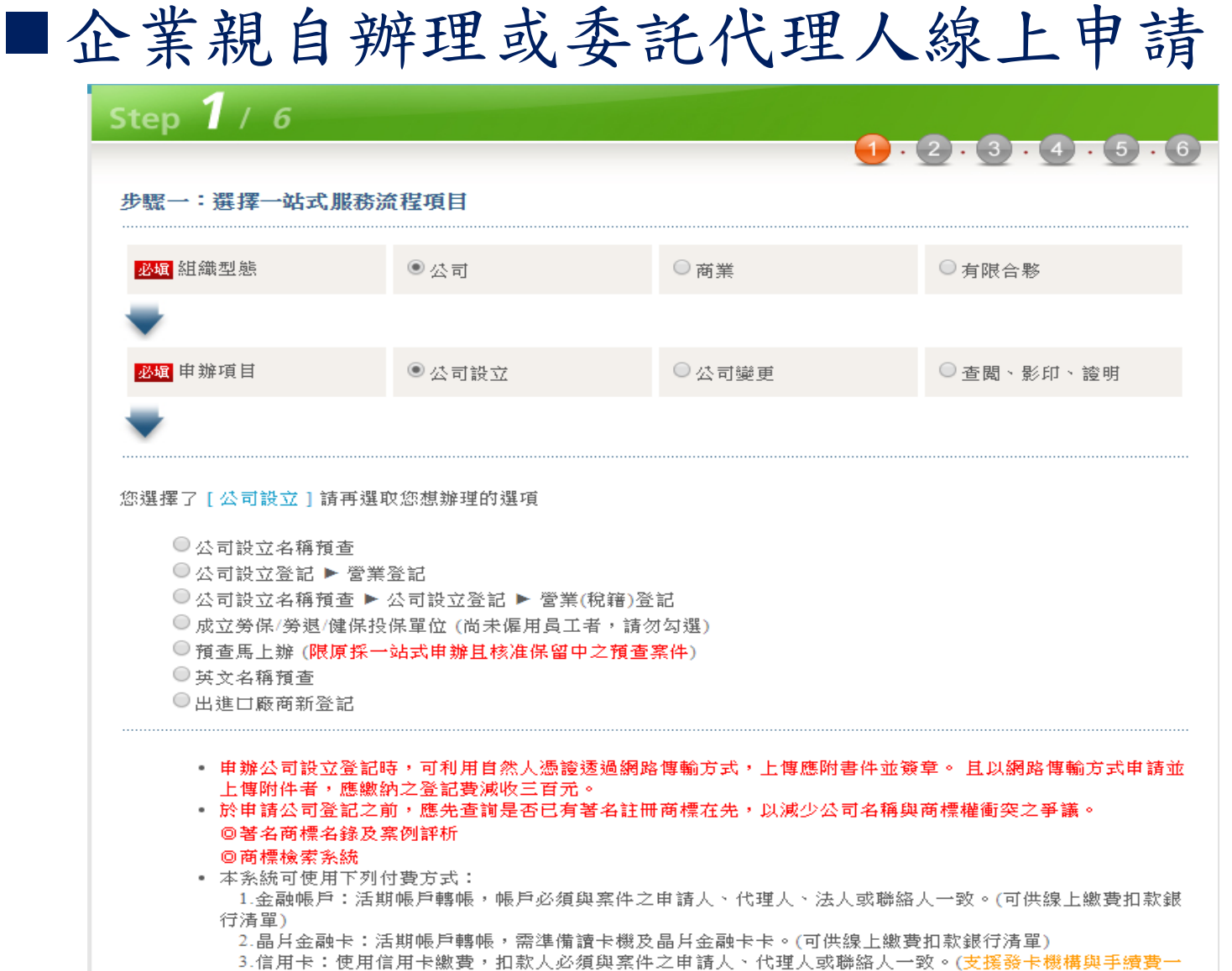

經濟部

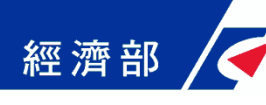

## 網站功能說明**(8/12)**

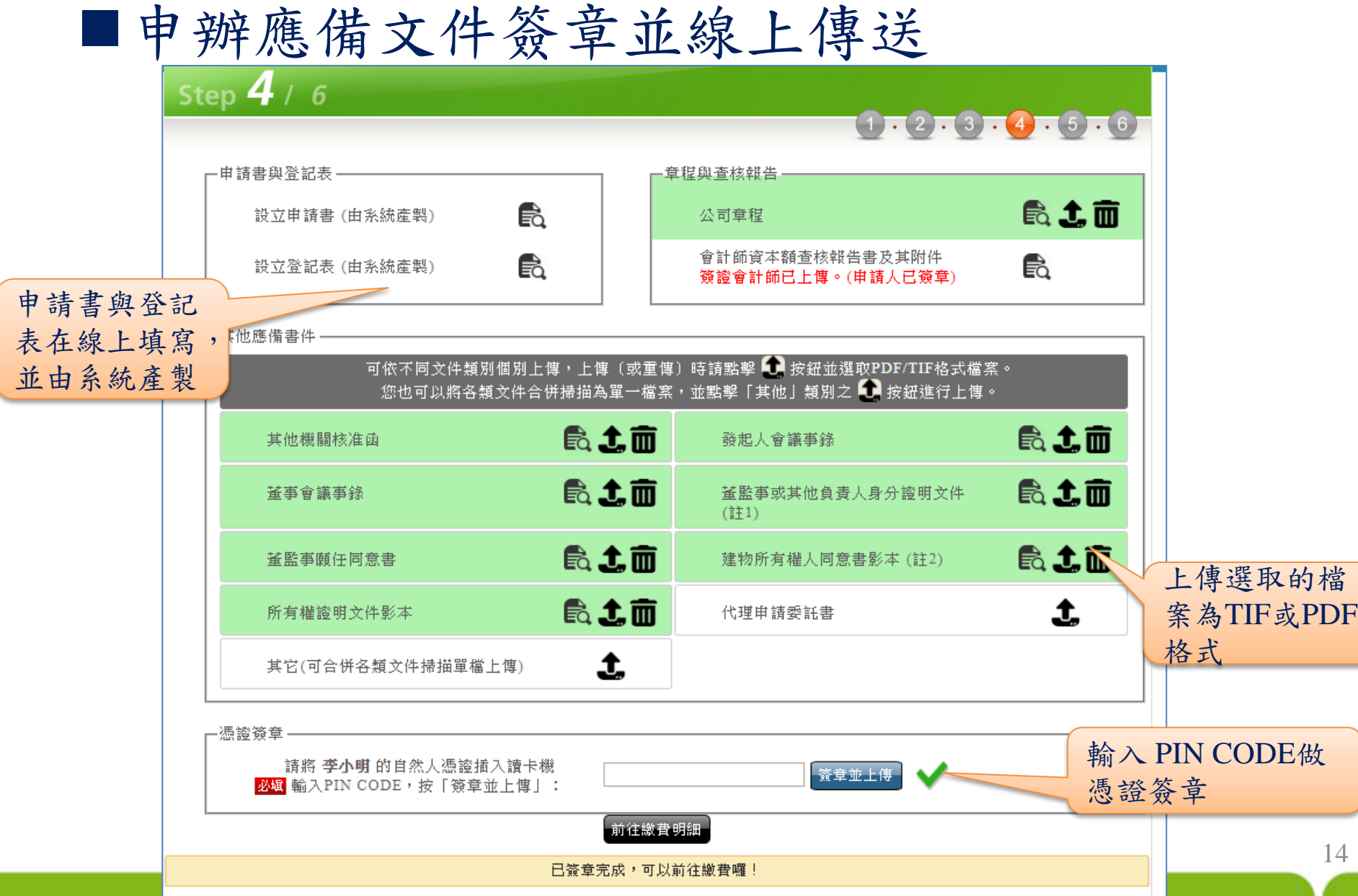

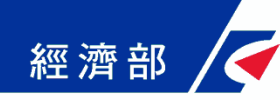

#### 網站功能說明**(9/12)**

線上規費繳納 步驟五:線上繳費(公司設立預查) [付款明細資料] 電子案號 OSC1070724001132 付款人姓名(法人名稱) 王小明 付款人身分證件號碼(法人統編) 付款人資料 ※付款人資料須與實際扣款人資料一致!! 序號 單價 份數 小計 收費項目  $\mathbf{1}$ 公司設立預查  $\mathbf{1}$ 150 150 150 總計 目前只有公司設立預查有 ◎ 金融卡、ATM轉帳、信用卡 繳費 ○ 7-ELEVEN 超商繳費 開放超商繳費,其他案件 ○全家、萊爾富 超商繳費 則可利用金融帳戶、晶片 金融卡或信用卡做繳費多種付費方式 吃含超商繳費、金融帳戶、晶片金融卡

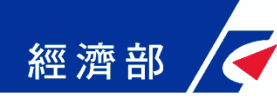

## 網站功能說明**(9/12)**

#### ■線上規費繳納:我的E政府提供的繳費方式

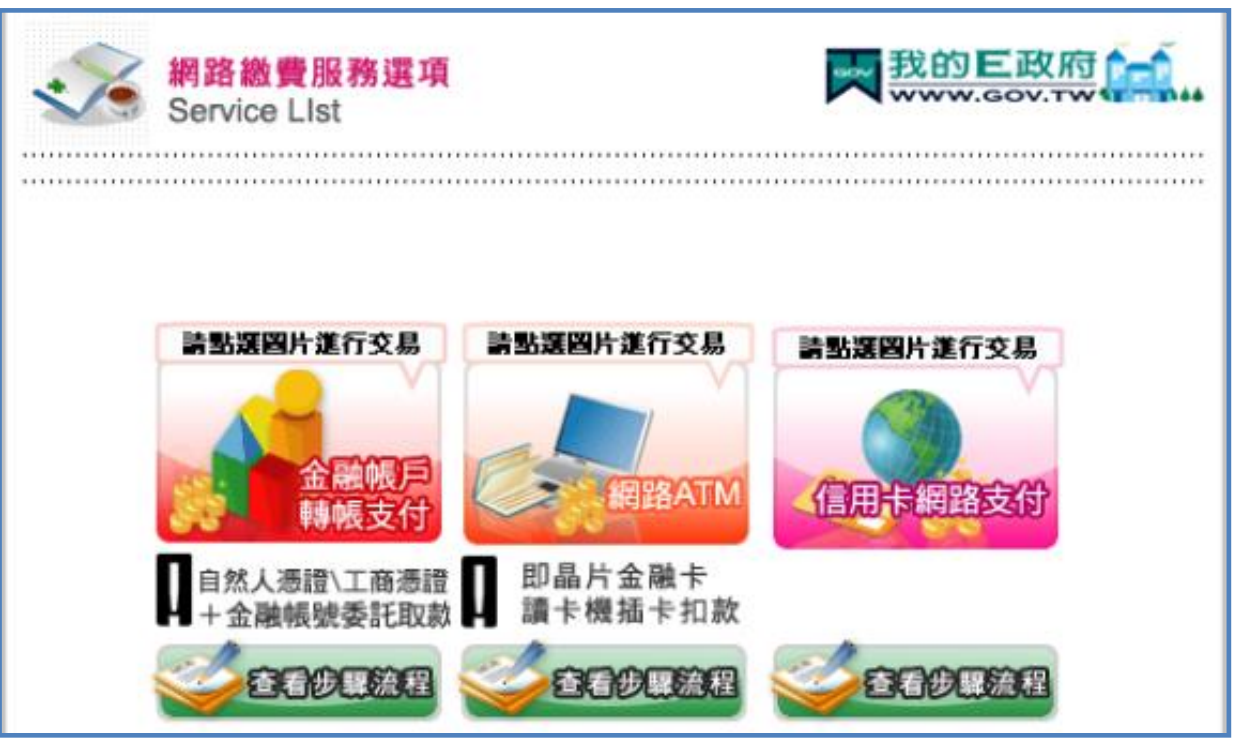

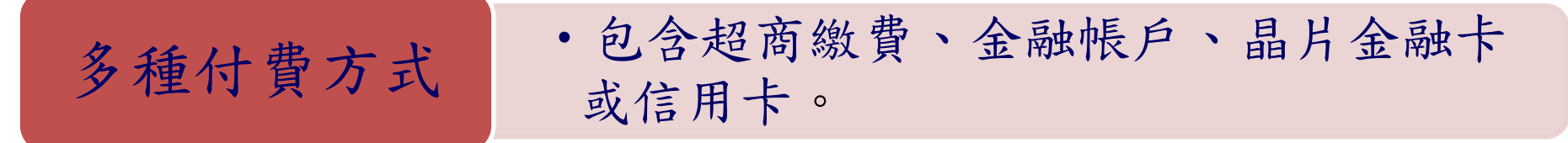

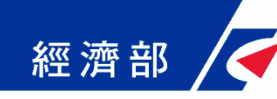

網站功能說明**(10/12)**

跨機關資料銜接交換 針對不同機關資料交換介接方式個別處理 確保資料傳遞安全性(加密)及完整性、正確性 提供雙向資料交換銜接 即時傳輸以達到傳遞的時效性 網站留有所有交換資料紀錄可供查驗

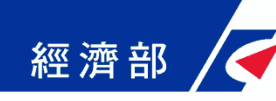

網站功能說明**(11/12)**

■案件資料與進度查詢 申請資料確認與儲存產製一站式作業電子案號 一站式網站與各業務機關透過電子案號勾稽案件狀態 申請者可透過電子案號查詢各階段辦理情形 案件資料查詢 查詢條件包含電子案號、申 電子窒號 請人姓名與身分證照號碼 申請人姓名 申請人身分證件號碼 表格顯示案件列表,點選 後可查詢各階段辦理情形以下是您的案件資料,共 [ 237 ] 筆, [ 24 ] 頁 | 删除| |項次 雷子案號 申辦類型 公司(商業)名稱 商業名稱及所營事業變更預查 寶發眼鏡行 OSB1060620001041

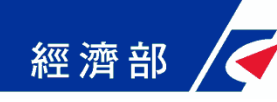

### 網站功能說明**(12/12)**

簡訊與電子郵件通知

主動通知服務

- 網站於接獲各業務機關回覆訊息,主動通知,讓申請人可即時 得知辦理進度及結果
- 網站會發送申辦進度電子郵件與簡訊通知

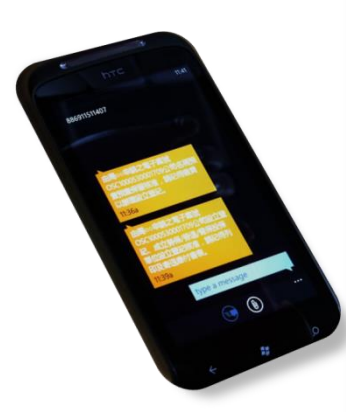

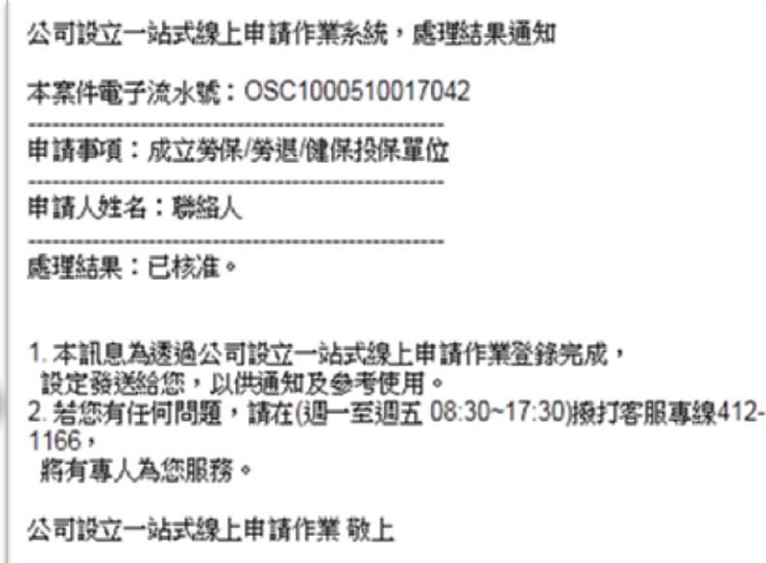

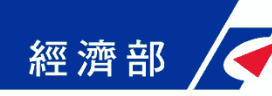

#### 一站式線上申請作業服務說明

簡報大綱

- •網站背景說明
- •網站功能說明
- •申辦前置作業
- •商業登記流程說明
- •工商憑證軟體憑證之應用說明

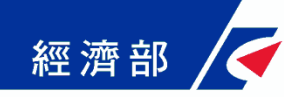

申辦前置作業**(1/3)**

#### 請自行備妥讀卡機與自然人憑證

- 如辦理公司、商業或有限合夥變更登記及 設立後辦理貿易局英文名稱預查、出進口 廠商登記,也請備妥工商憑證
- ■至我的e政府入口網註冊會員資料

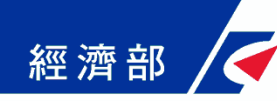

申辦前置作業**(2/3)**

#### ■至我的e政府入口網註冊會員資料

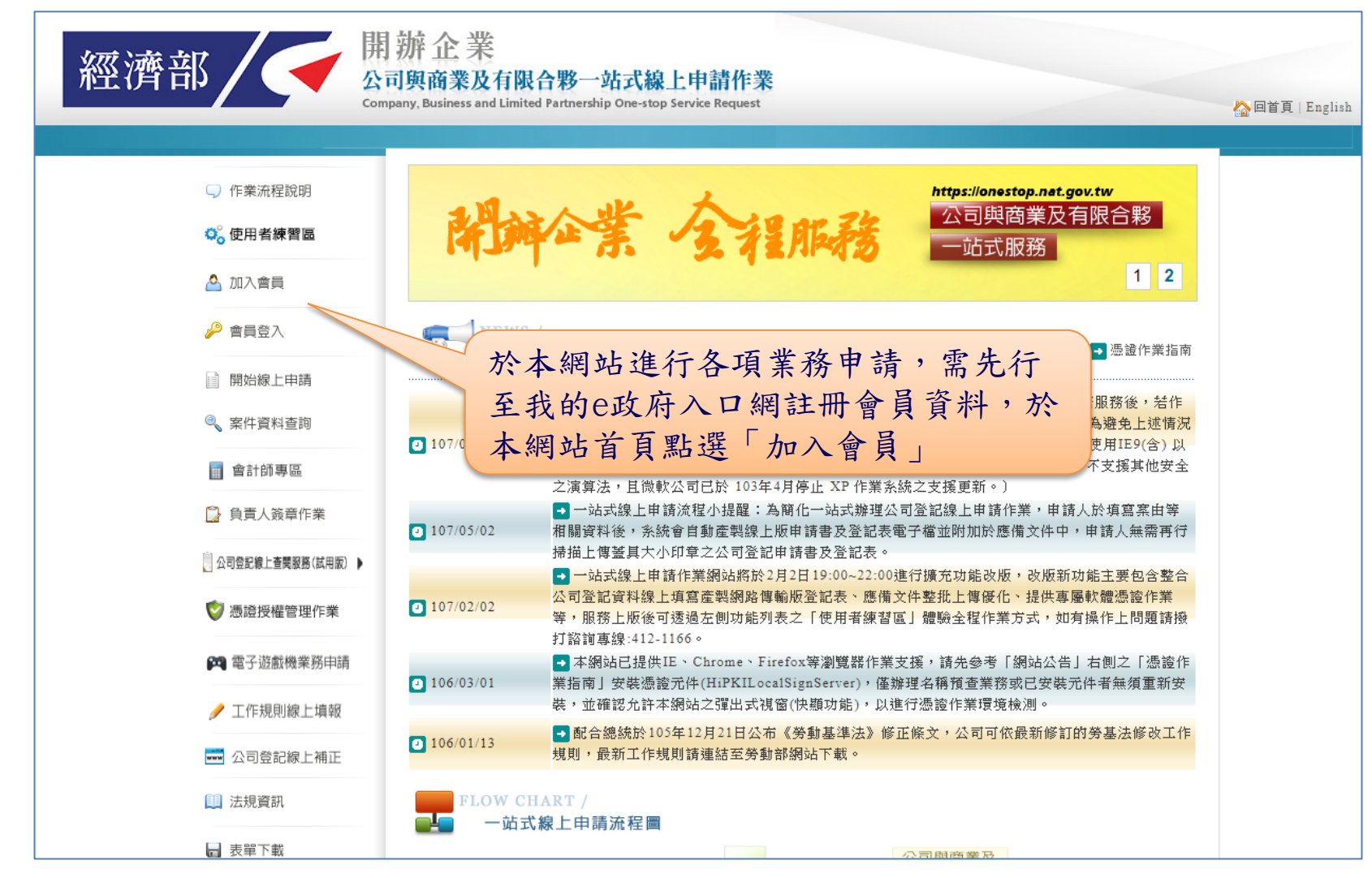

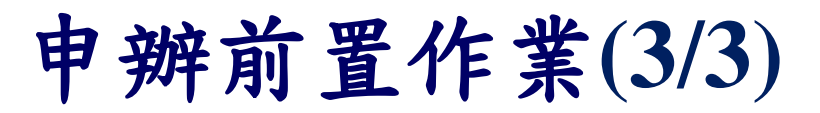

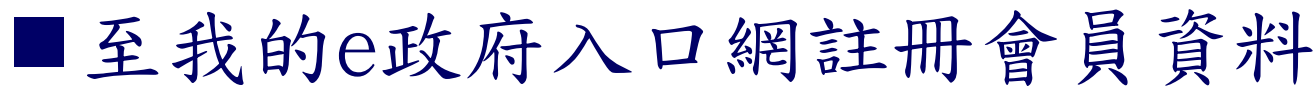

經濟部

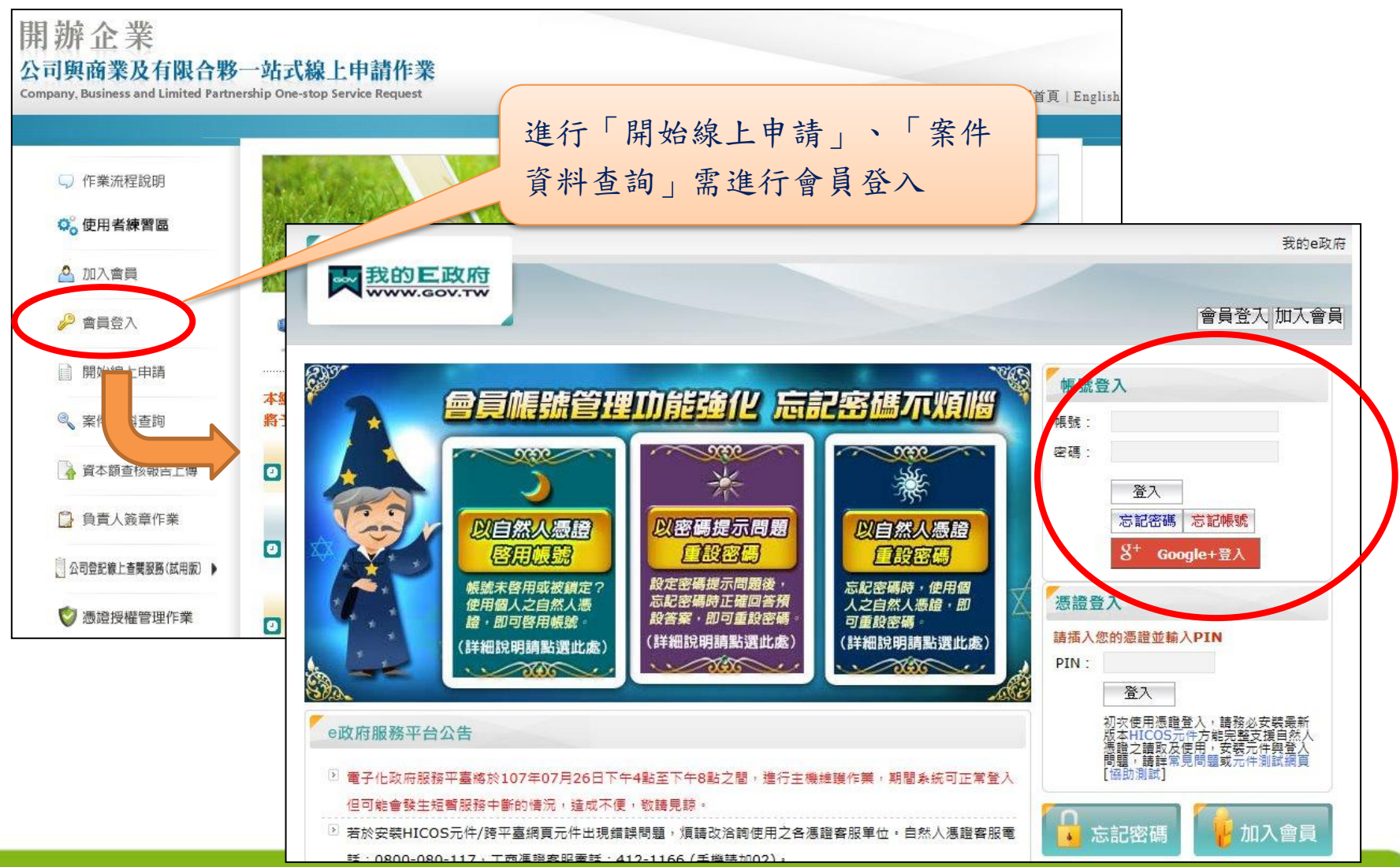

23

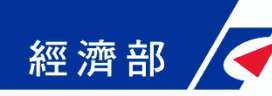

#### 一站式線上申請作業服務說明

簡報大綱

- •網站背景說明
- •網站功能說明
- •申辦前置作業
- •商業登記流程說明-商業設立登記
- •工商憑證軟體憑證之應用說明

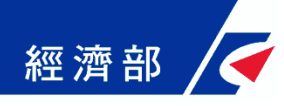

商業設立登記流程說明

1. 一站式線上申請作業

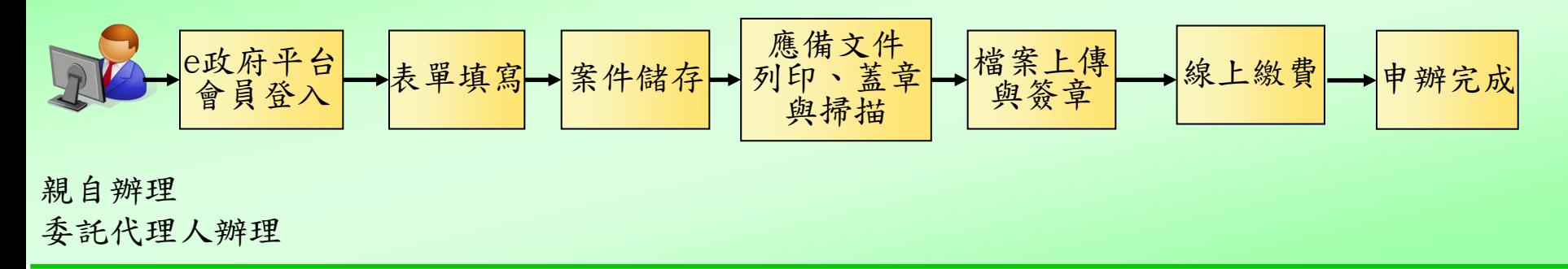

 商業設立登記的案件若為親自辦理的案件,應備文件須由 負責人以自然人憑證簽章做上傳簽章;若為委託代理人辦 理的案件,只需由代理人做自然人憑證簽章,不需再請負 責人做簽章。

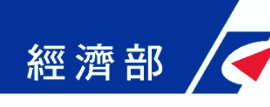

## 商業設立登記流程說明

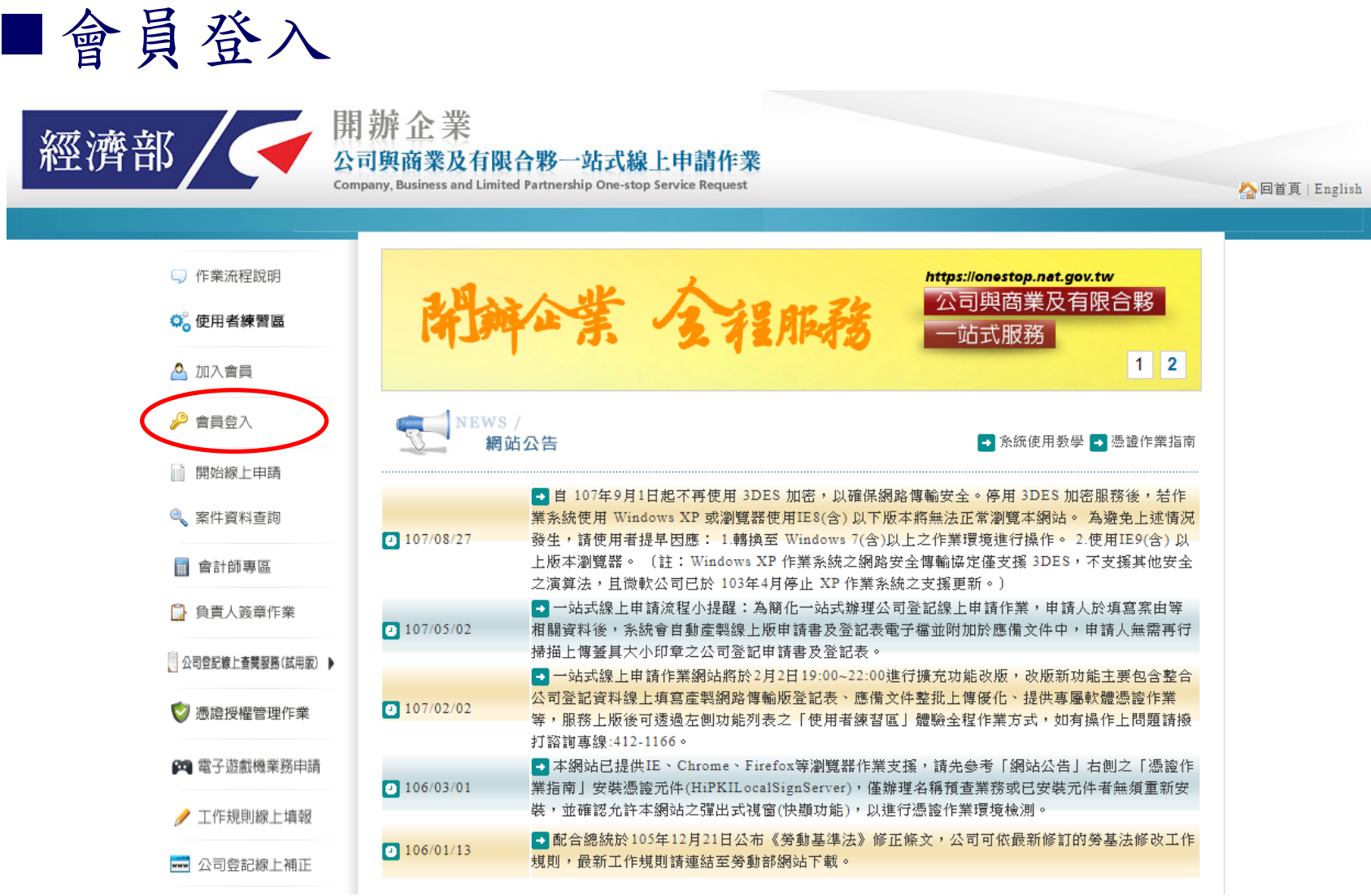

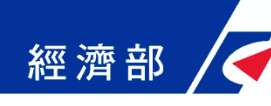

#### 商業設立登記流程說明

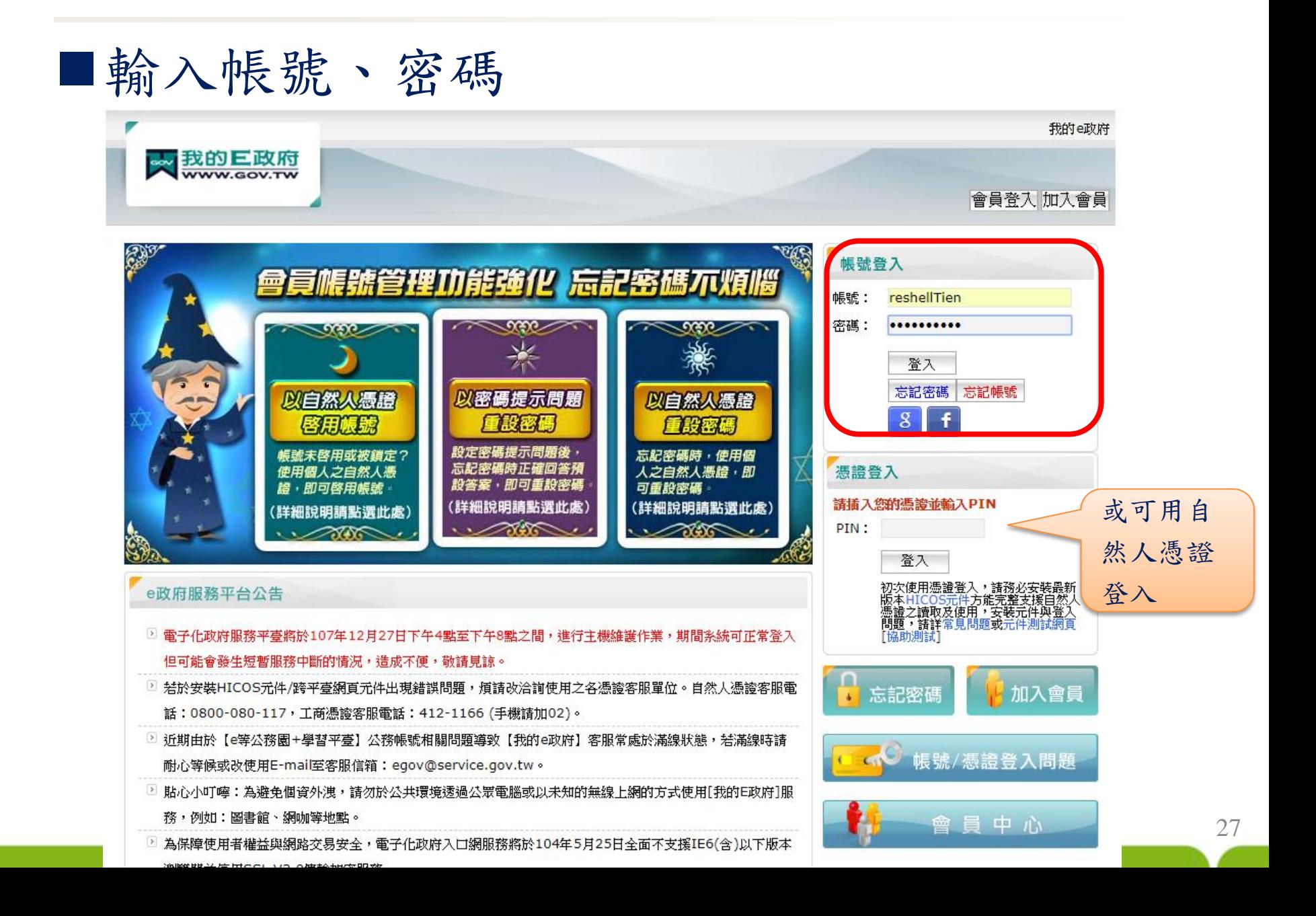

### 商業設立登記:登入成功與功能連結

經濟部

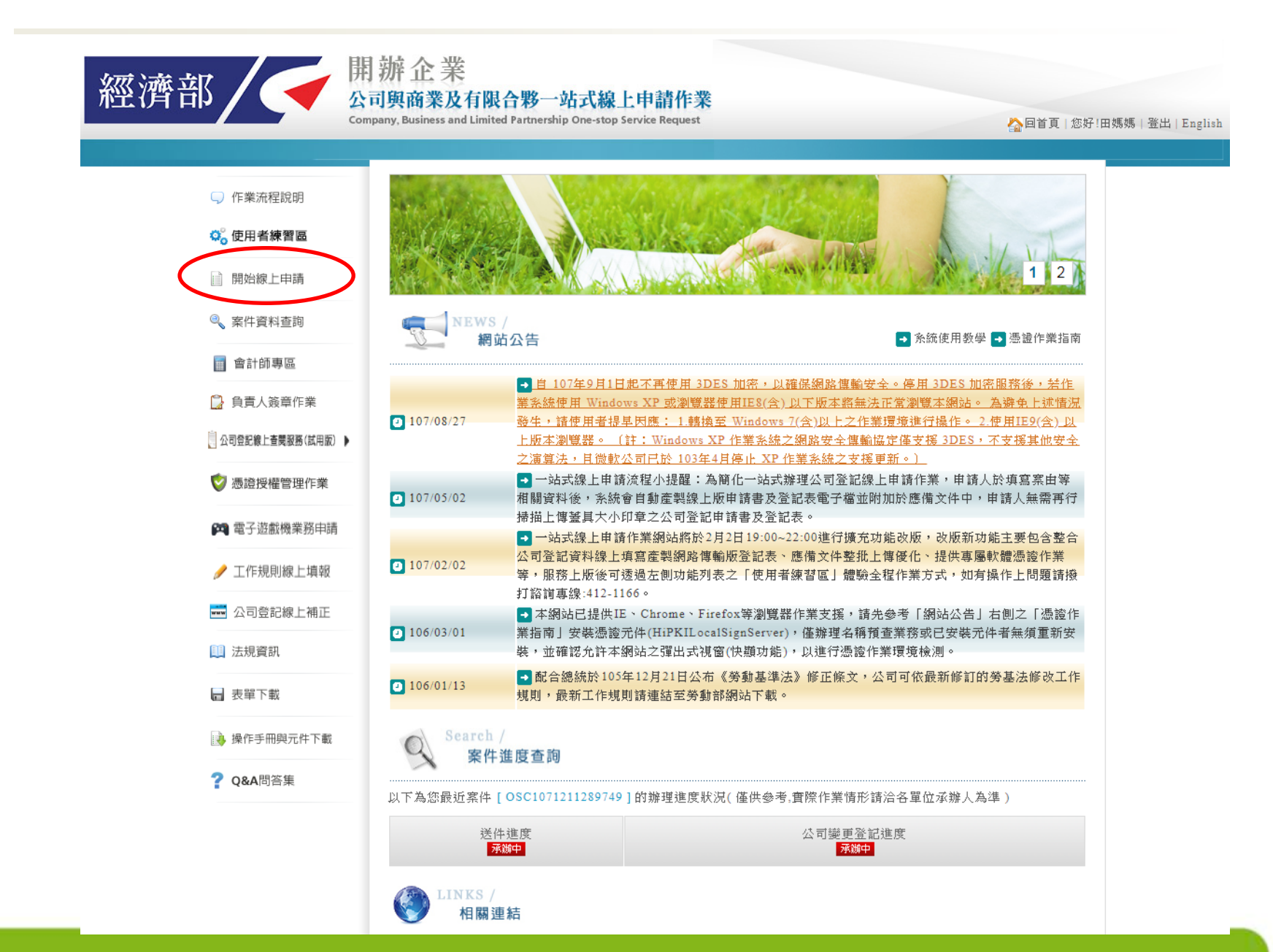

#### 商業設立登記:選擇辦理商業設立

開辦企業

經濟部

公司與商業及有限合夥一站式線上申請作業

Company, Business and Limited Partnership One-stop Service Request

▲回首頁 | 您好!admin | 登出 | English

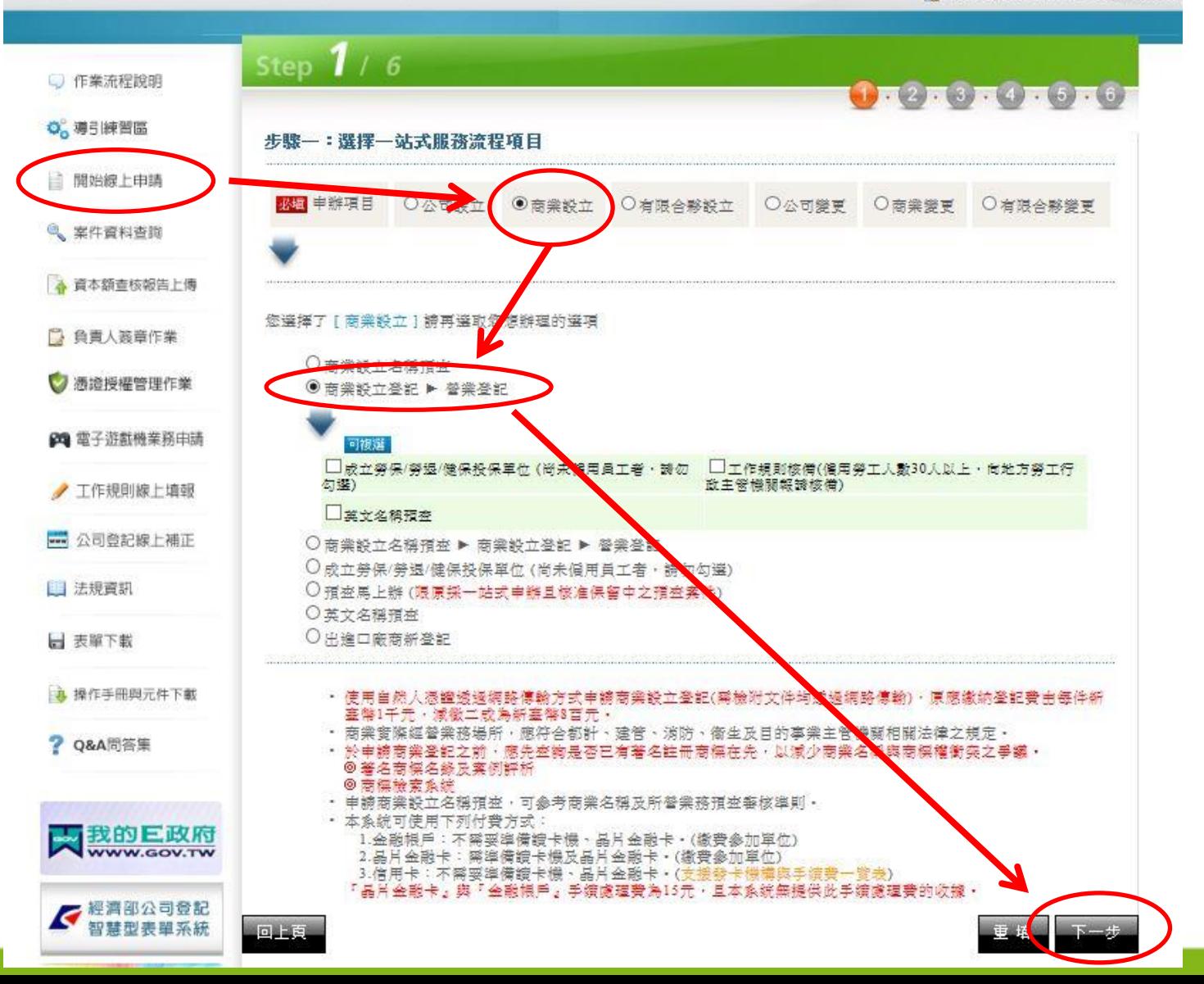

回查詢頁

## 商業設立登記:填寫申請表單

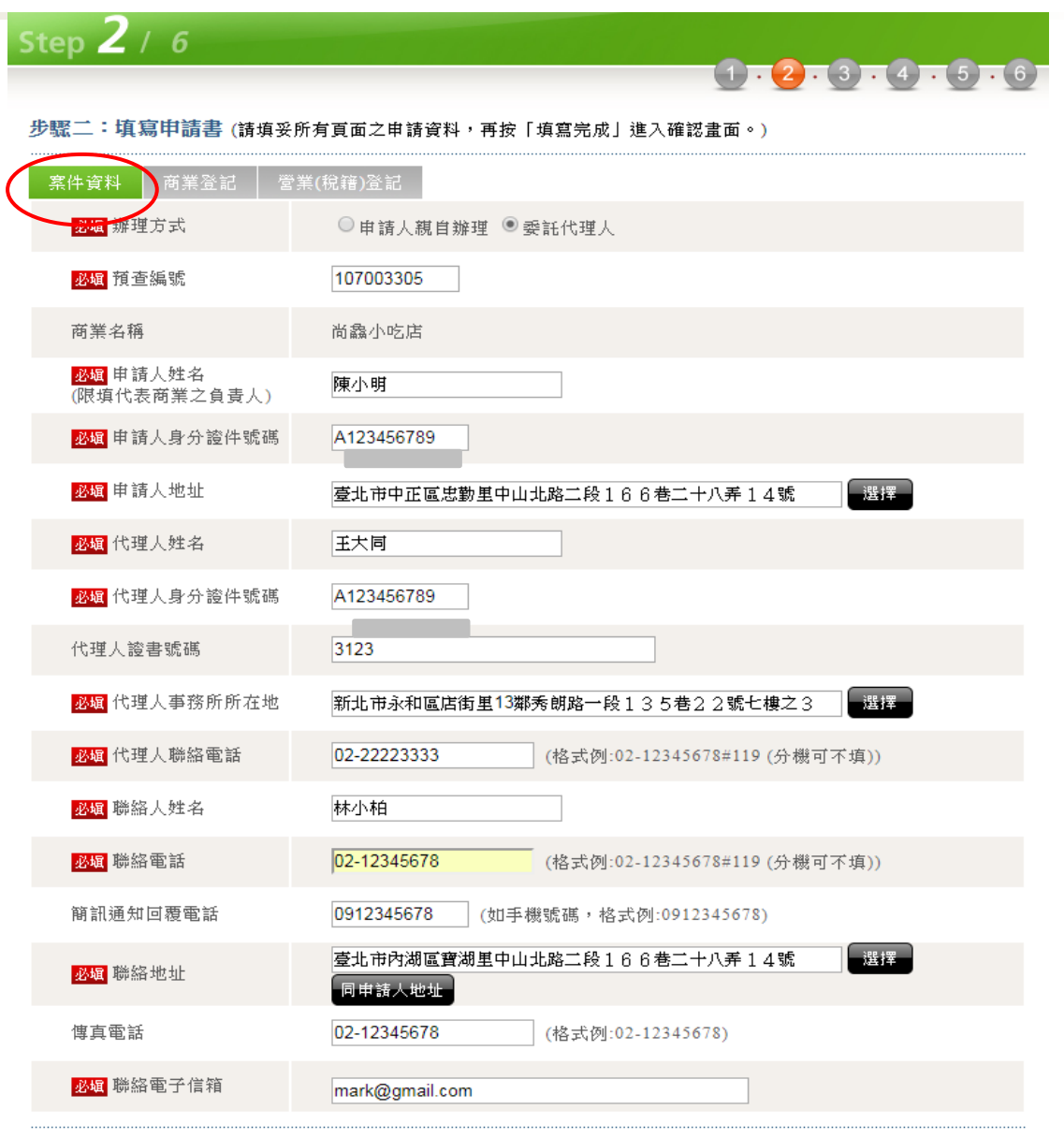

重 填 填寫完成

#### 商業設立登記:填寫申請表單(續上頁) 經濟部

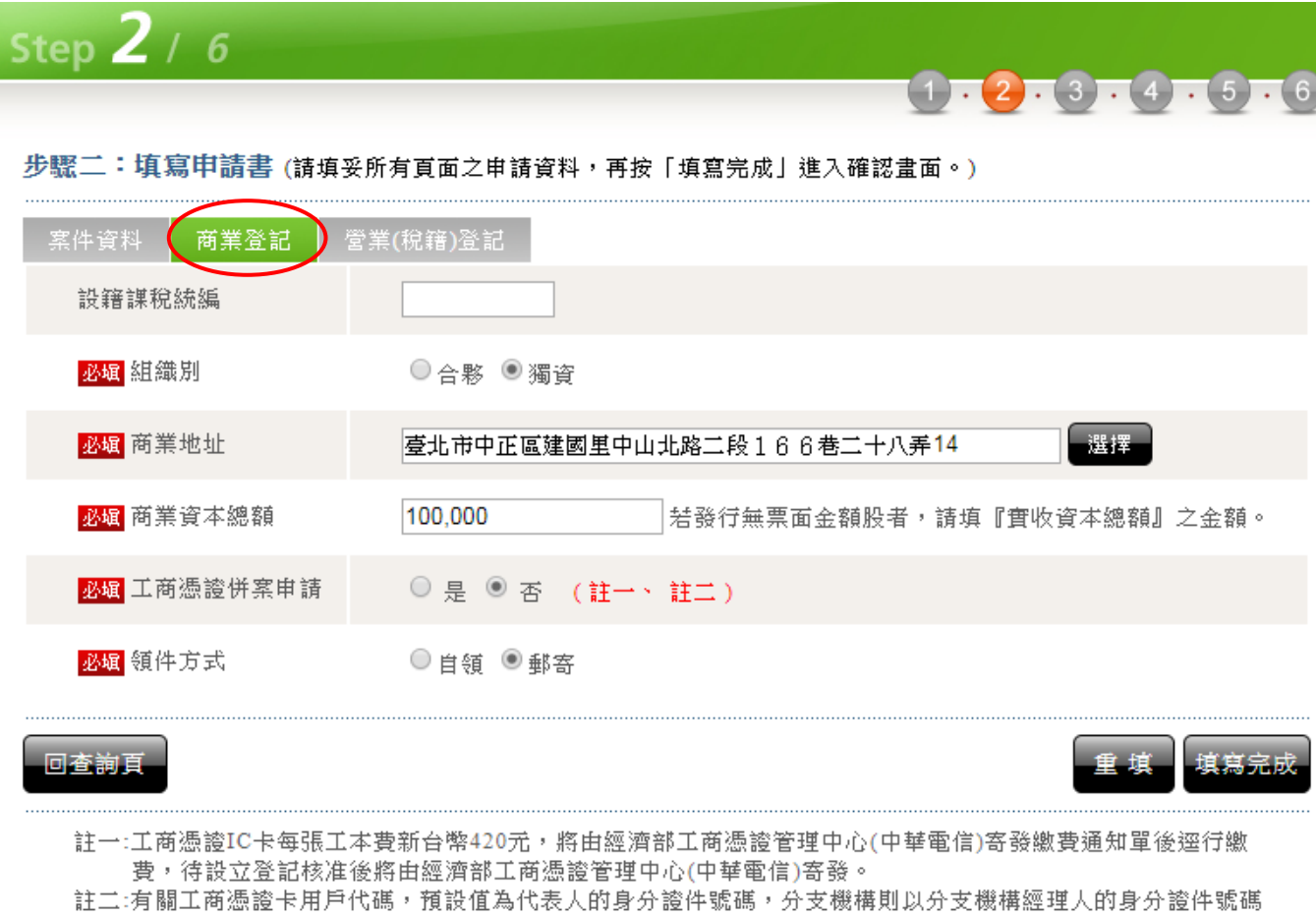

為預設值,俟收到工商憑證卡後請再自行變更用戶代碼。

# 經濟部 有業設立登記:填寫申請表單(續上頁)

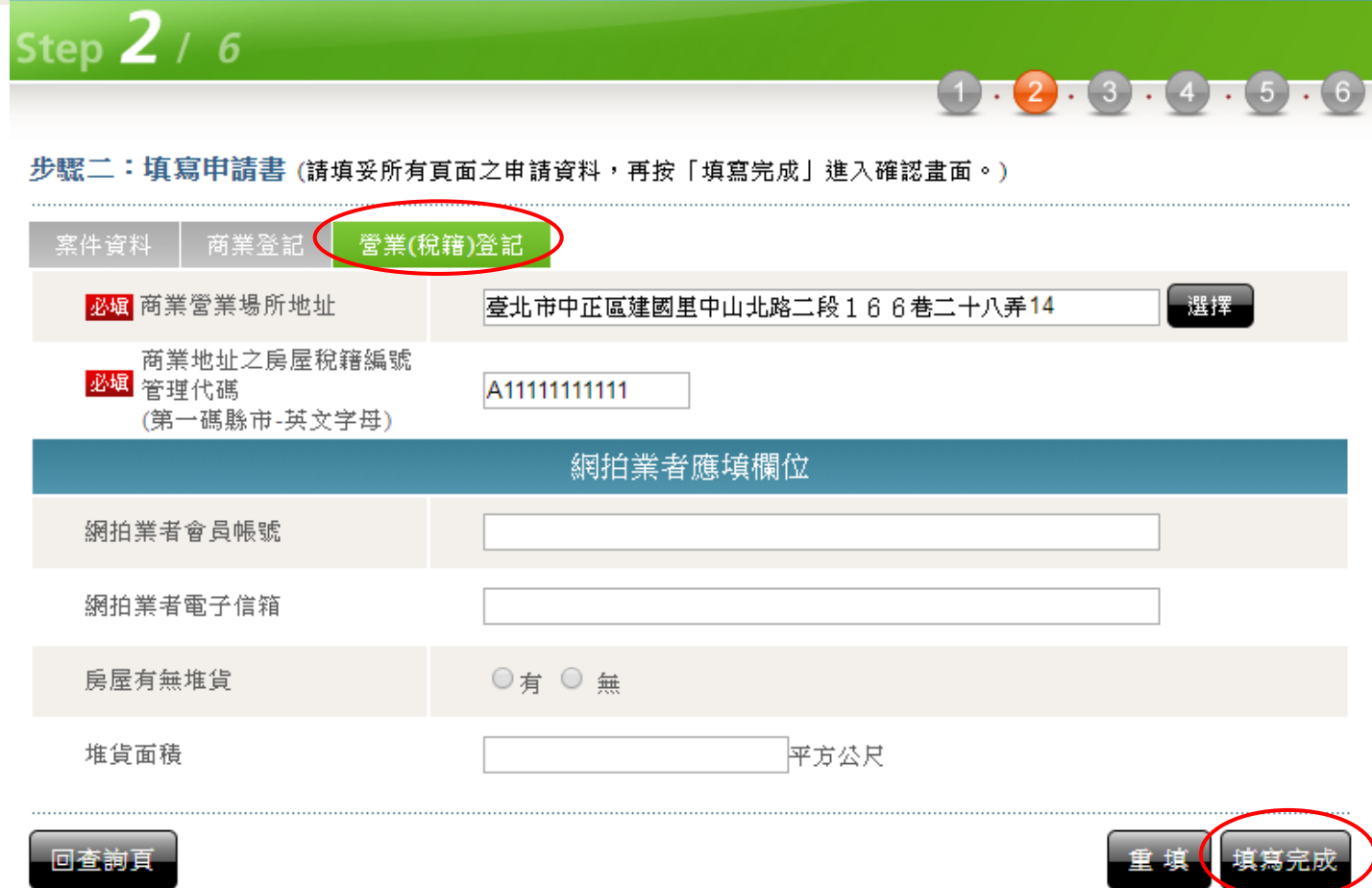

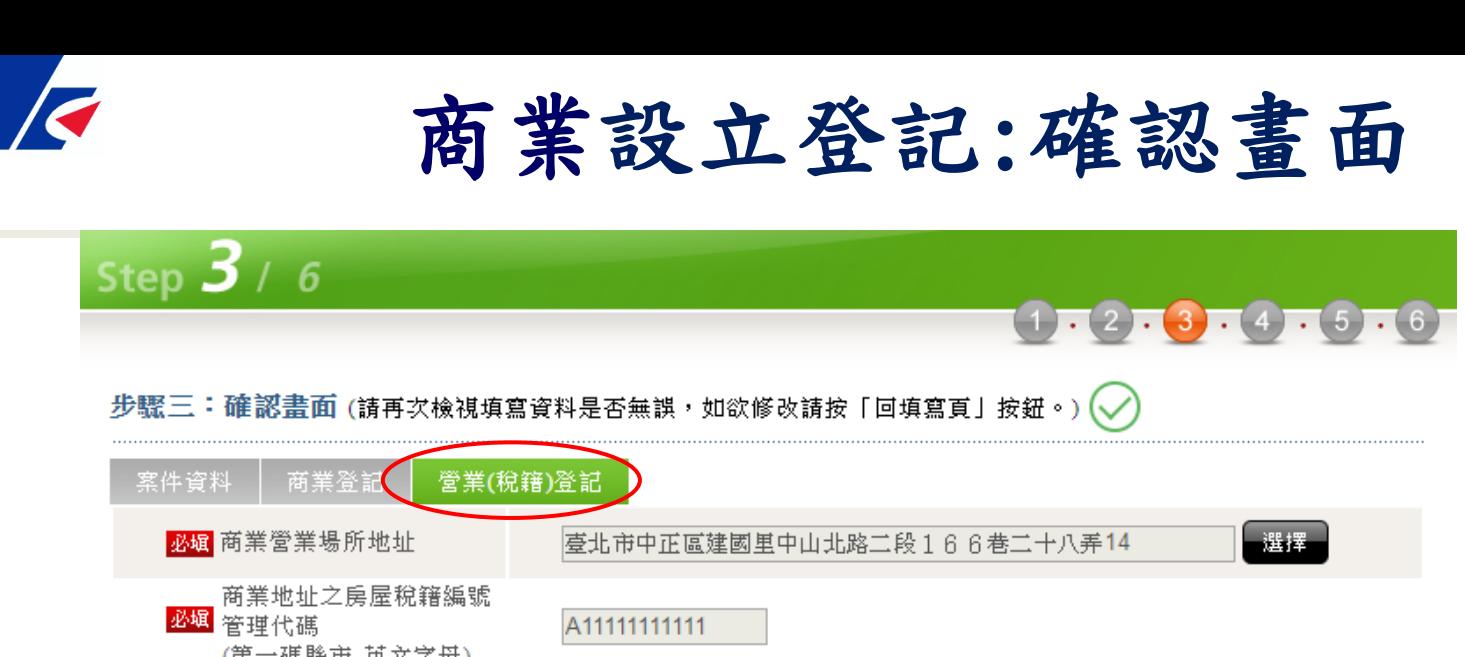

經濟部

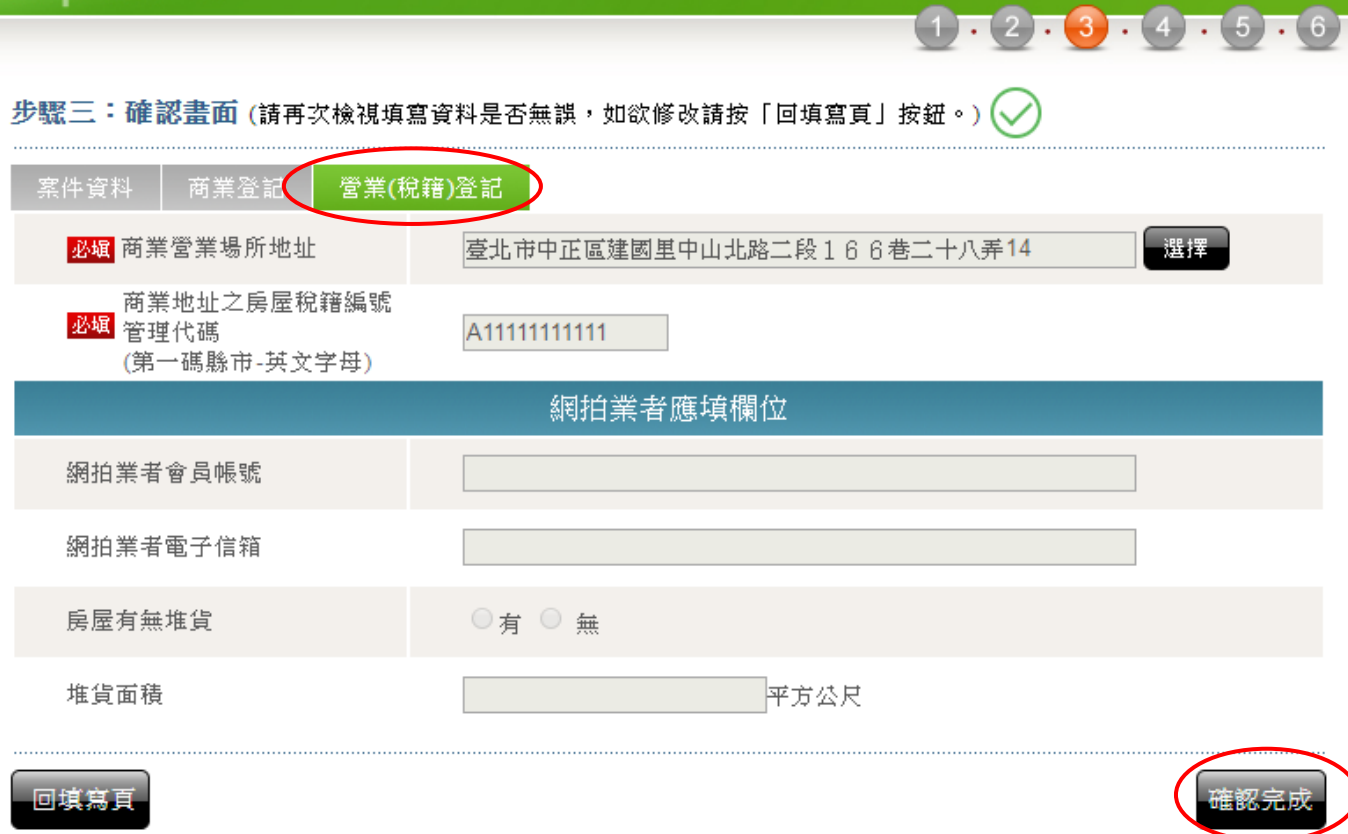

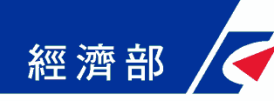

商業設立登記:案件儲存

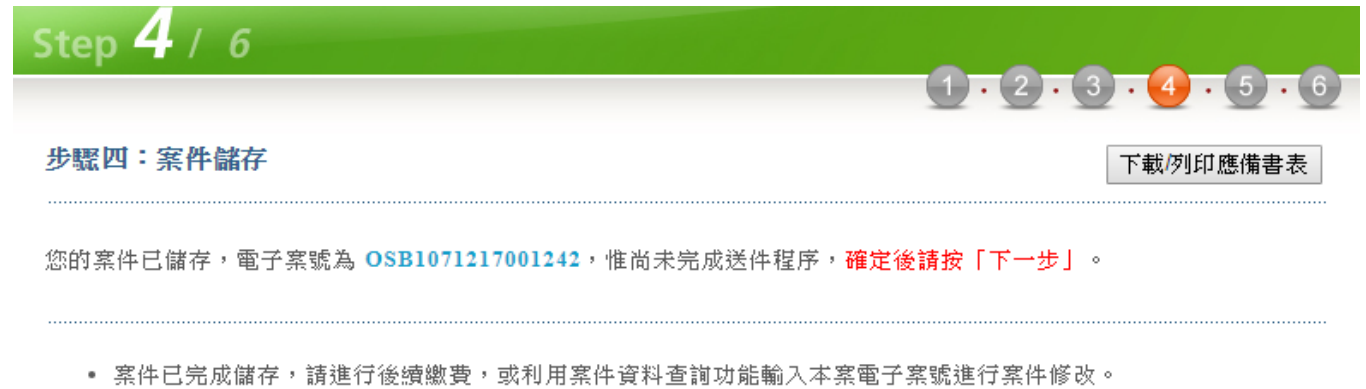

- 請注意案件完成繳費之後,即無法修改案件內容。
- 未完成送件程序之案件,登記機關將不會進行收文與處理。

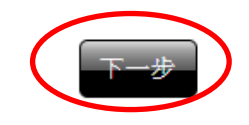

### 商業設立登記:應備文件上傳簽章

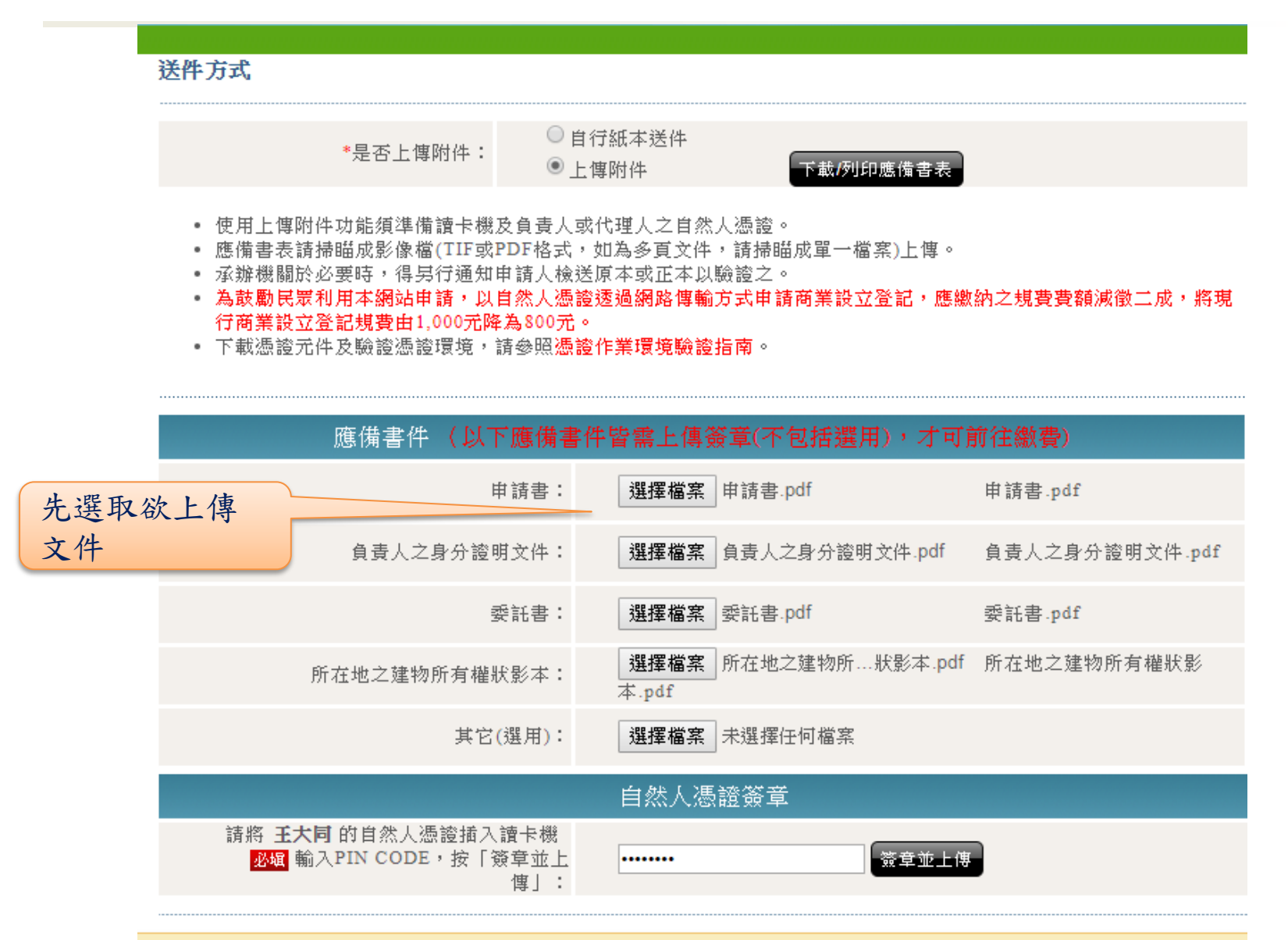

經濟部

您還有應備書件未上傳簽章喔(不包括選用),完成後始可前往繳費明細!

#### 商業設立登記:應備文件上傳簽章

經濟部

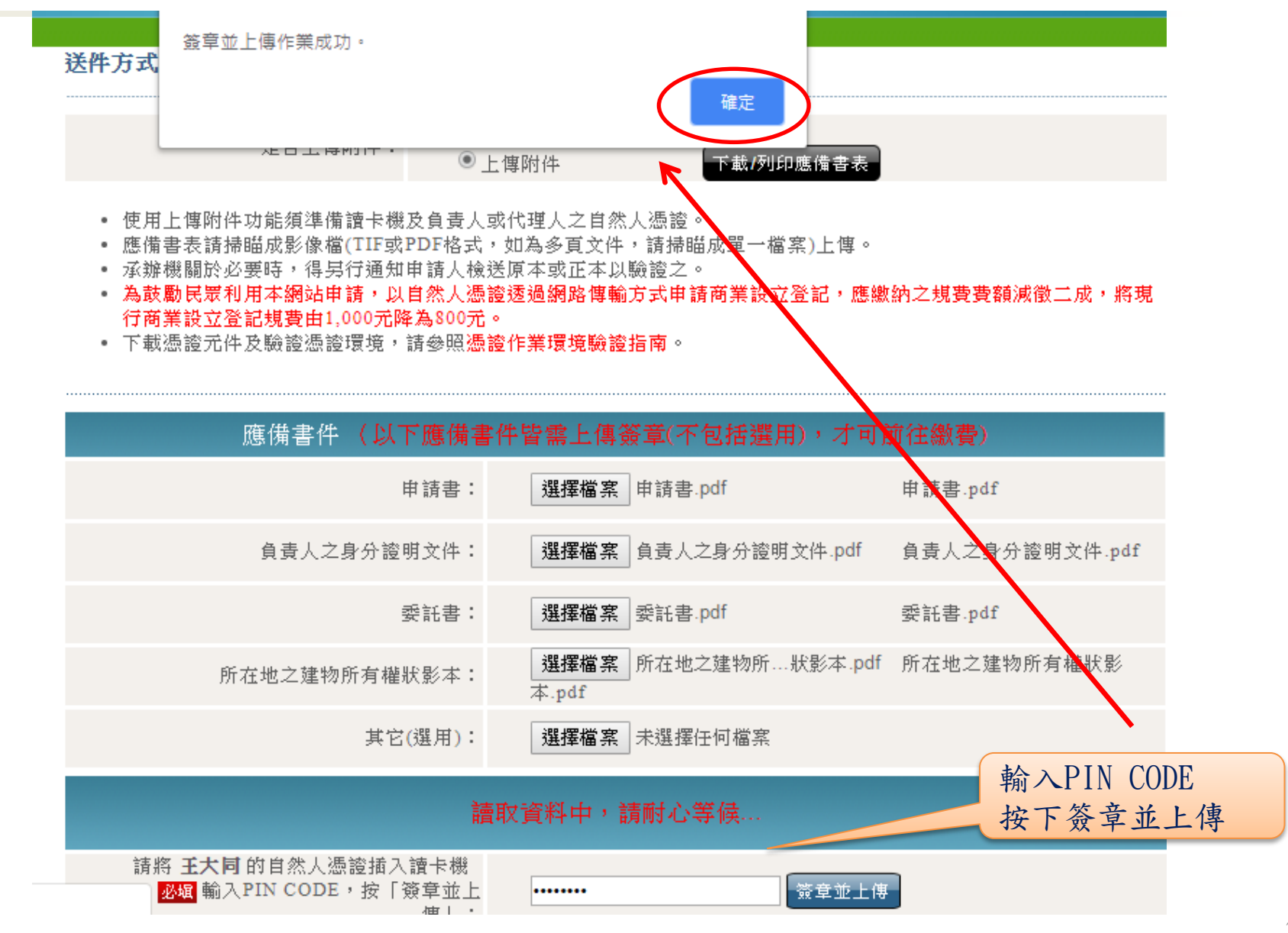
#### 經濟部

#### 商業設立登記:應備文件上傳簽章

送件 方式

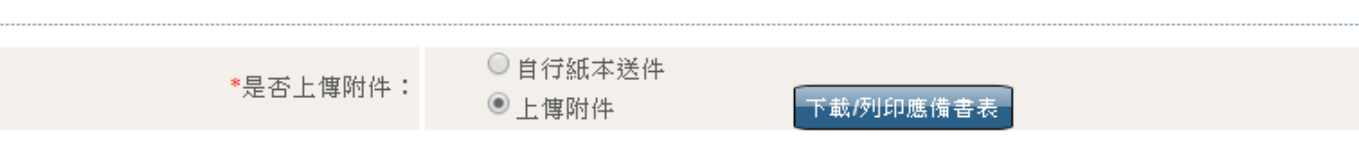

- 使用上博附件功能須準備讀卡機及負責人或代理人之自然人憑證。
- 應備書表請掃瞄成影像檔(TIF或PDF格式,如為多頁文件,請掃瞄成單一檔案)上傳。
- 承辦機關於必要時,得男行通知申請人檢送原本或正本以驗證之。
- 為鼓勵民眾利用本網站申請,以自然人憑證透過網路傳輸方式申請商業設立登記,應繳納之規費費額減徵二成,將現 行商業設立登記規費由1,000元降為800元。
- 下載憑證无件及驗證憑證環境,請參照憑證作業環境驗證指南。

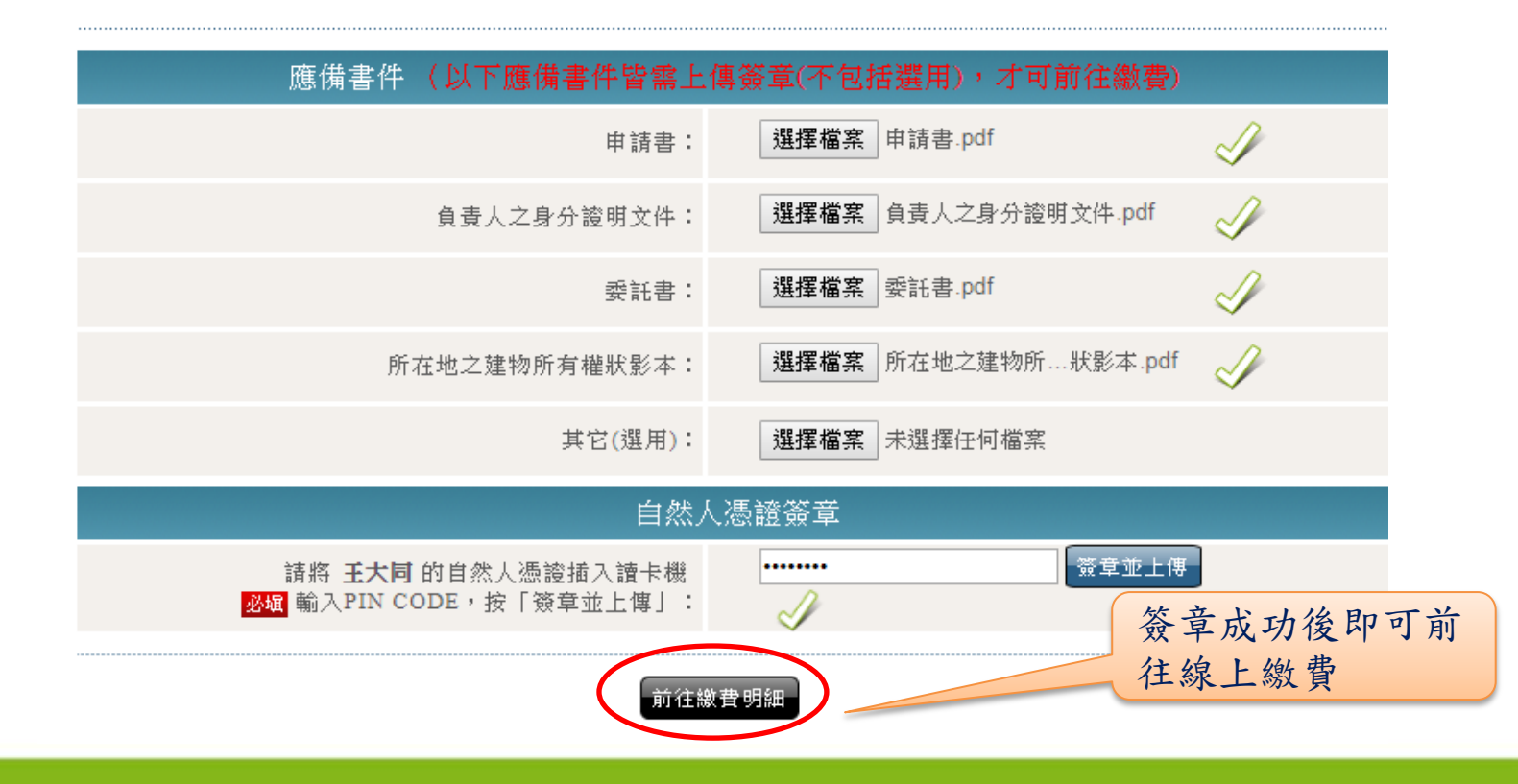

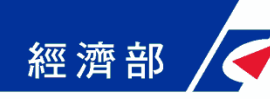

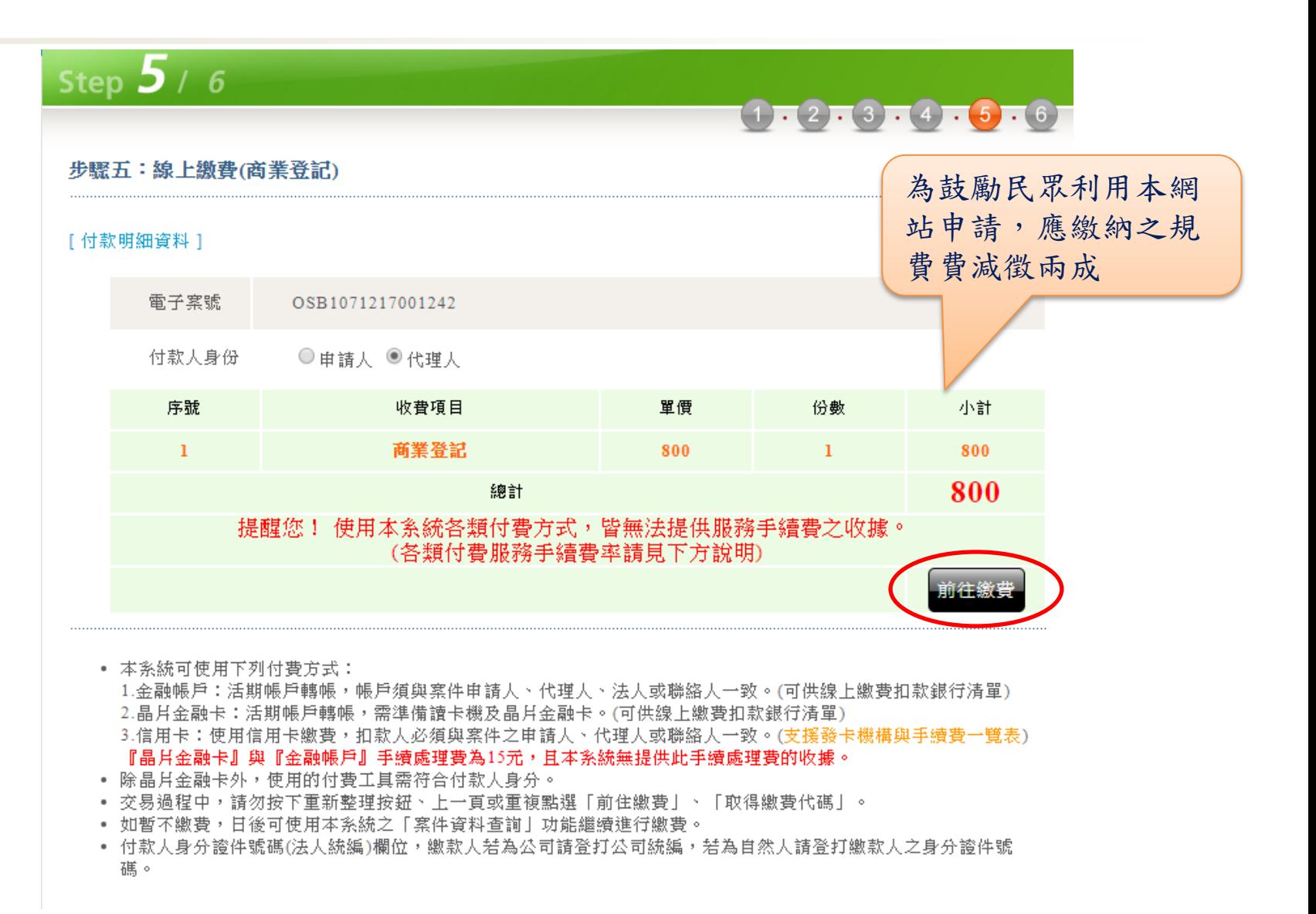

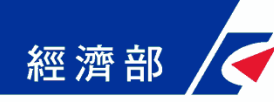

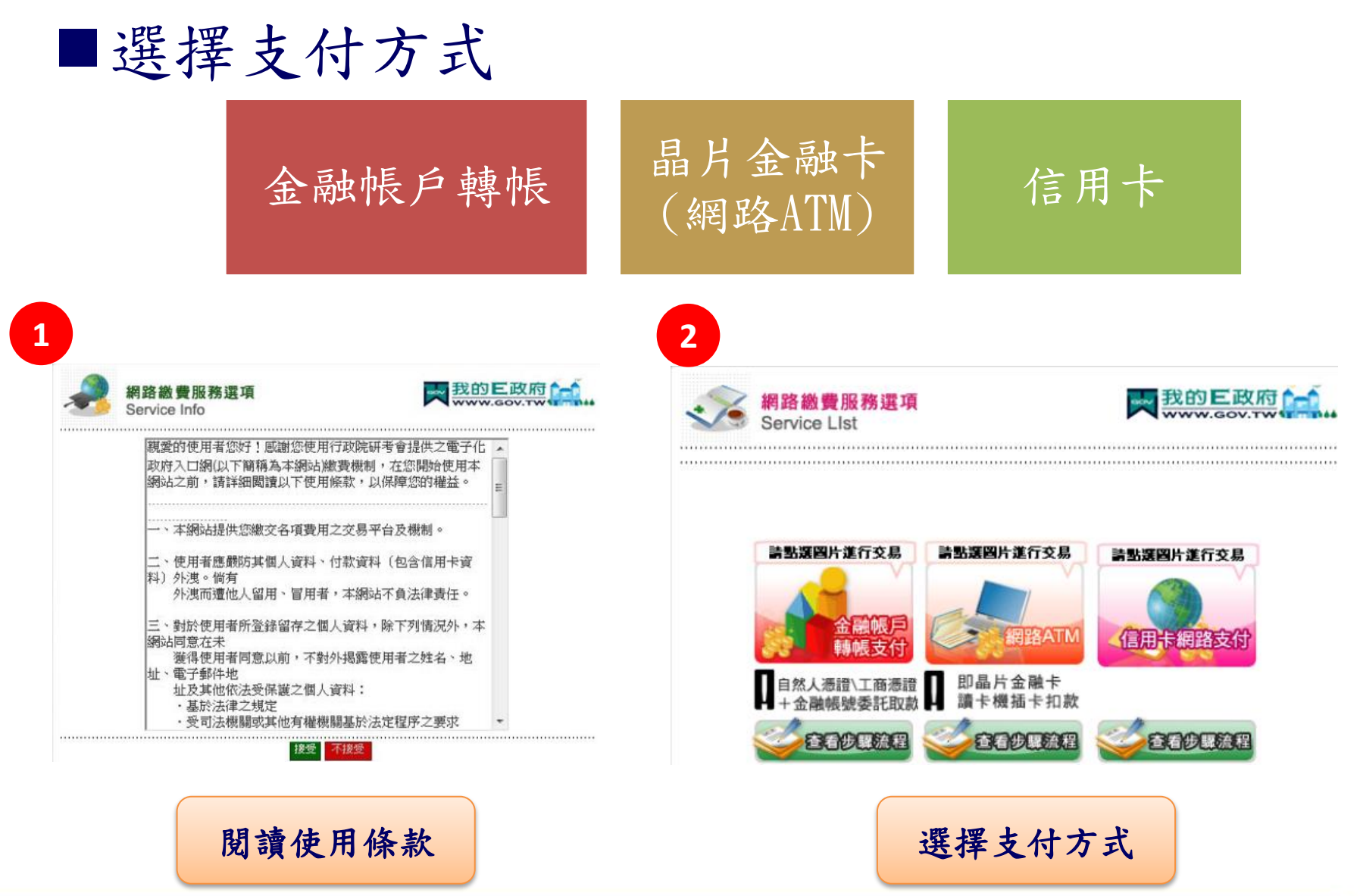

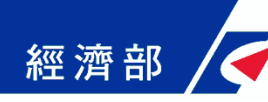

#### 線上繳費(金融帳戶轉帳支付)

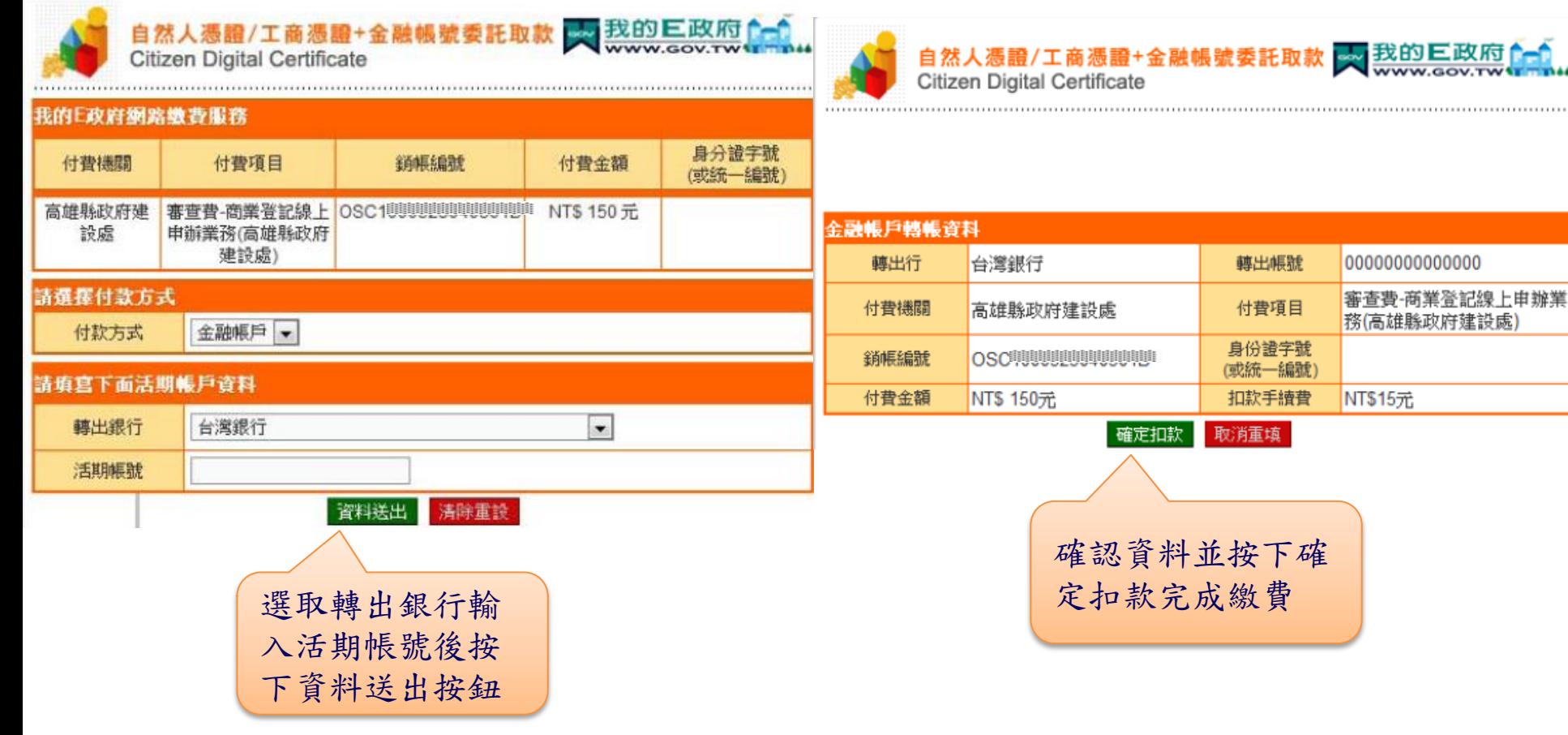

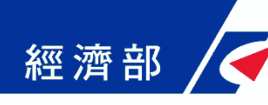

#### 線上繳費(信用卡網路支付)

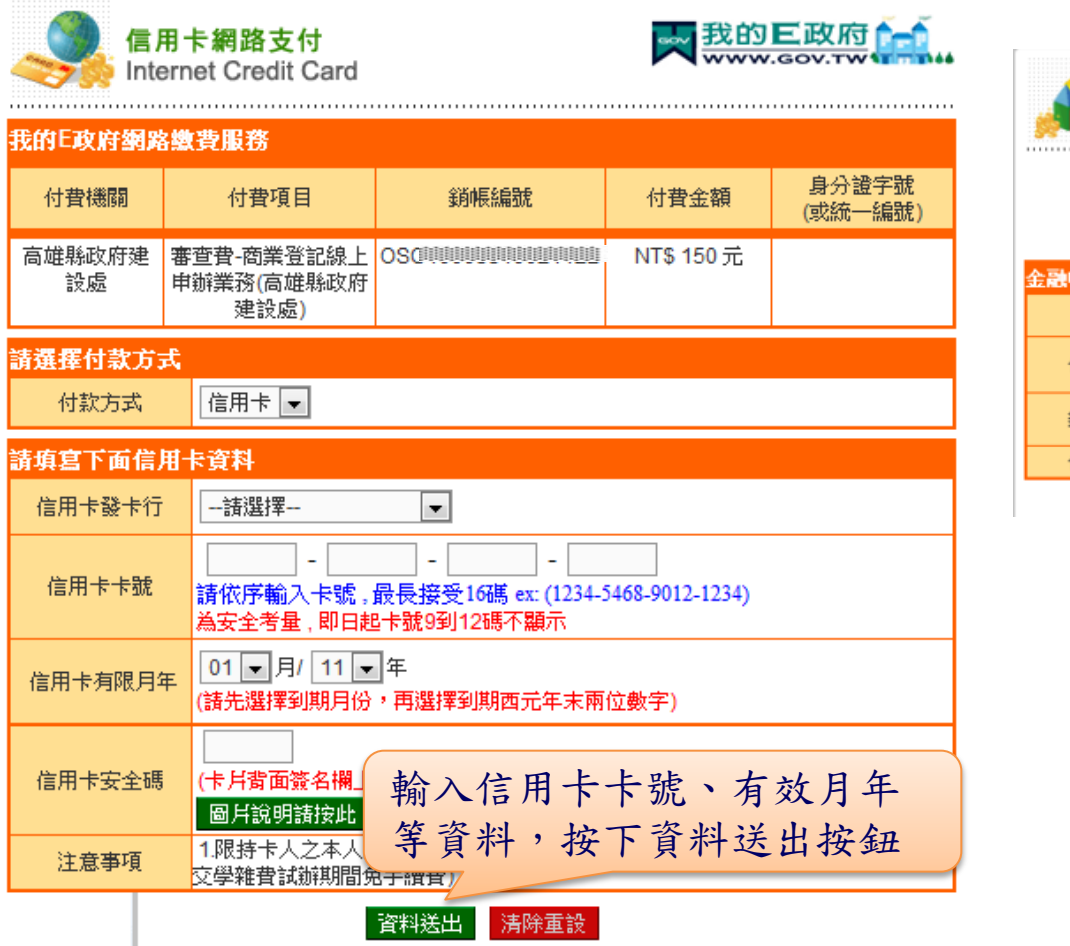

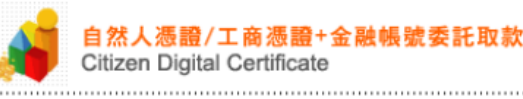

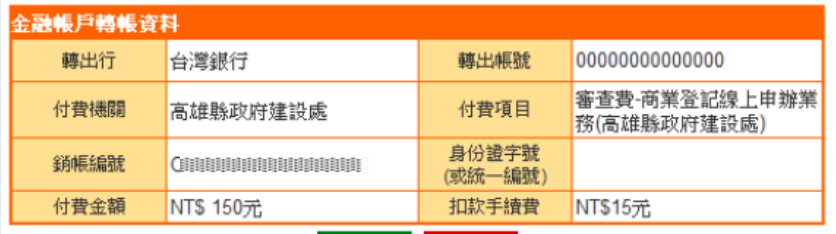

**… 我的巨政府** 

確定扣款 取消重填

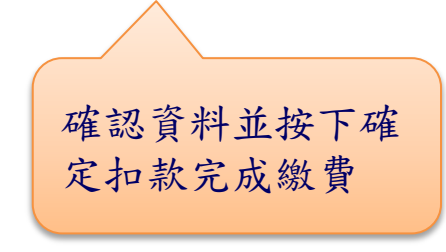

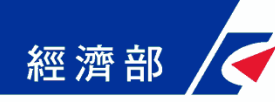

■線上繳費(網路ATM支付)

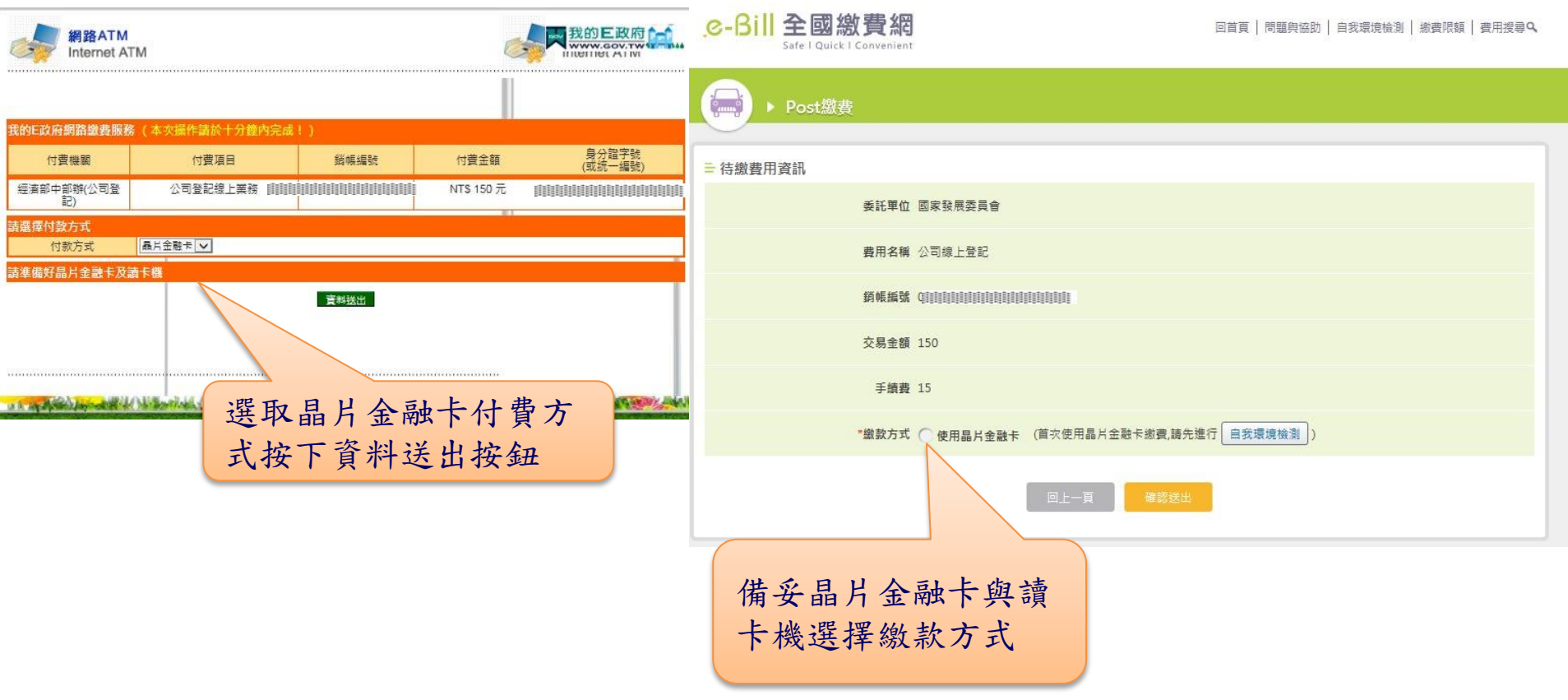

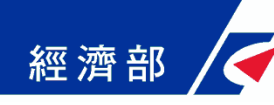

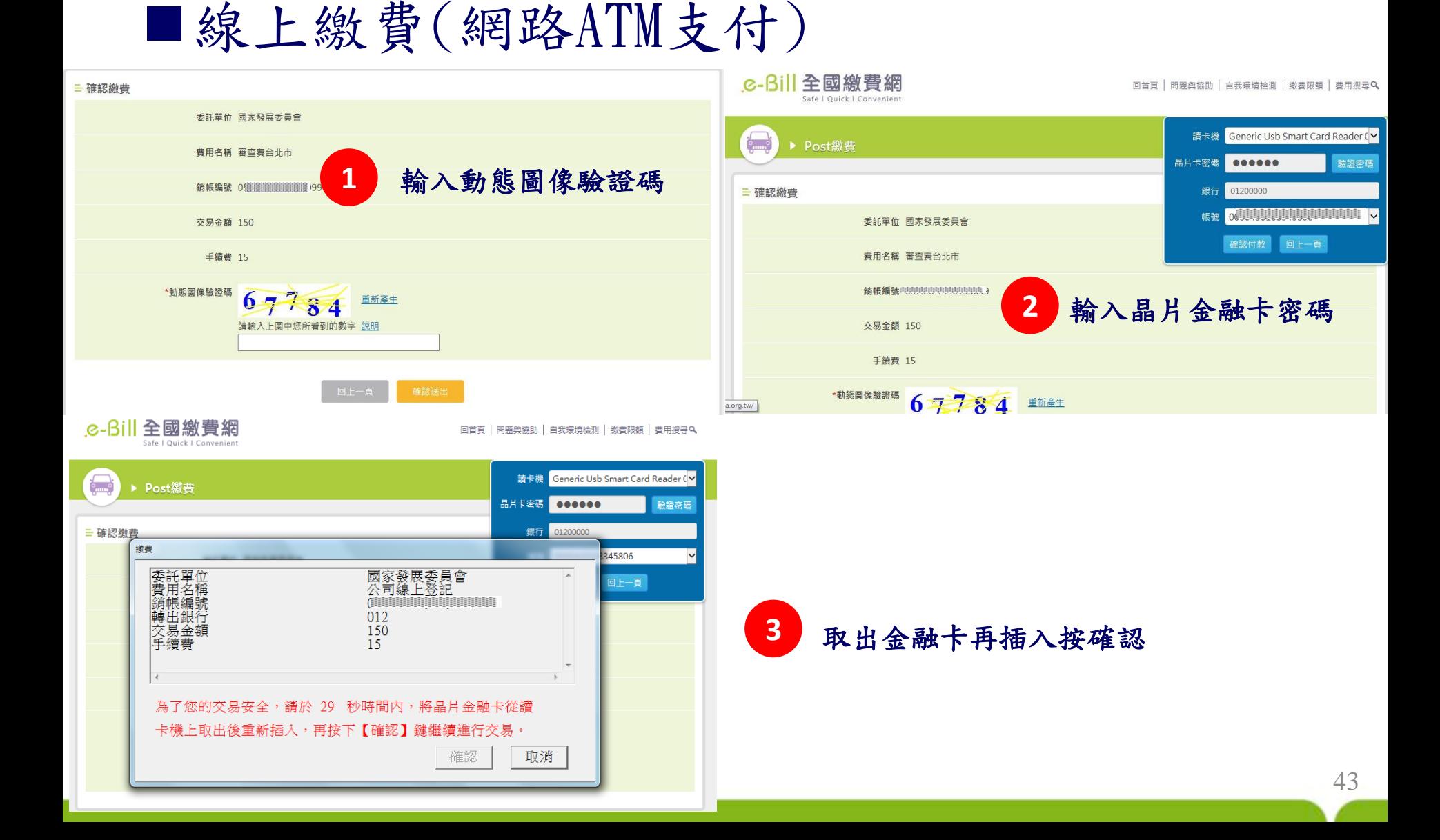

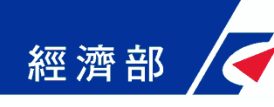

## 商業設立登記:繳費成功

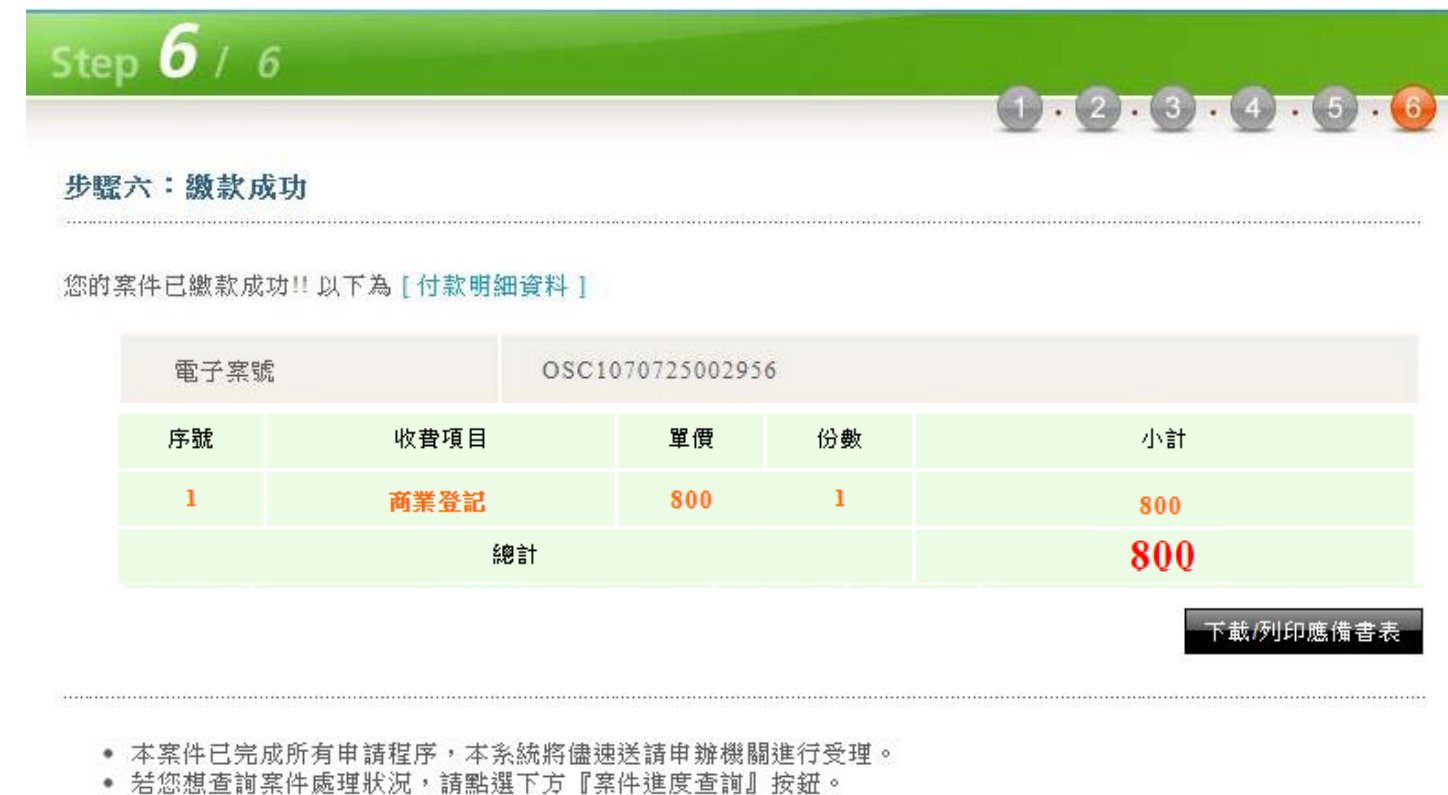

• 您可至e政府平台以身分證字號或統編查詢繳費成功的交易(僅提供查詢繳費成功紀錄)。 前往查詢

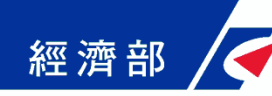

## 一站式線上申請作業服務說明

簡報大綱

- •網站背景說明
- •網站功能說明
- •申辦前置作業
- •商業登記流程說明-案件資料查詢
- •工商憑證軟體憑證之應用說明

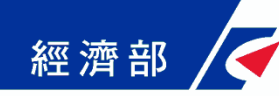

#### 商業設立登記:案件資料查詢

•線上繳費送件前案件資料修改及刪除 •線上繳費送件前更新應備文件上傳檔案 •列印預查電子核定書與電子收據 •查詢各業務辦理進度與結果 透過案件資料查詢,你可以

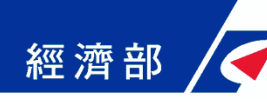

## 商業設立登記:案件資料查詢

■輸入查詢條件 案件資料查詢 電子案號 查詢條件包含電子 申請人姓名 案號、申請人姓名 或身分證照號碼申請人身分證件號碼

#### 以下是您的案件資料,共「2371筆,「241頁

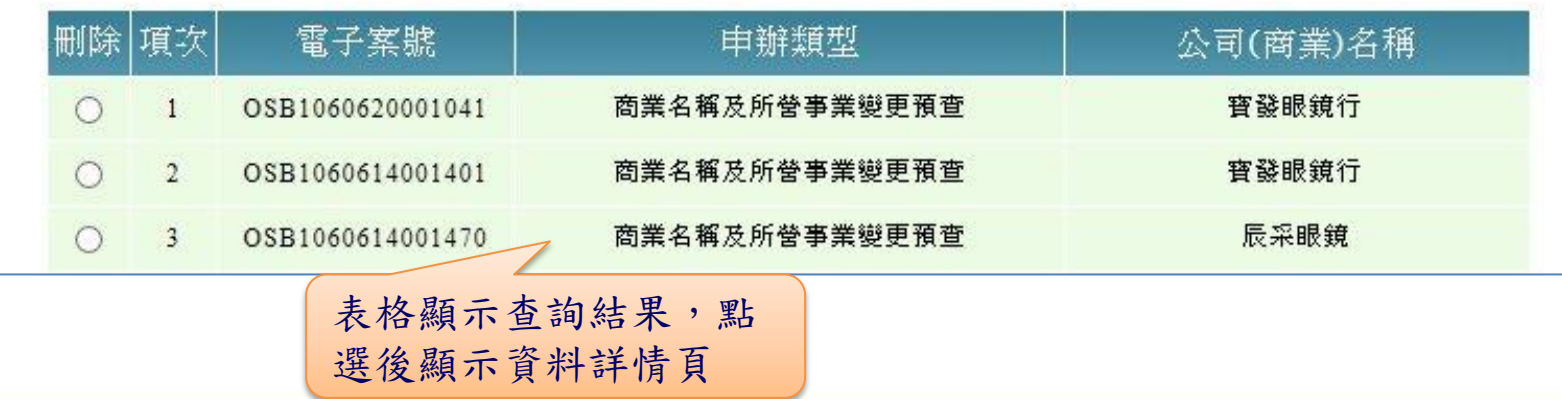

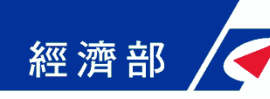

#### 商業設立登記:案件資料查詢

#### 案件資料查詢資料詳情頁面

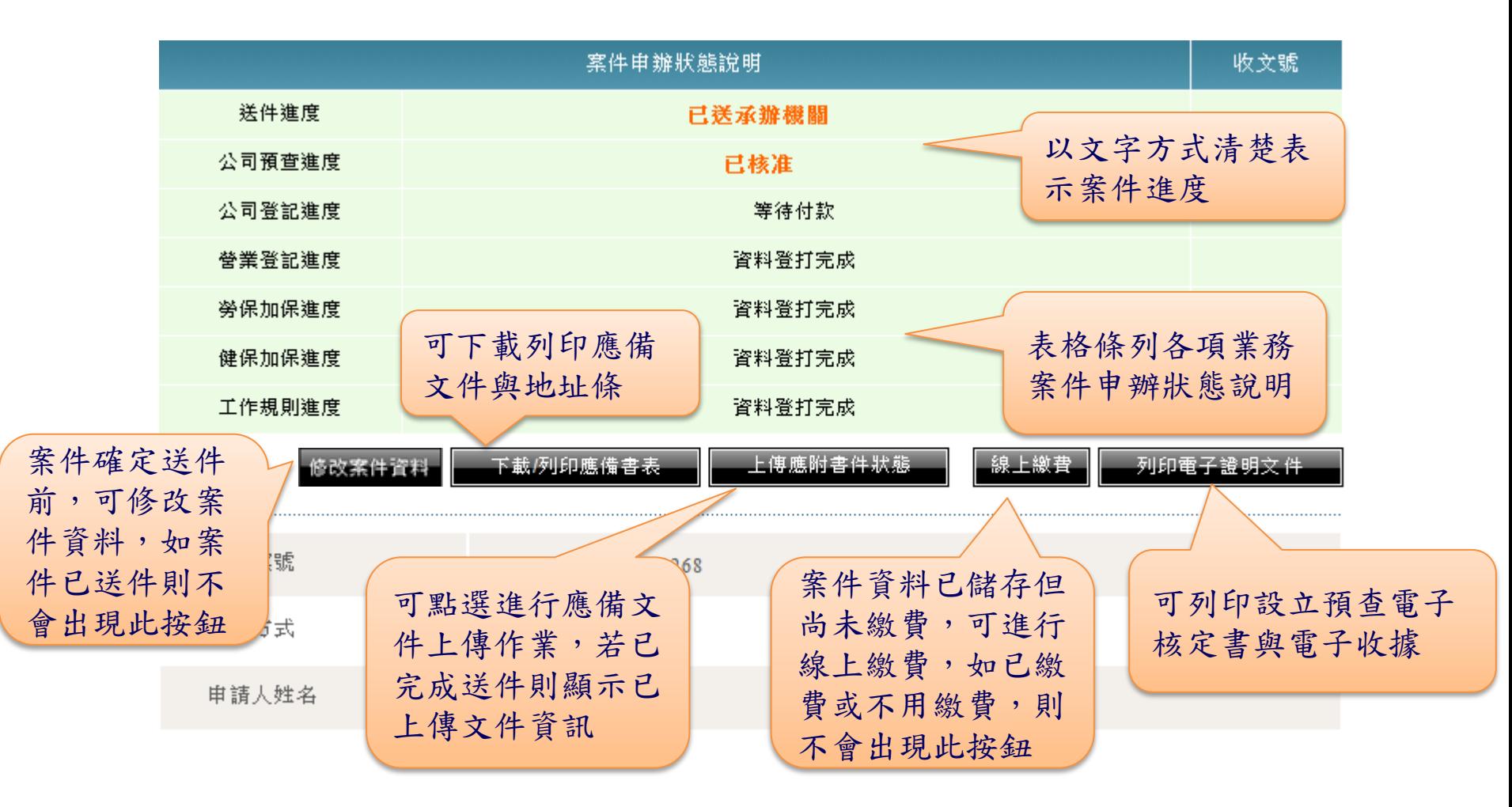

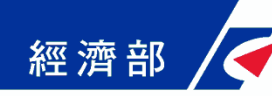

## 一站式線上申請作業服務說明

簡報大綱

- •網站背景說明
- •網站功能說明
- •申辦前置作業
- •商業登記流程說明-商業變更登記
- •工商憑證軟體憑證之應用說明

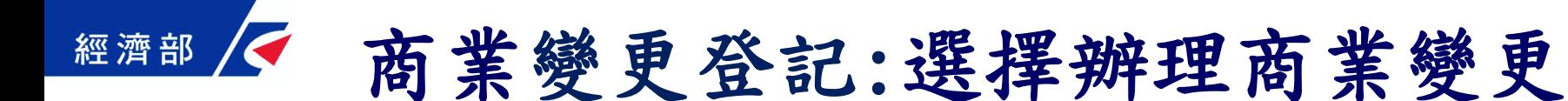

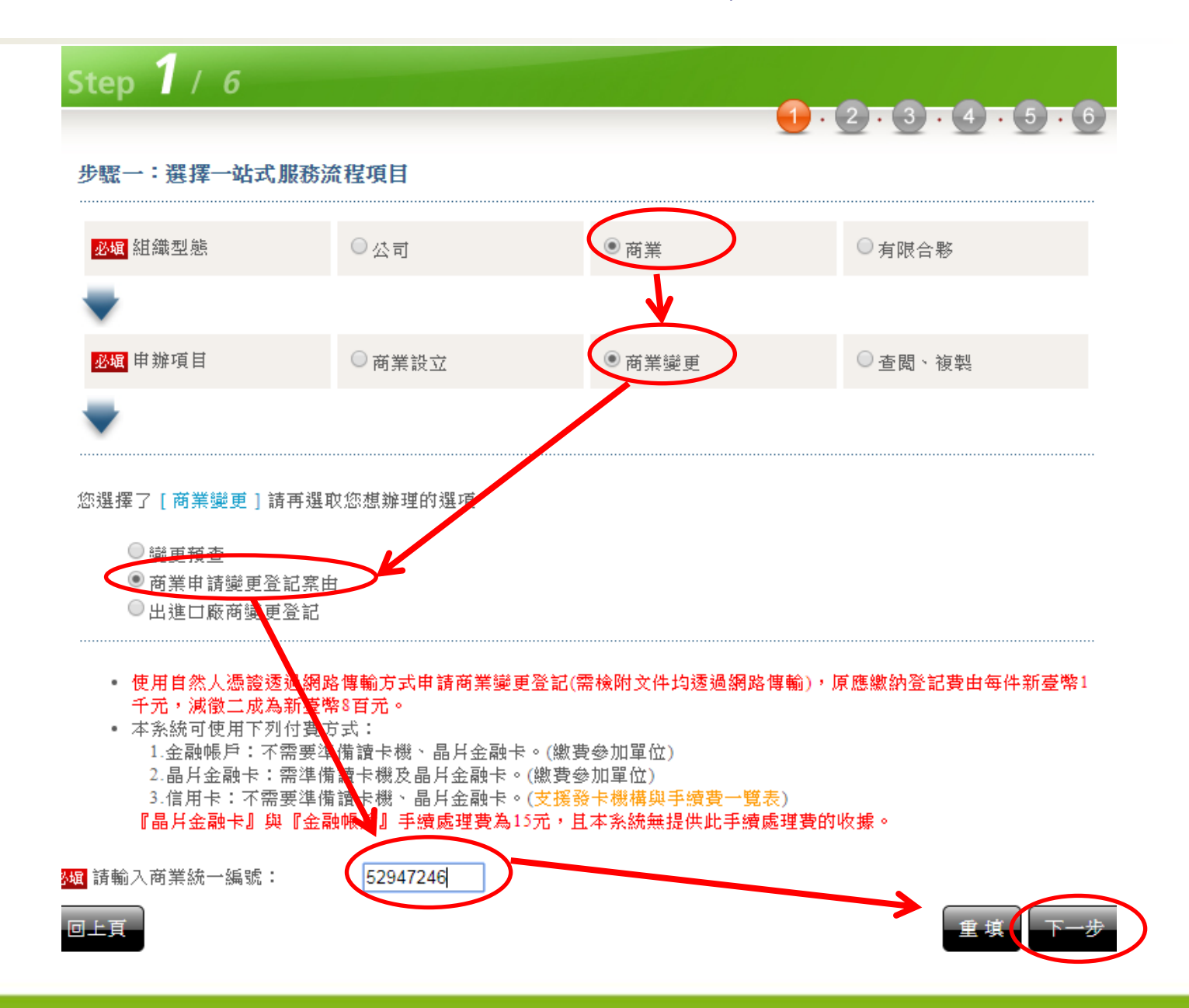

50

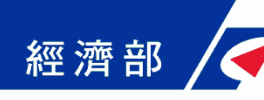

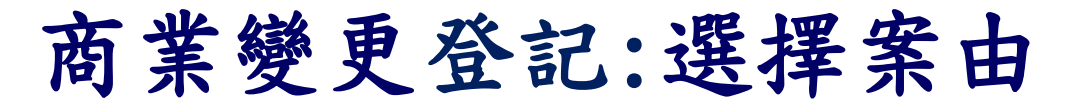

#### Step  $1/6$

 $1 \times 2 \times 3 \times 4 \times 5 \times 6$ 

#### 步驟一: 選擇案由

1- 以下「商業變更」選項,請直接勾選案由,按[下一步]鈕,至填寫申請表單畫面填寫案件資料。

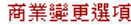

- $\qquad \qquad \Box$ 名稱變更 所營業務變更  $\Box$  $\overline{\mathcal{L}}$ 所在地變更
	- 所在地門牌整改編  $\Box$
	- $\Box$ 外縣市遷入
	- 轉讓登記 (需併案申請負責人變更)  $\Box$
	- $\Box$ 組織變更

▶ 其他商業變更類別請先勾選變更選項,再勾選案由,按[下一步]鈕,至填寫申請表單畫面填寫案件資料。

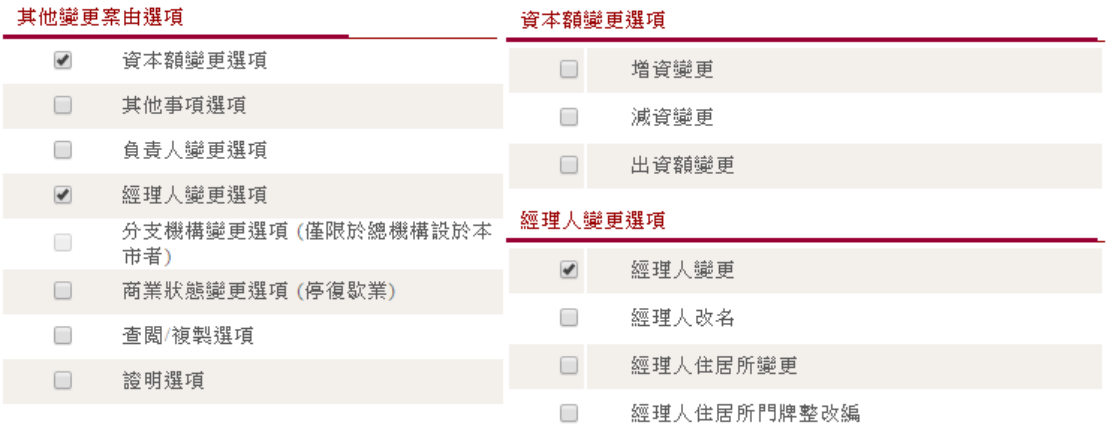

#### 註一:若要辦理工商憑證,請至工商憑證管理中心 網站辦理。

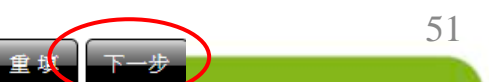

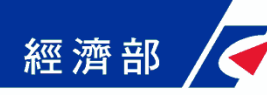

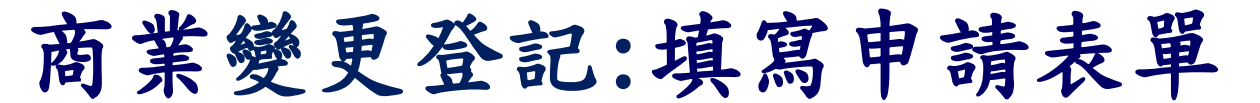

#### Step  $2/6$

#### $(1 - 2 - 3 - 4 - 5 - 6)$

#### 步驟二:填寫申請表單 (請填妥所有申請資料,再按「填寫完成」進入確認畫面。)

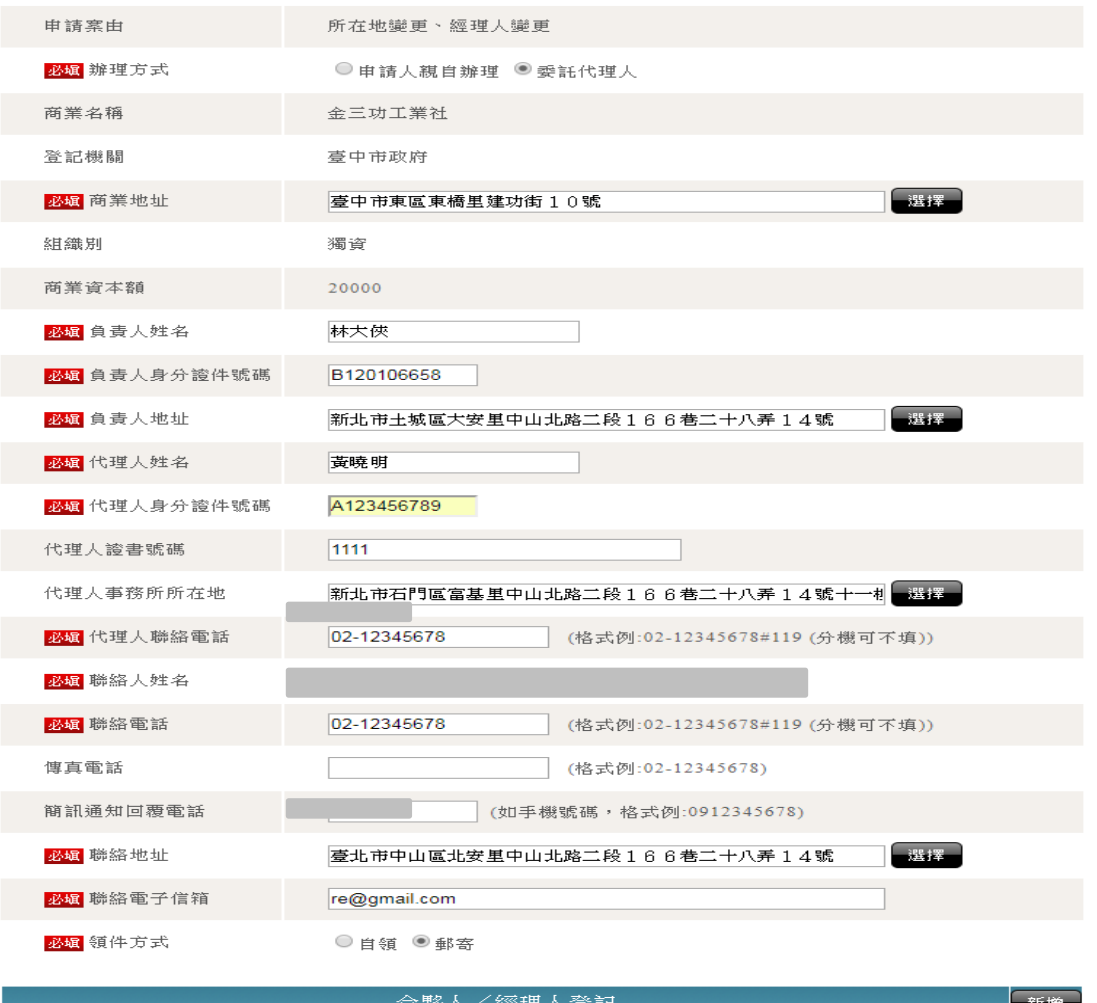

填寫完成

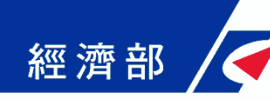

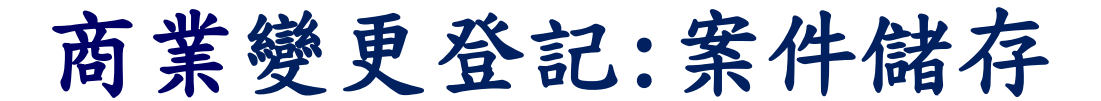

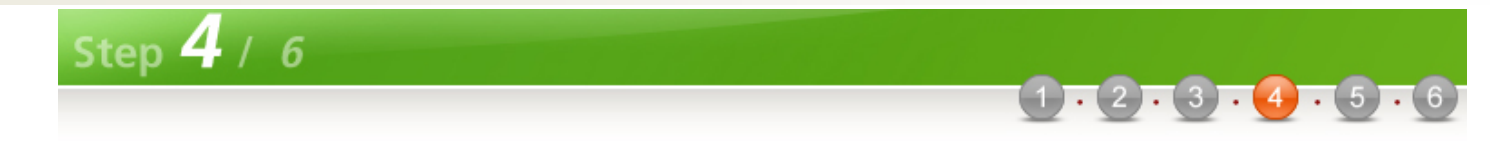

#### 步驟四:案件儲存

金**三功工業社**的變更申請案件已儲存,電子案號為 OSB1071212001895,惟尚未完成送件程序,請進行應備文件的上 傳。

- 案件已完成儲存,請進行後續繳費,或利用案件資料查詢功能輸入本案電子案號進行案件修改。
- 請注意案件完成繳費之後,即無法修改案件內容。
- 未完成送件程序之案件,登記機關將不會進行收文與處理。

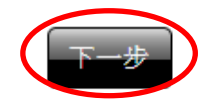

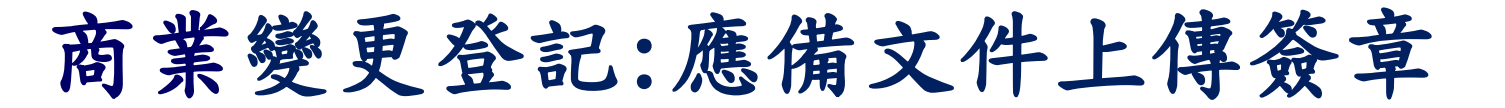

#### 應備書件上傳與資料簽章

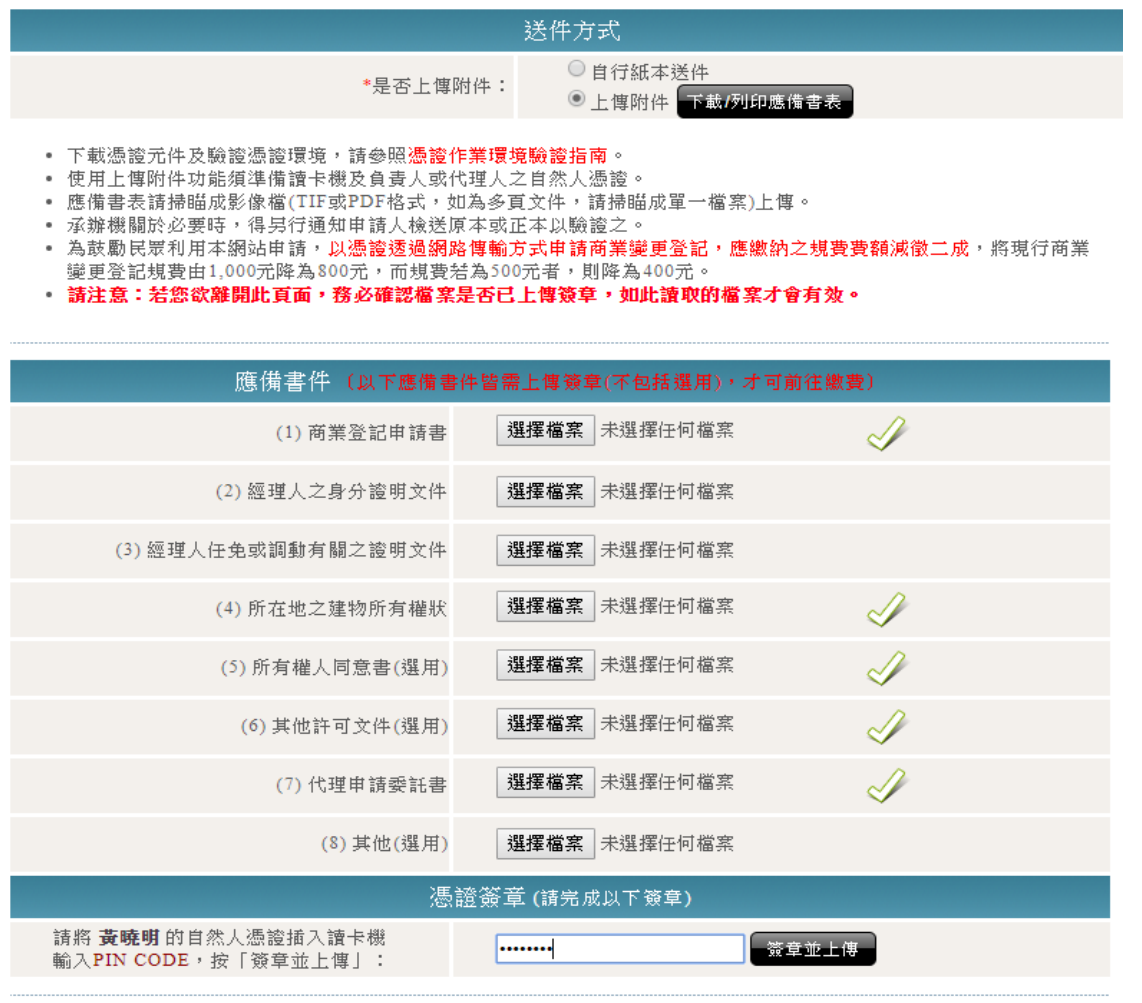

您還有應備書件未上傳簽章喔(不包括選用),完成後始可前往繳費明細!

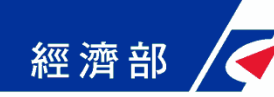

## 一站式線上申請作業服務說明

簡報大綱

- •網站背景說明
- •網站功能說明
- •申辦前置作業
- •商業登記流程說明
- •工商憑證軟體憑證之應用說明-工商憑證軟 體憑證申請

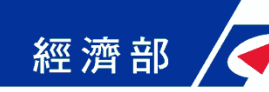

#### 工商憑證軟體憑證之應用說明

- 公司與商業所申請下來的專屬授權憑證可存放在IC卡以外 的媒介,如磁片、硬碟或保密器等,做為『一站式線上申 請作業網站』申辦時之電子印鑑之用。專屬授權憑證申請 完成後產生之PFX檔,請用戶妥善保存並建議備份。
- 專屬授權憑證試辦期間無需費用,使用期限均為簽發後1 年。如期間變更名稱或統一編號,原憑證將逕行廢止,需 重新提出申請。
- 申請流程中需使用工商憑證正卡進行線上驗證,請備妥您 的正卡及讀卡機。
- 可至經濟部工商憑證管理中心網站進行專屬授權憑證的申 請,網址如下:
	- https://moeacaweb.nat.gov.tw/MoeaeeWeb/apply/apply \_9.aspx

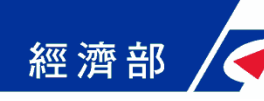

#### ■Step1-確認用戶約定條款

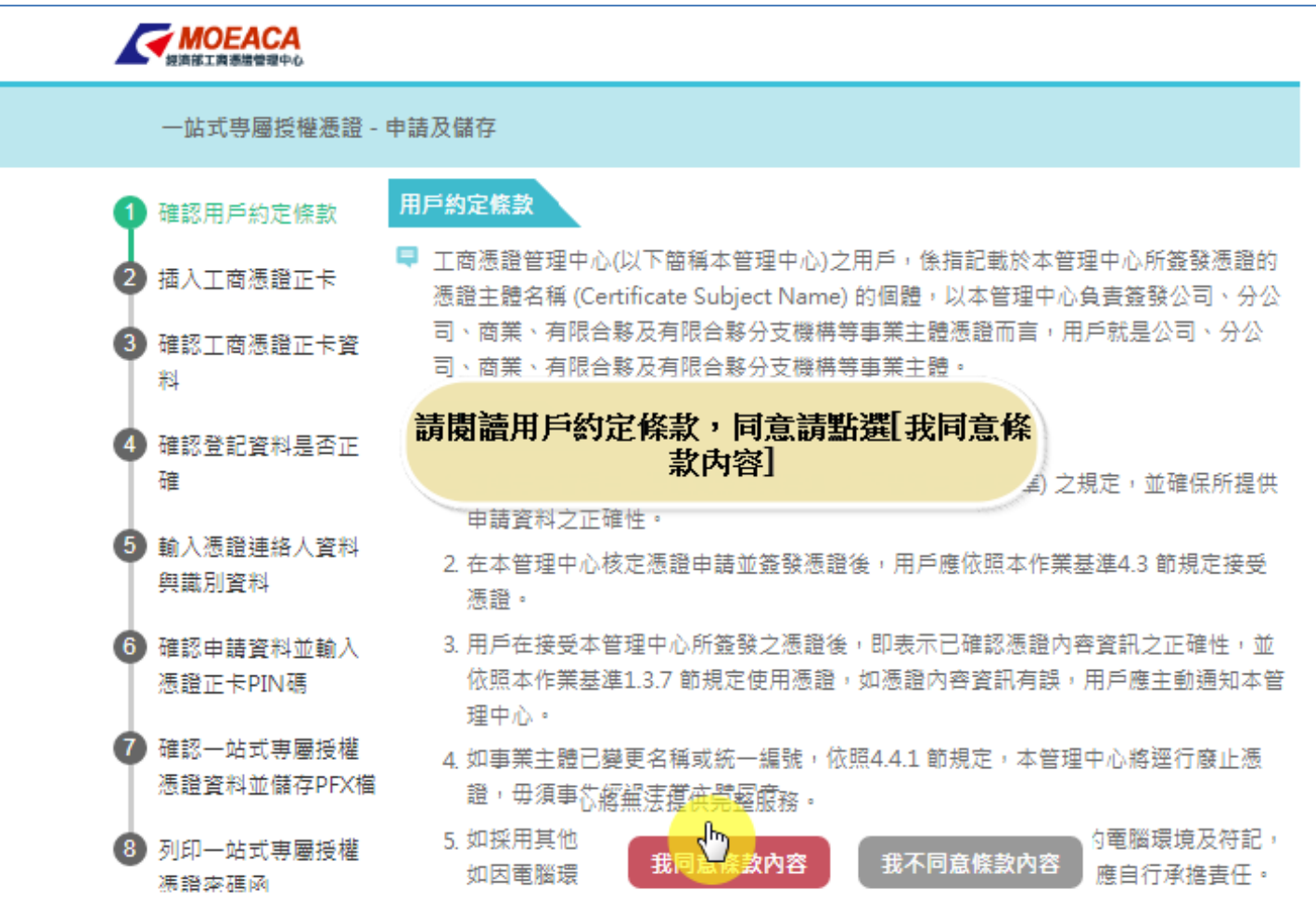

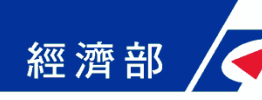

#### ■Step2-插入工商憑證正卡

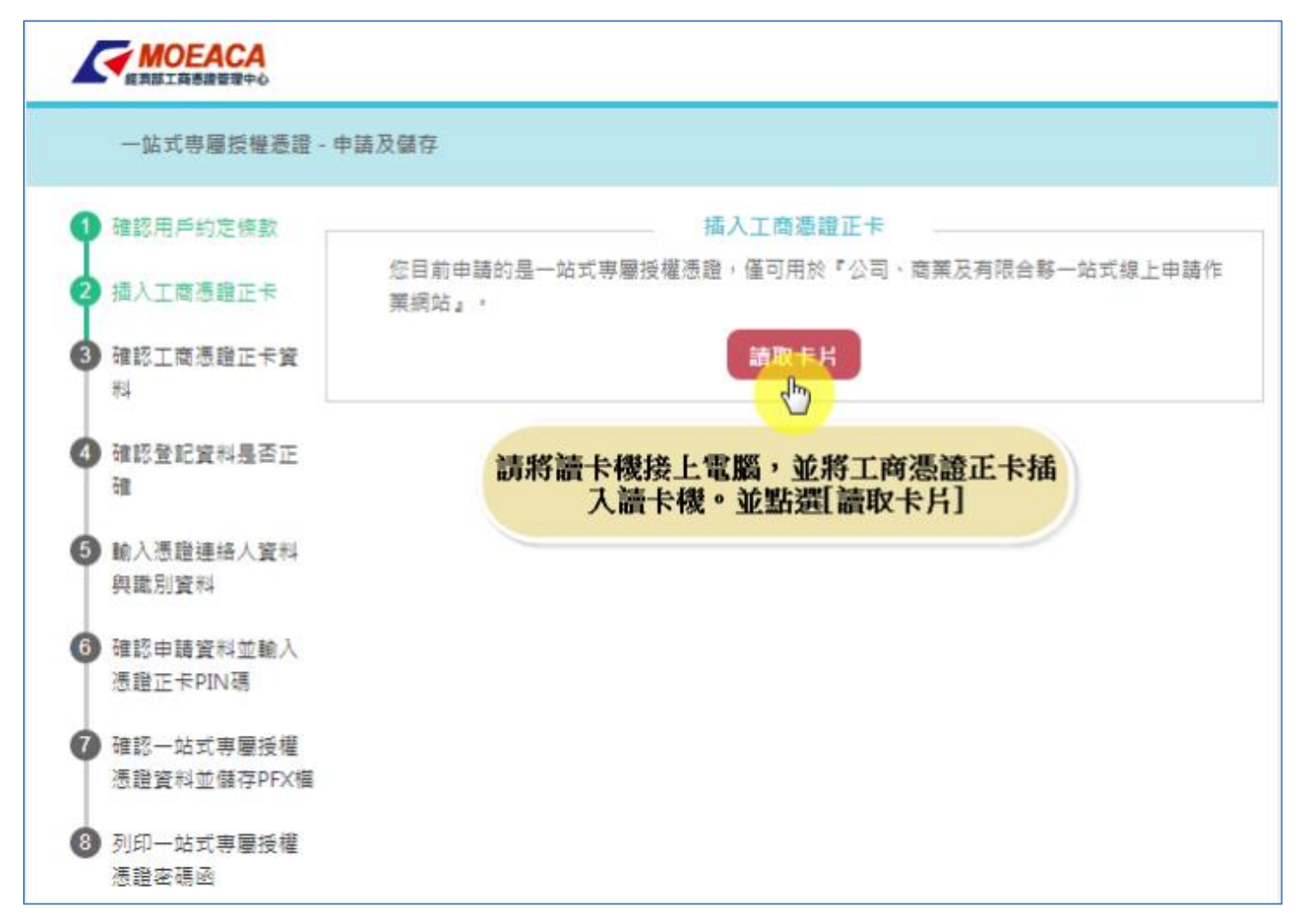

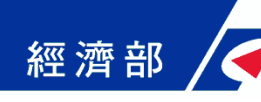

#### ■Step3-確認工商憑證正卡資料

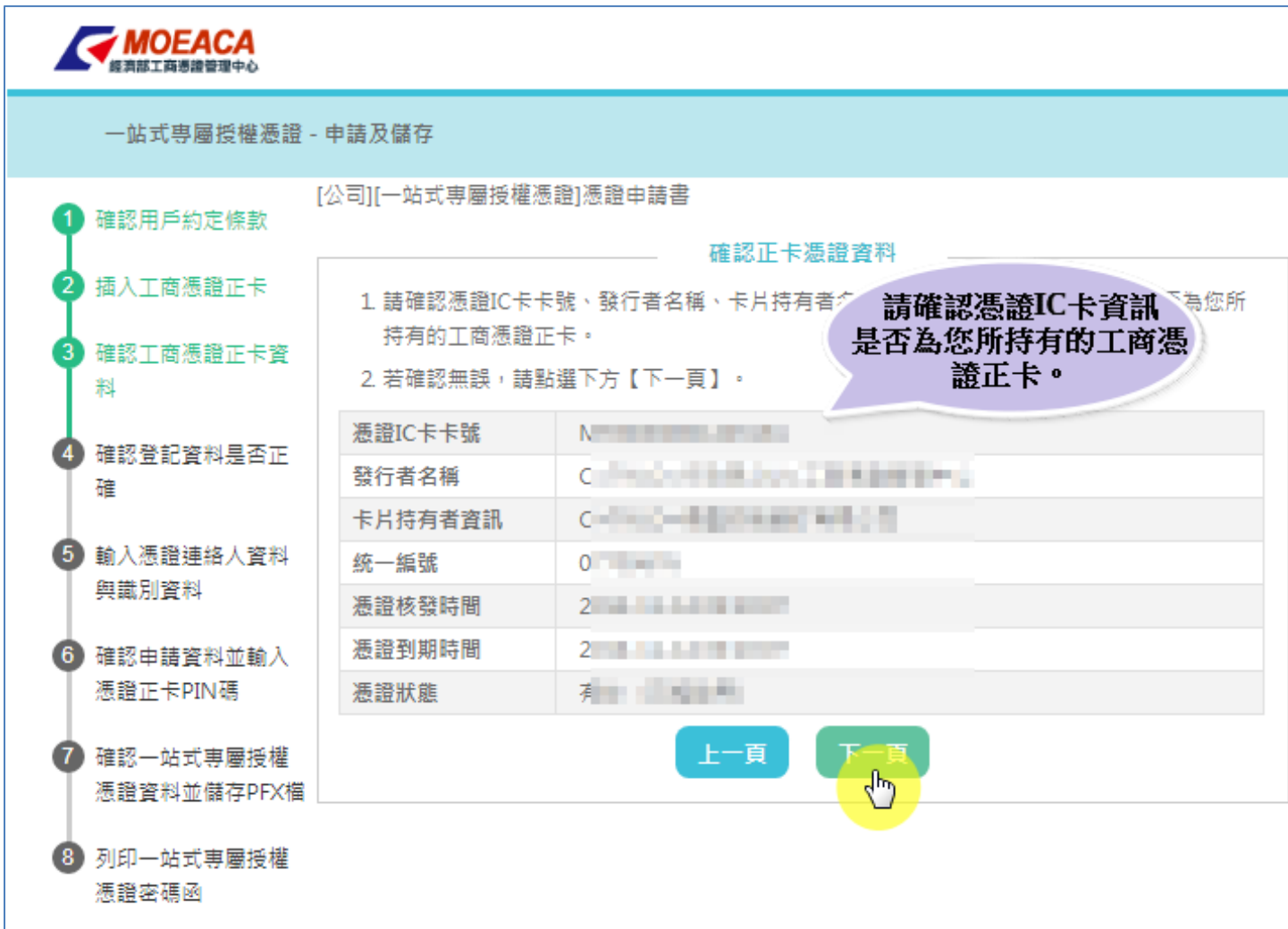

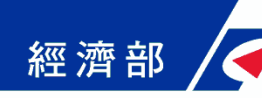

### ■Step4-確認登記資料是否正確

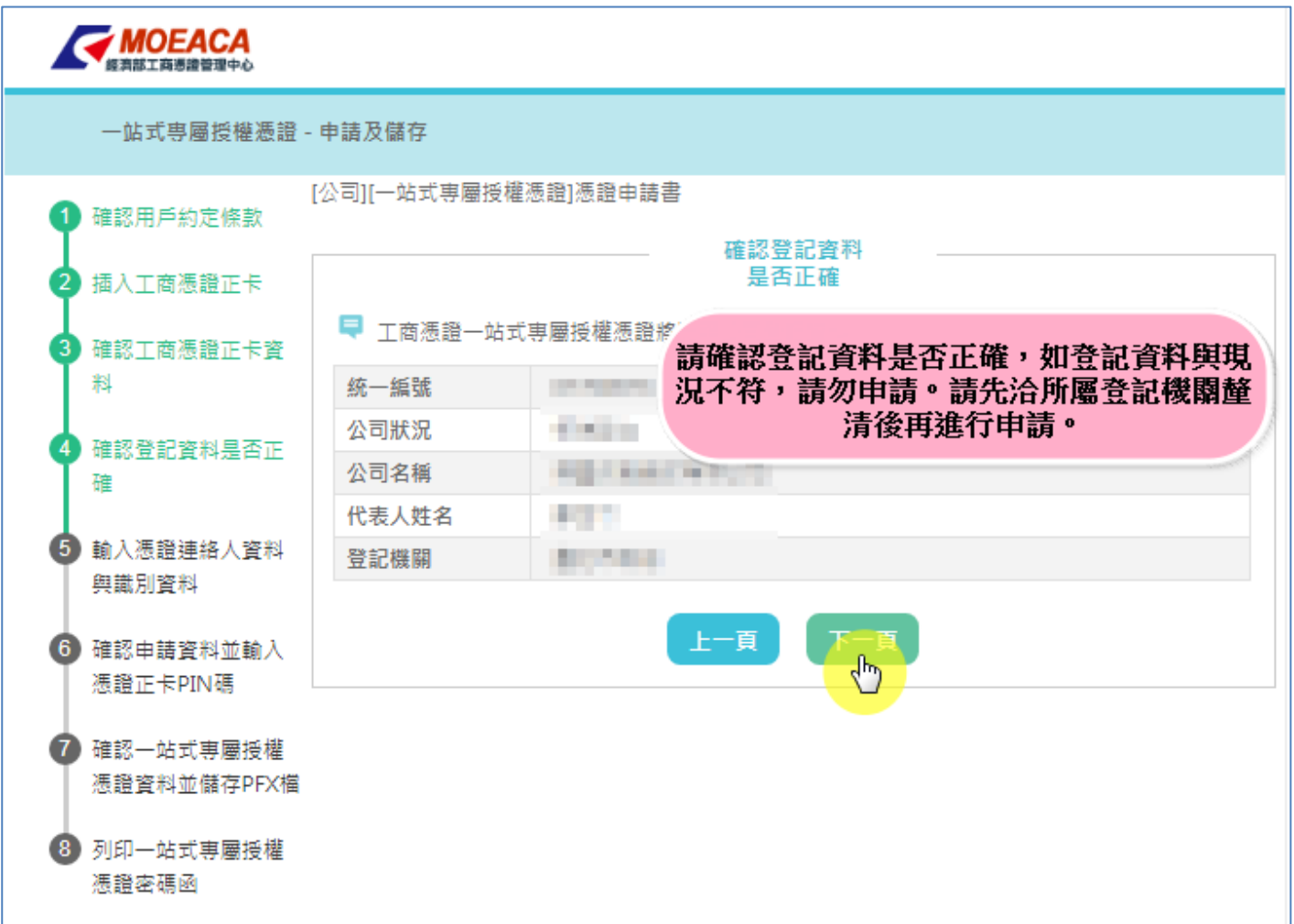

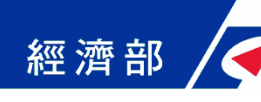

#### ■Step5-輸入憑證聯絡人資料與識別資料

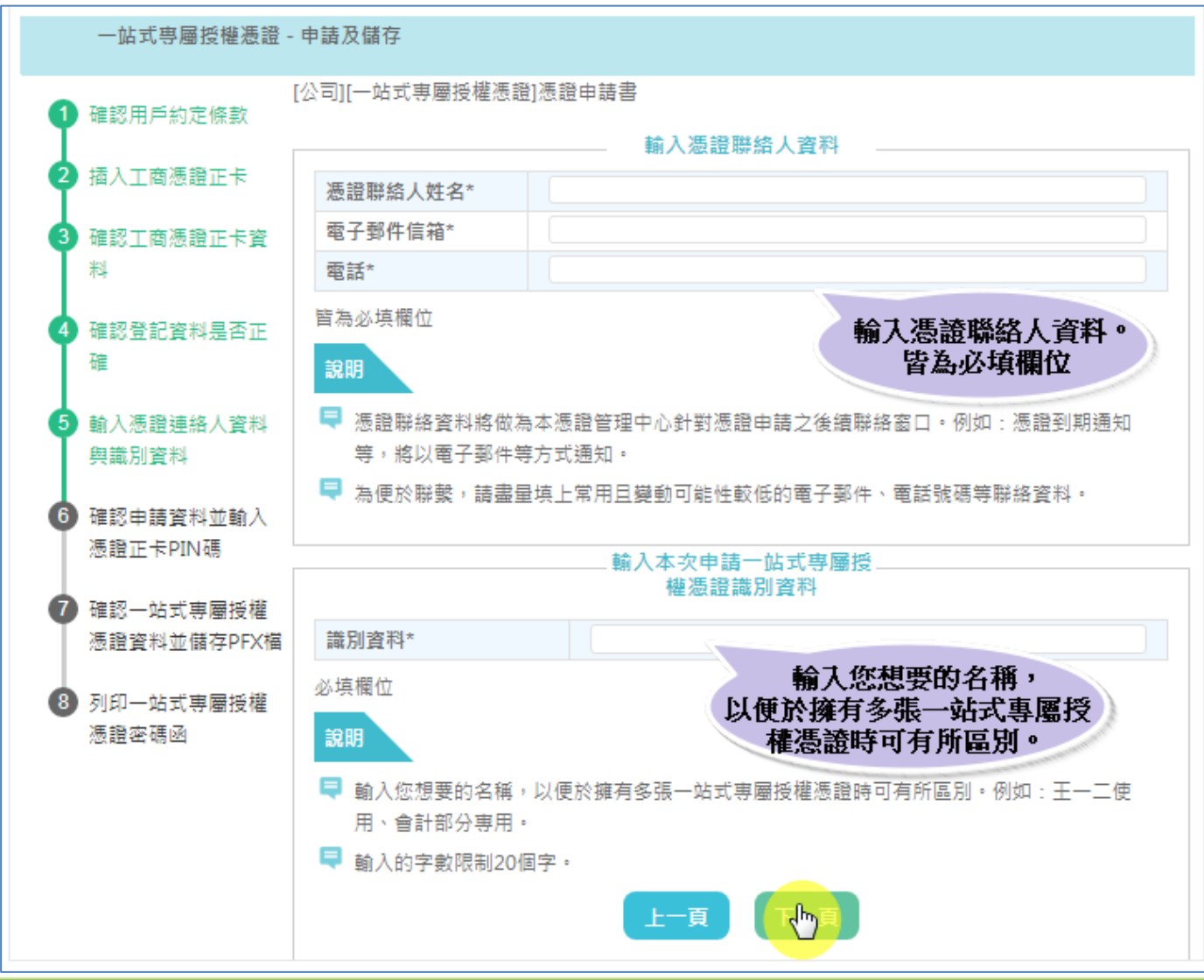

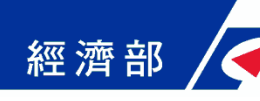

#### ■Step6-確認申請資料並輸入憑證正卡PIN碼

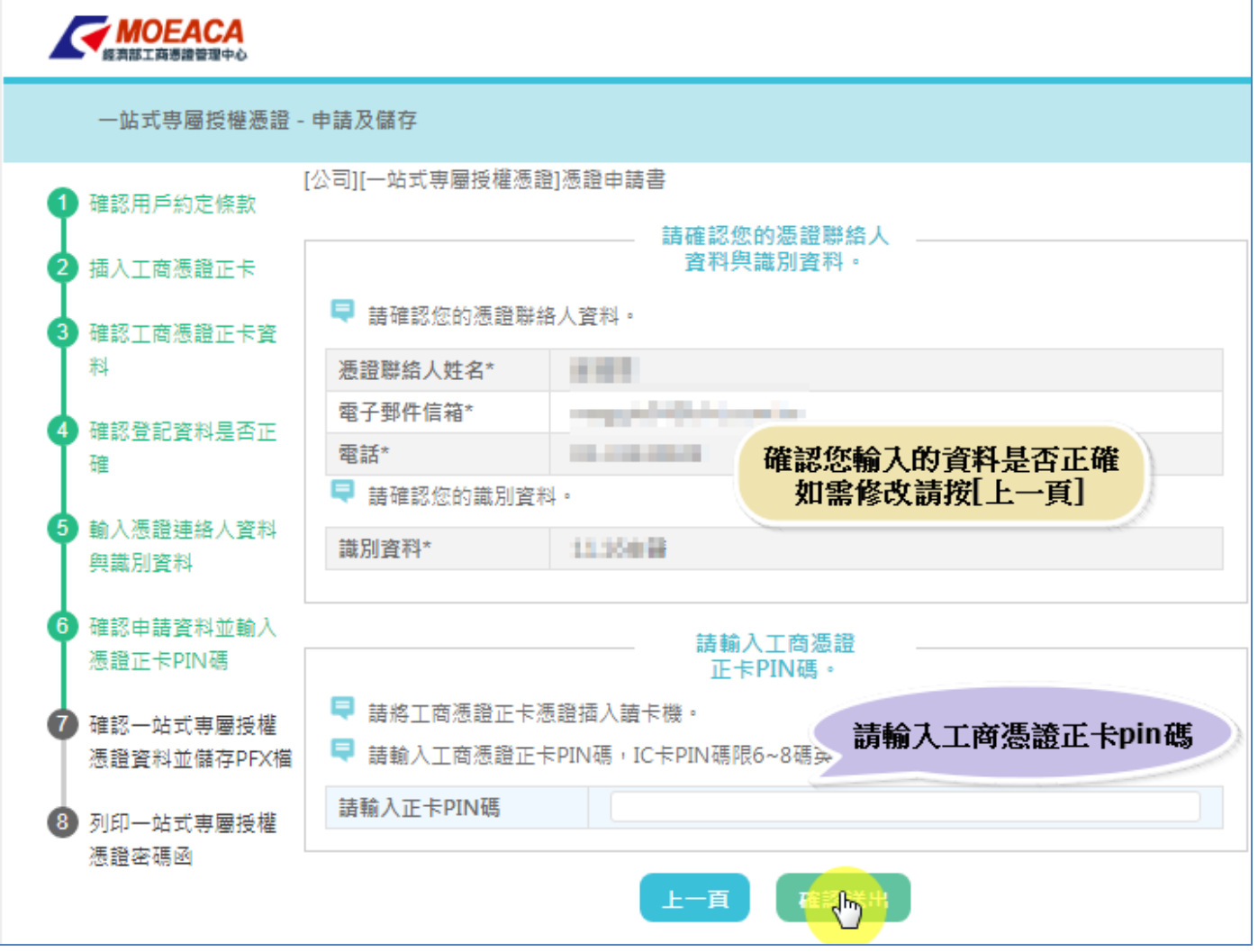

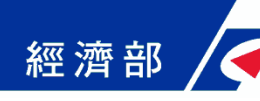

#### ■Step7-確認一站式專屬授權憑證資料並儲存PFX檔

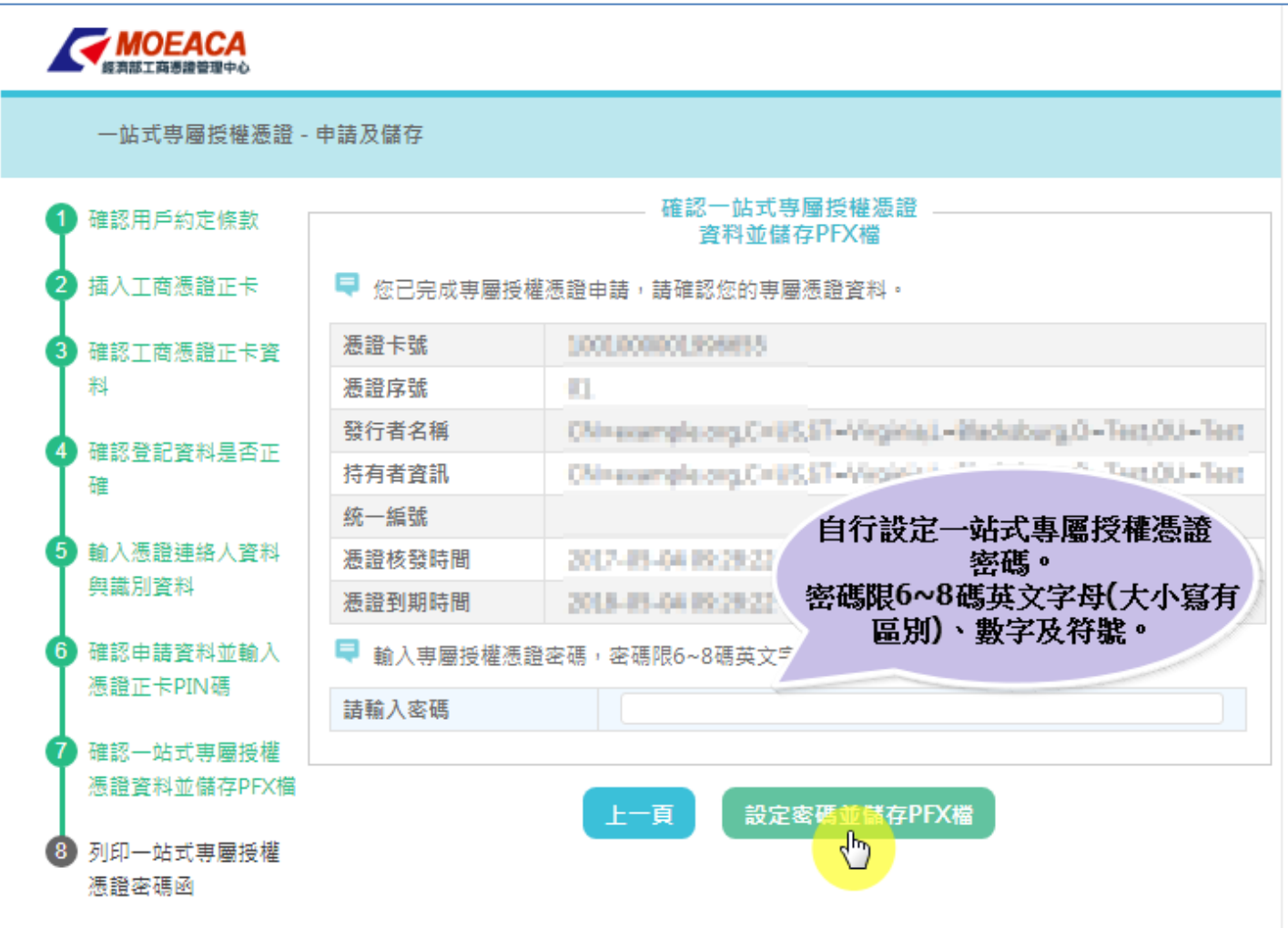

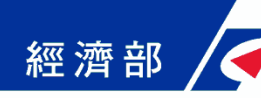

#### ■Step7-確認一站式專屬授權憑證資料並儲存PFX檔

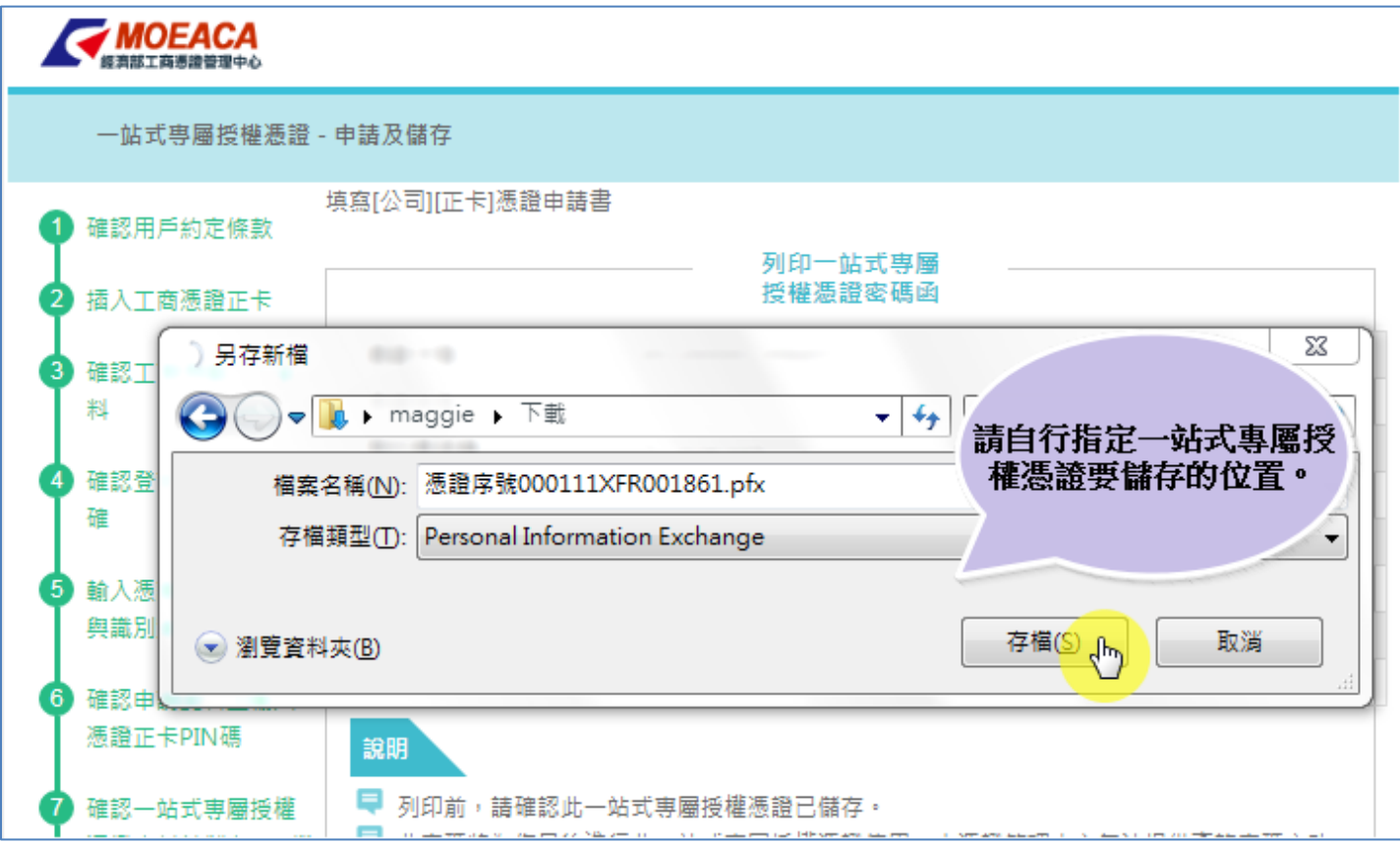

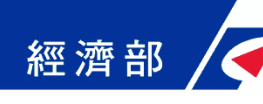

#### ■Step8-列印一站式專屬授權憑證密碼函

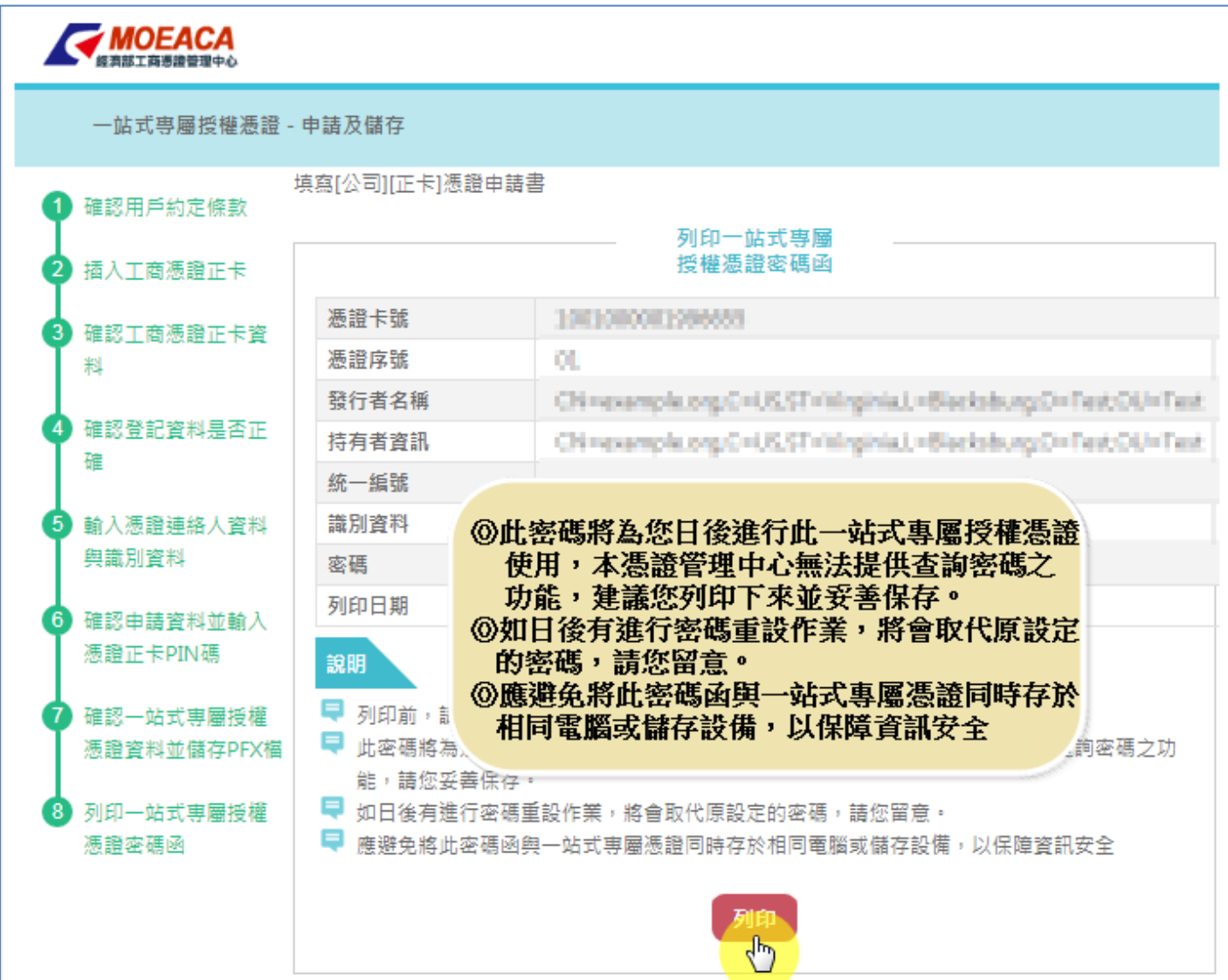

經濟部人工商憑證軟體憑證應用說明-以公司登記為例

#### 開放的線上申請項目(本國公司)

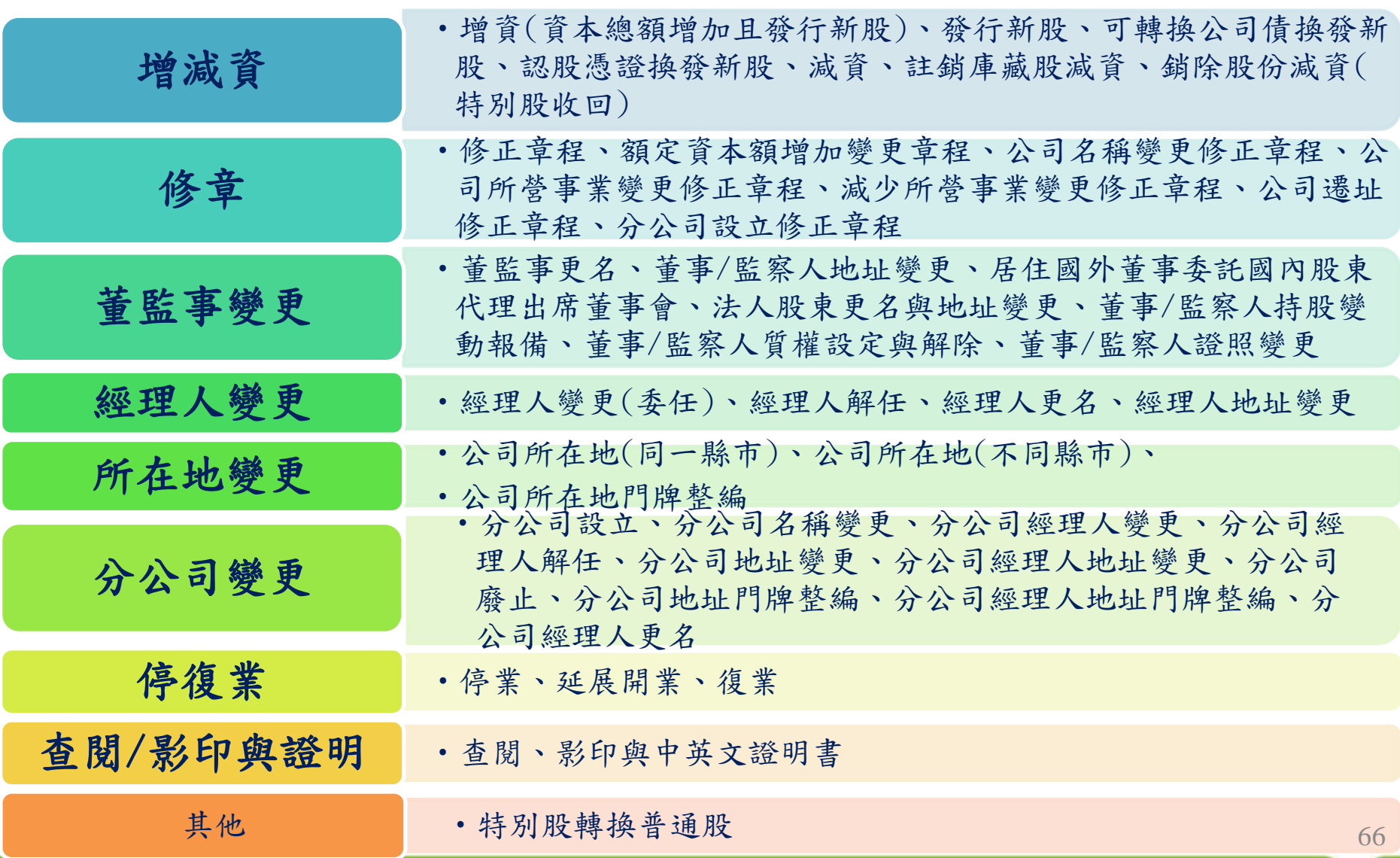

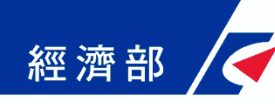

#### 開放的線上申請項目(外國公司)

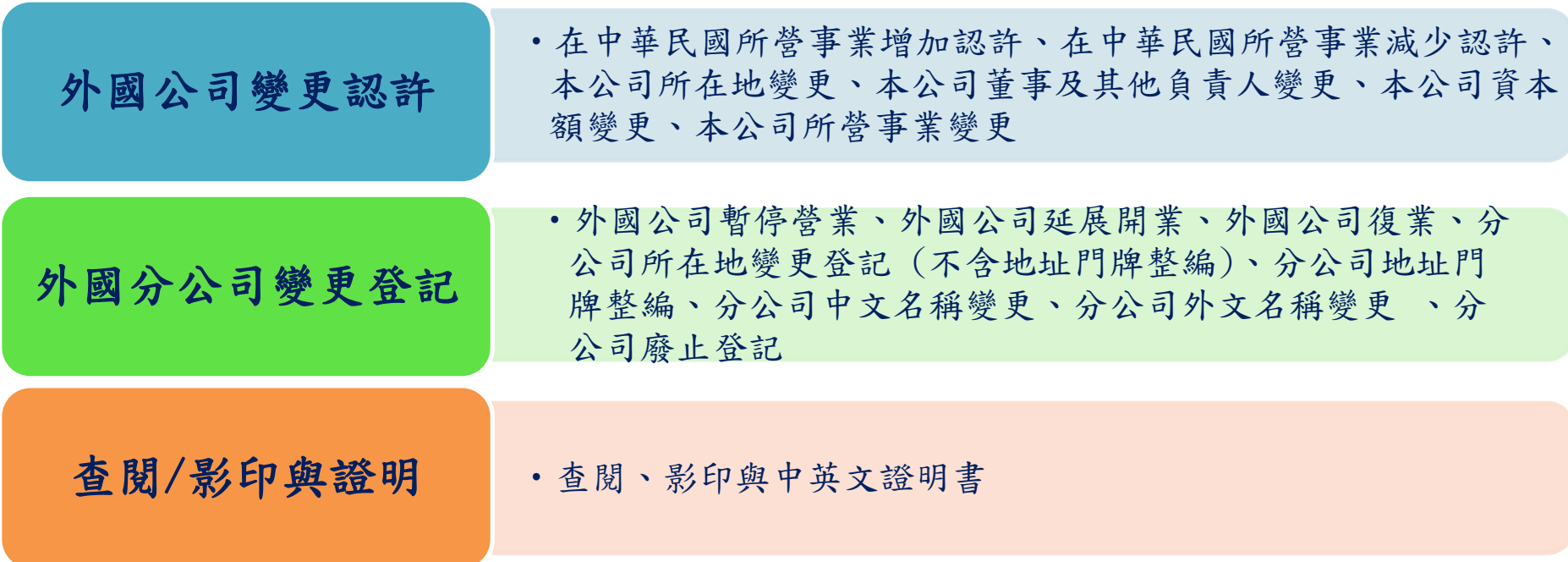

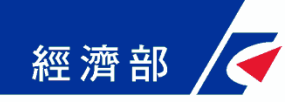

親自辦理

**1.** 一站式線上申請作業

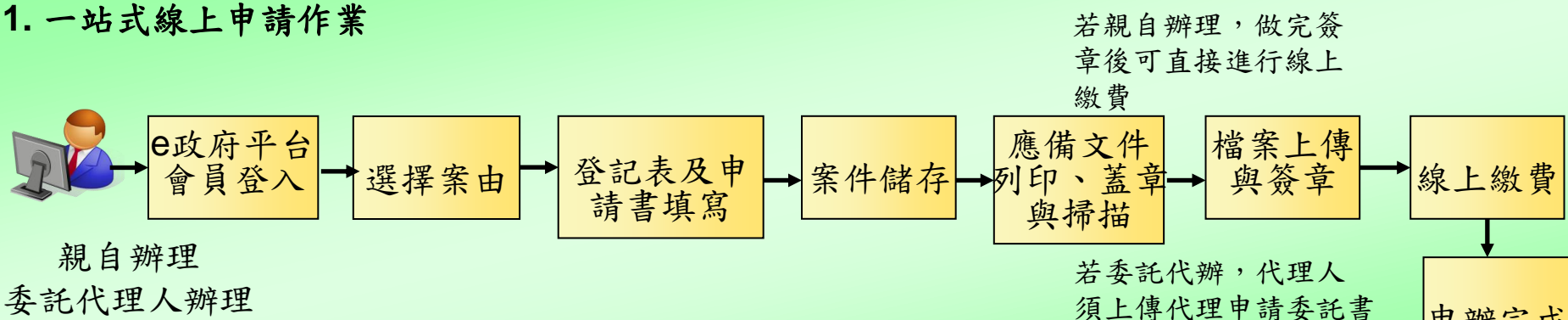

申辦完成

## Stepl:我的e政府登入

經濟部

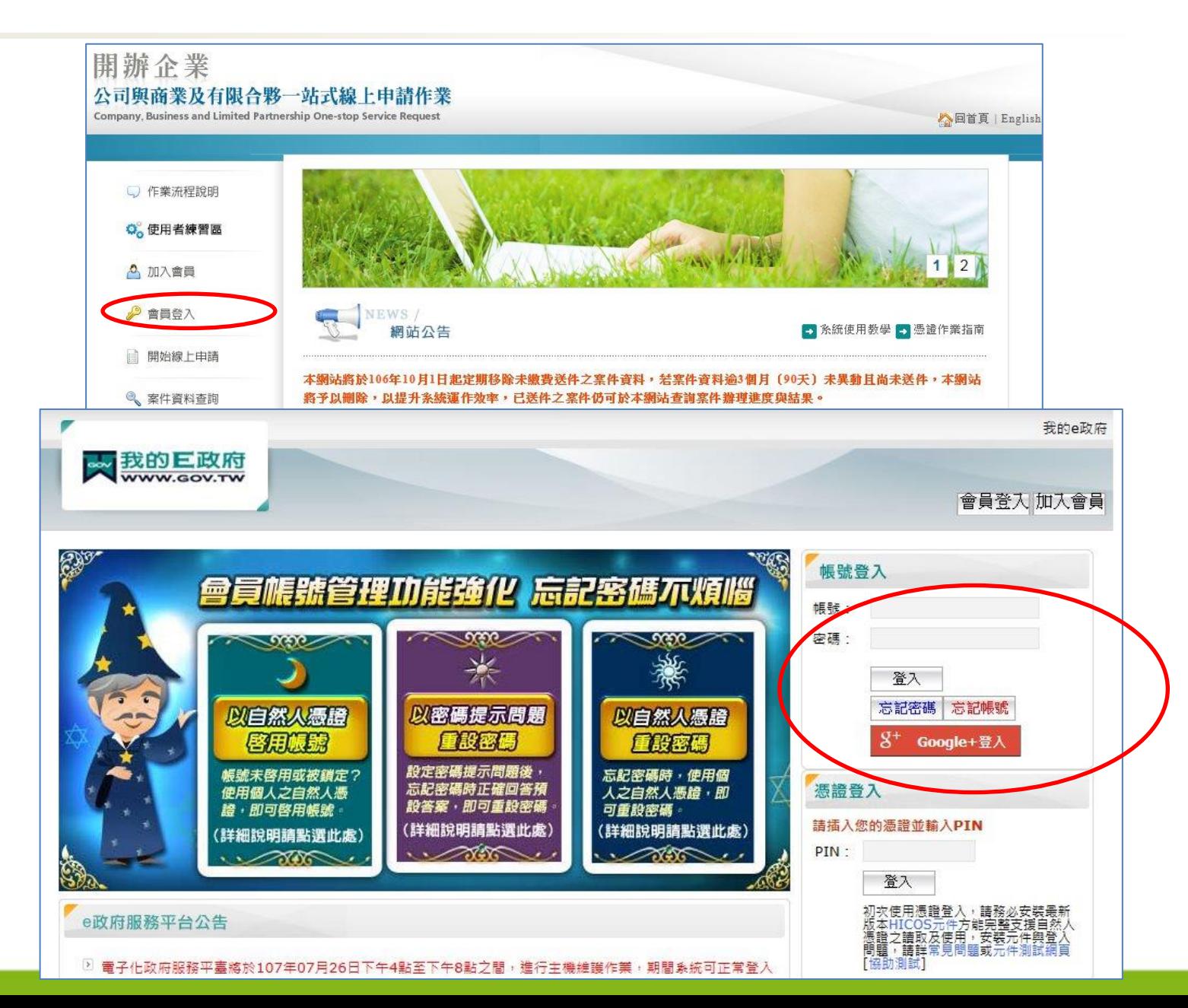

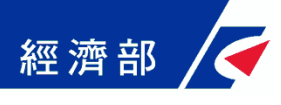

# Step2:軟體憑證授權作業(1/5)

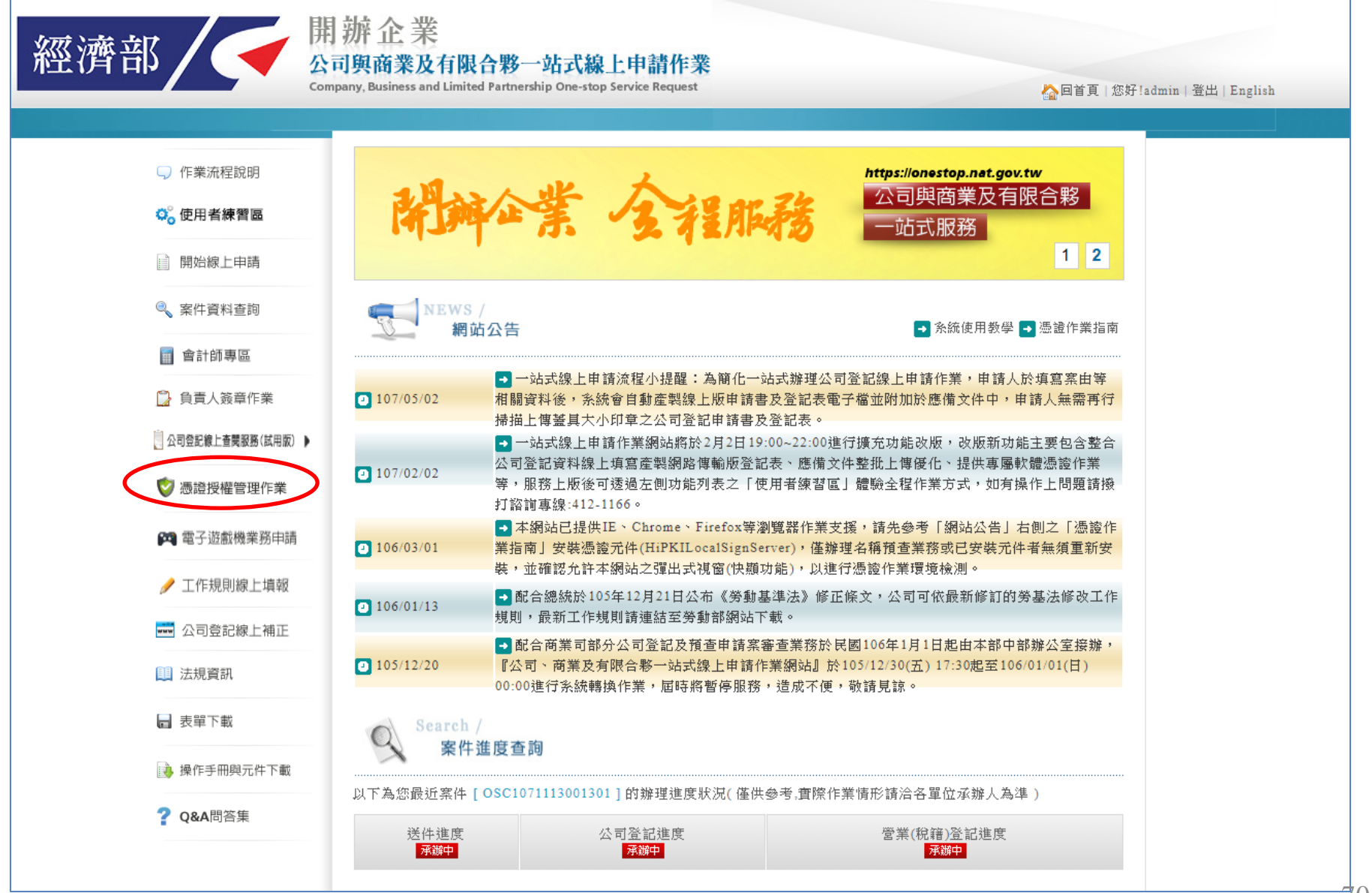

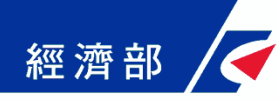

## Step2:軟體憑證授權作業(2/5)

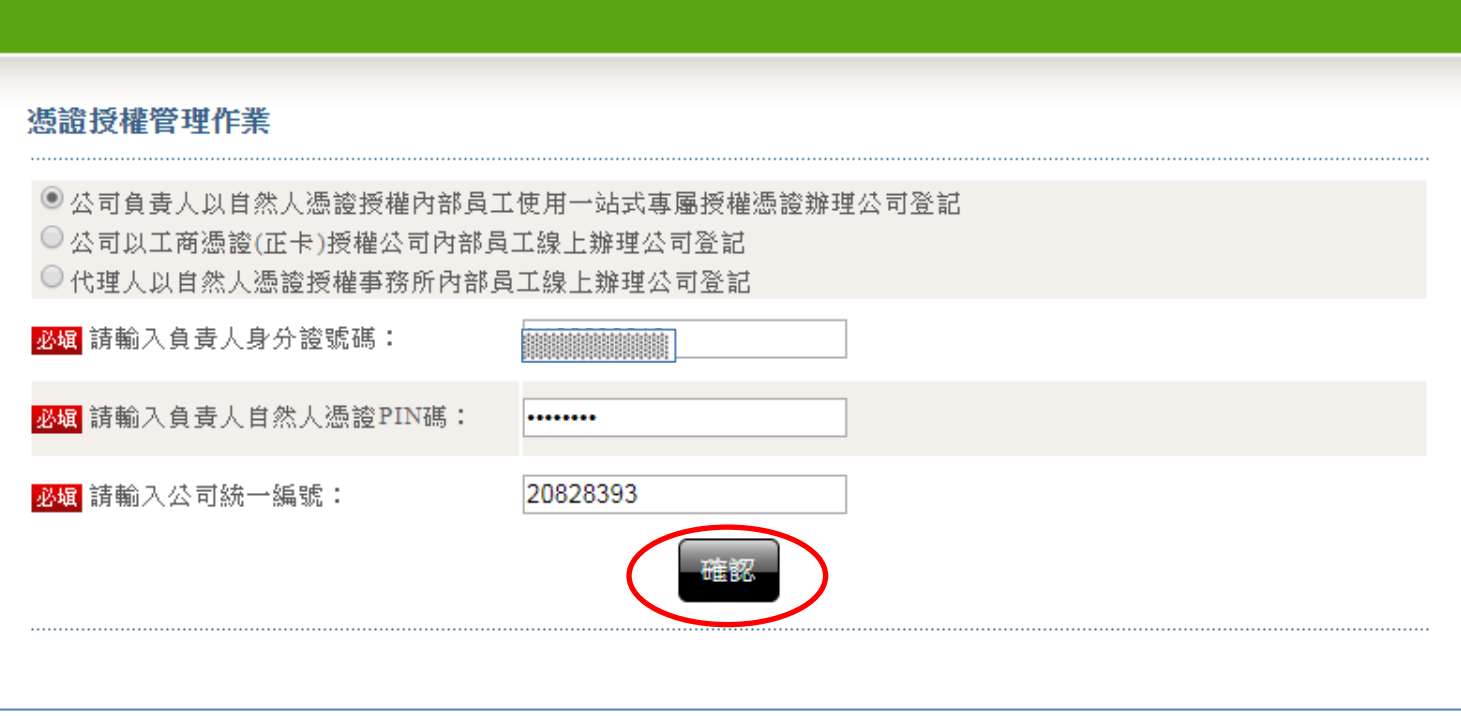

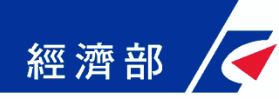

## Step2:軟體憑證授權作業(3/5)

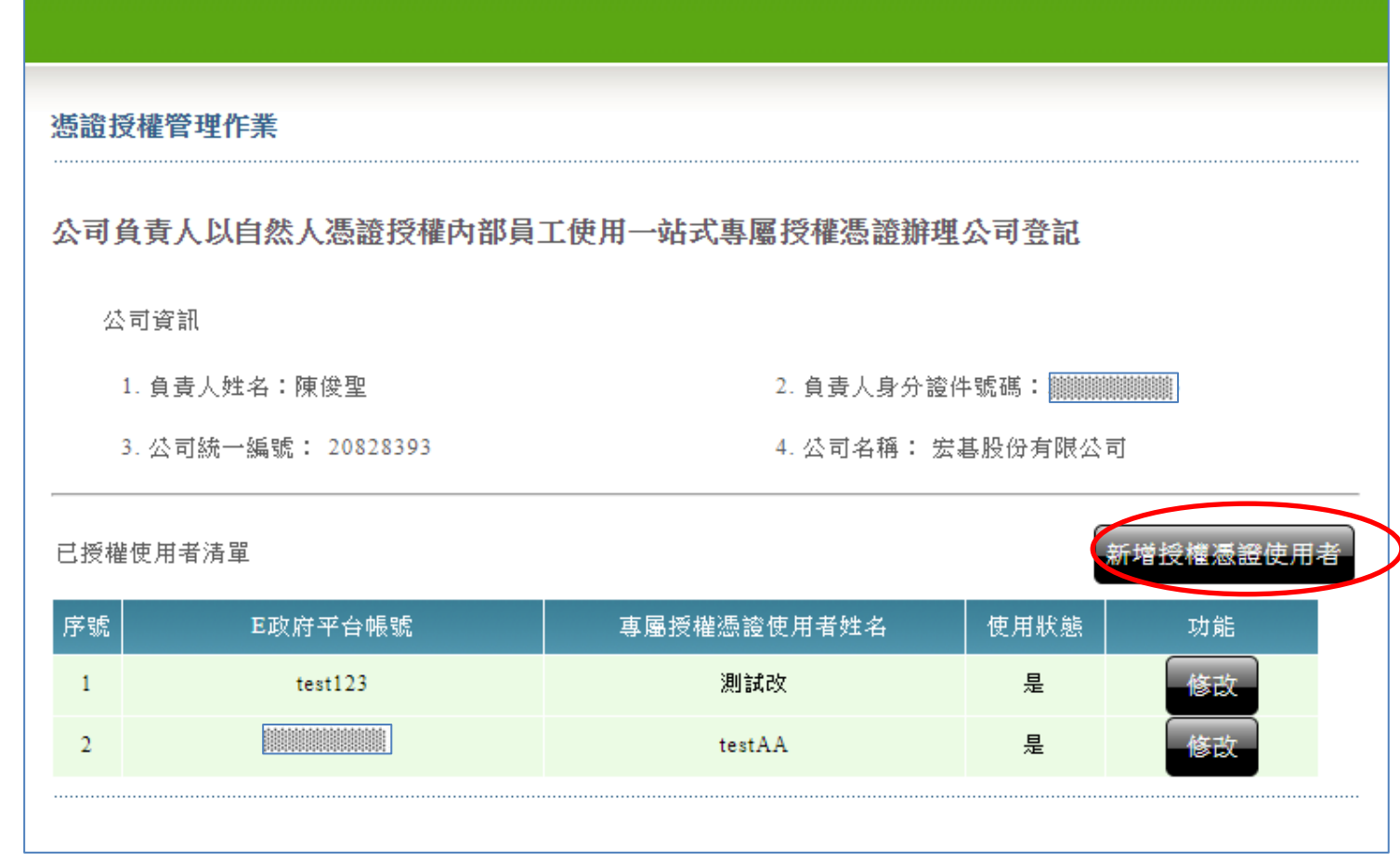
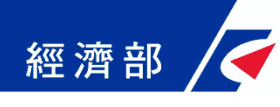

#### Step2:軟體憑證授權作業(4/5)

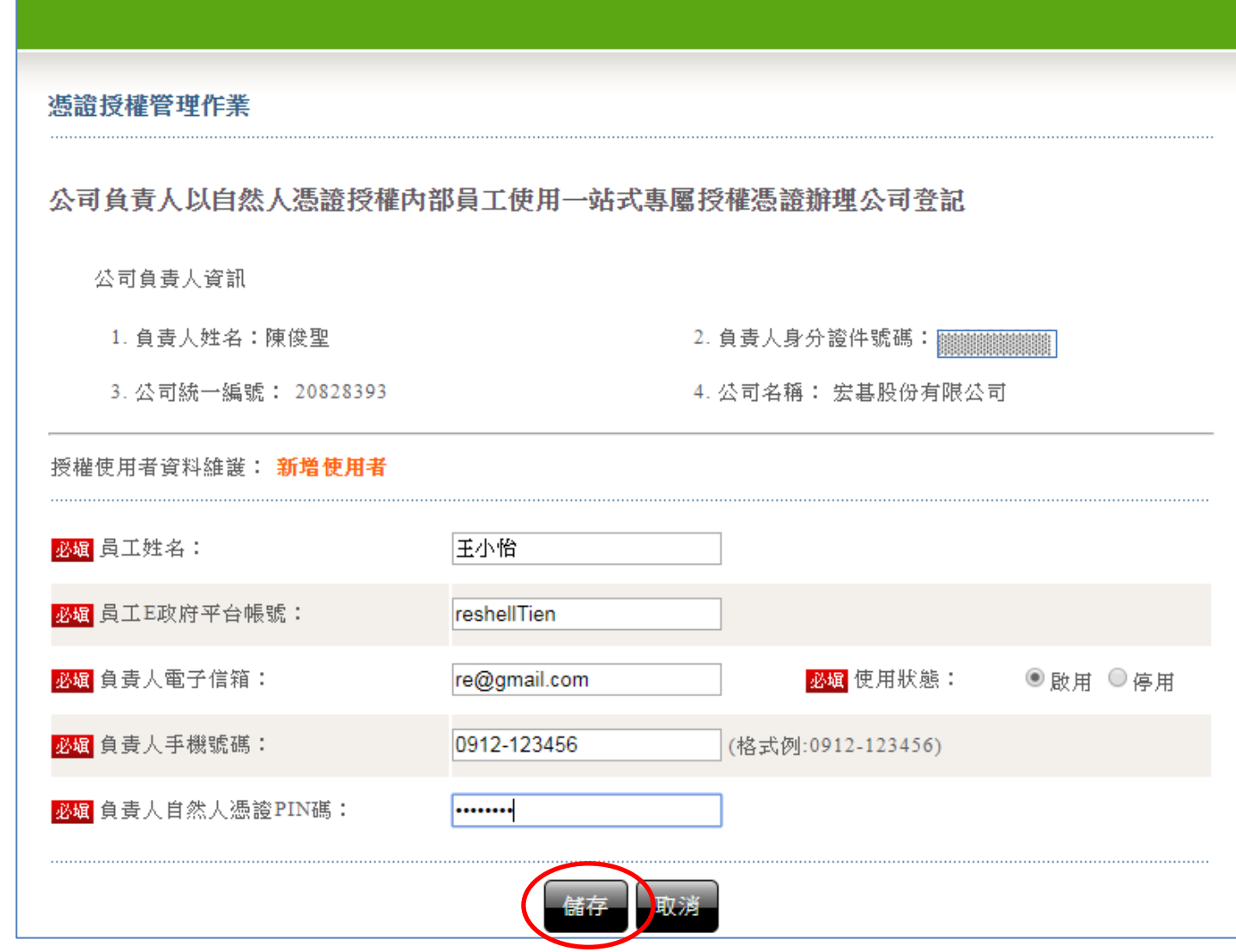

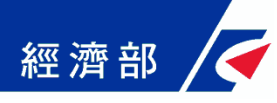

#### Step2:軟體憑證授權作業(5/5)

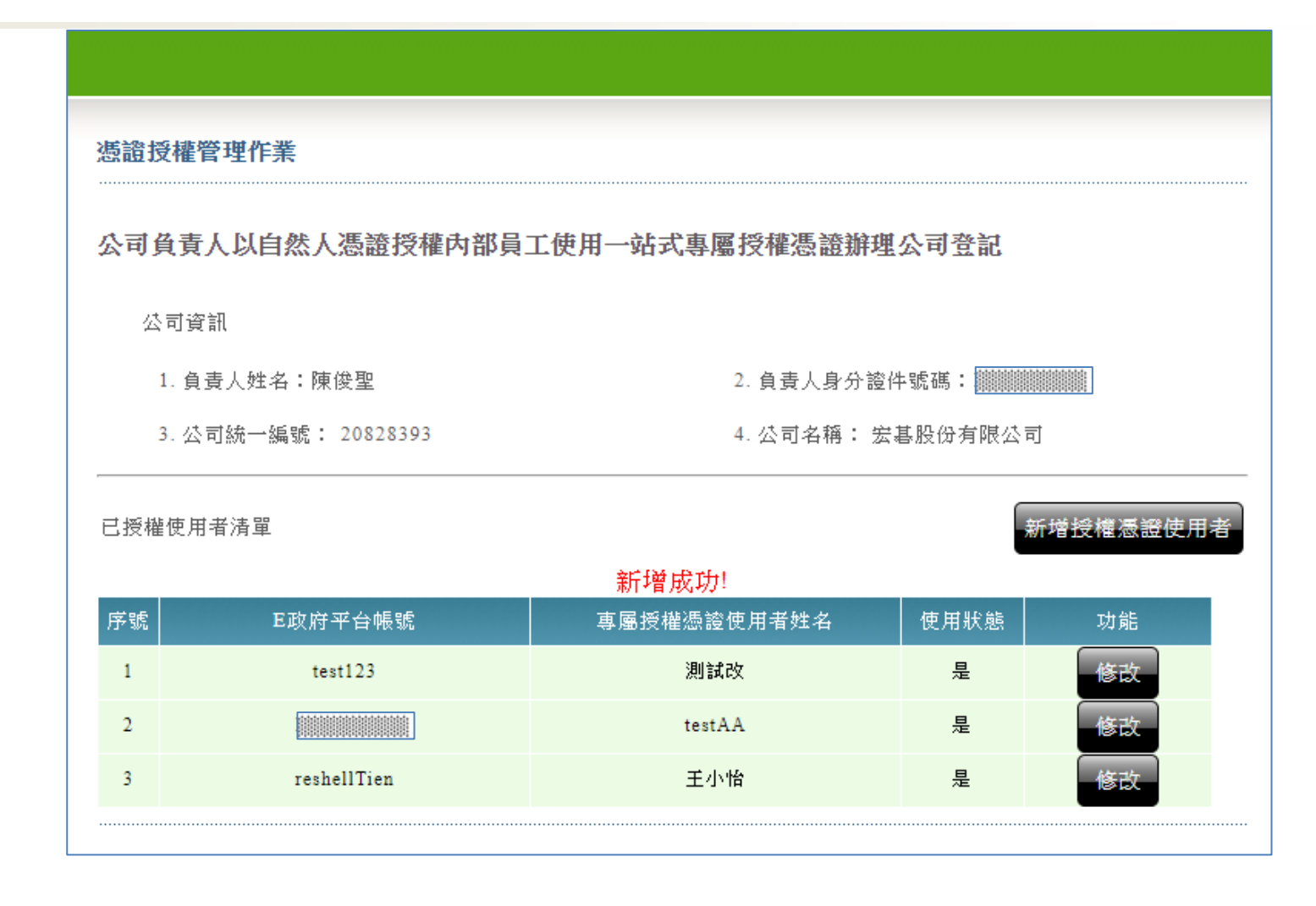

#### Step3:登入成功與功能連結

經濟部

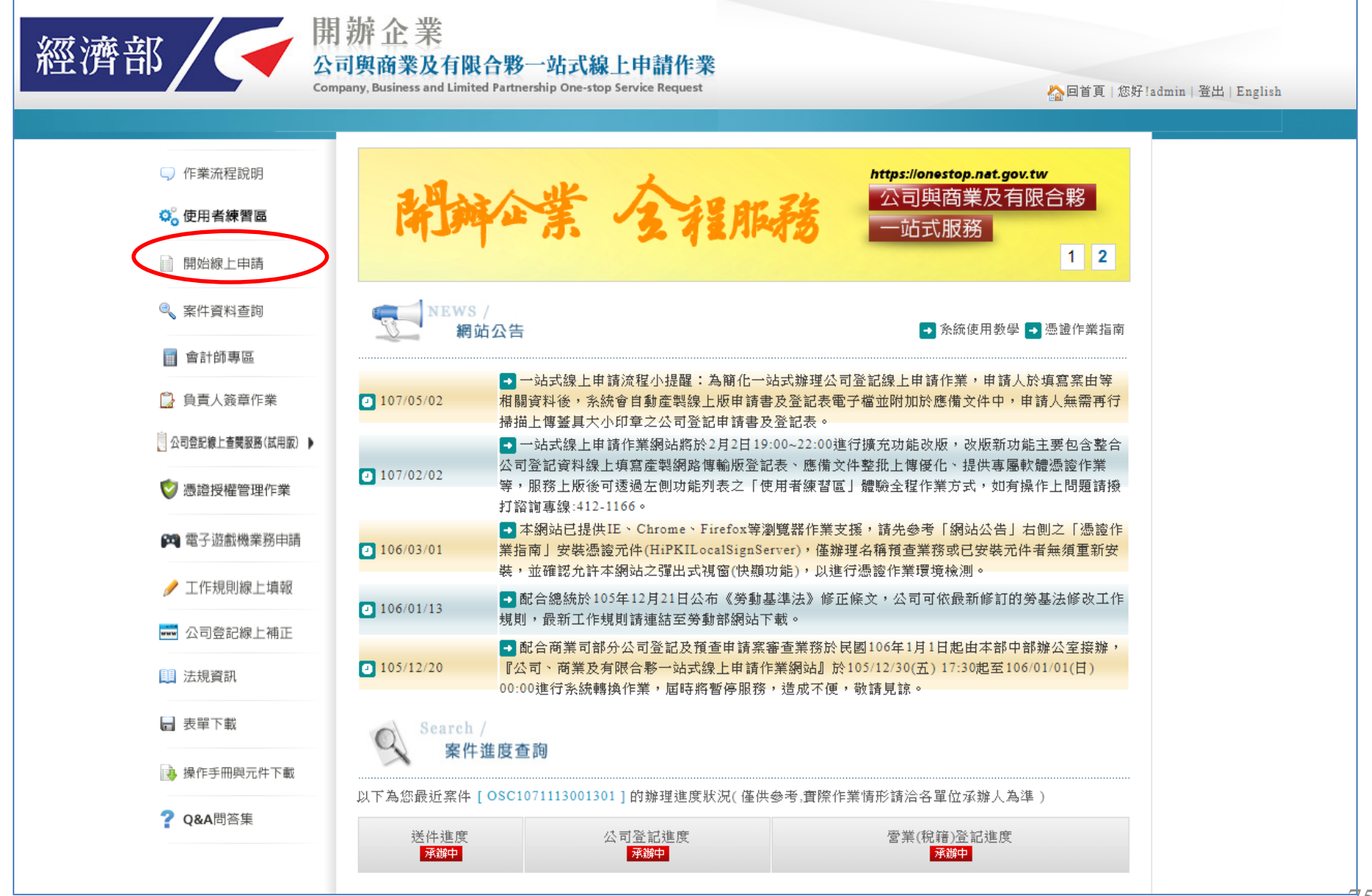

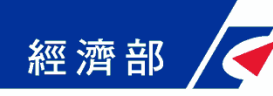

#### Step4:開始線上申請

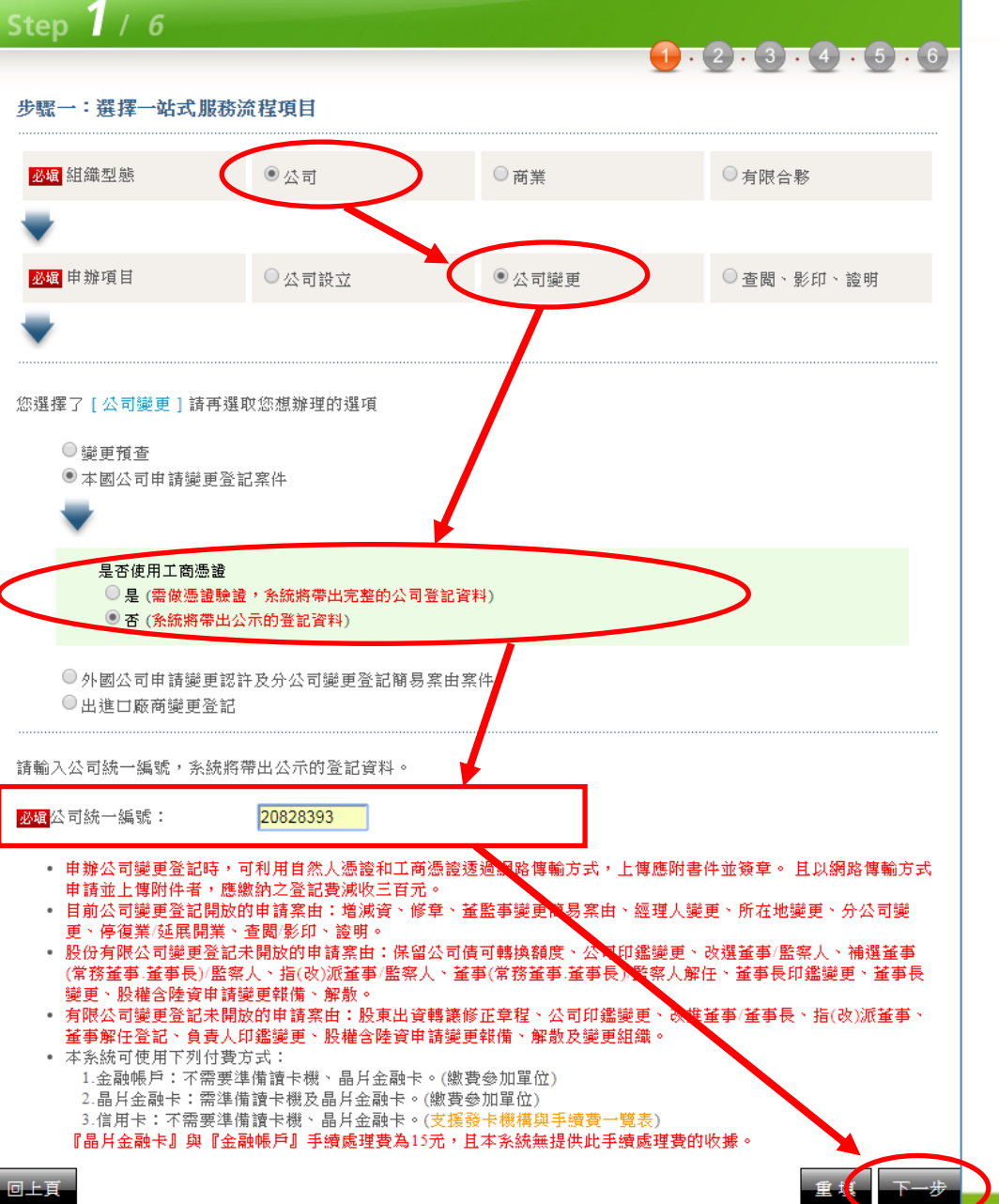

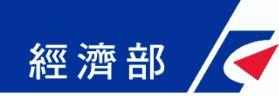

#### Step5:選擇案由

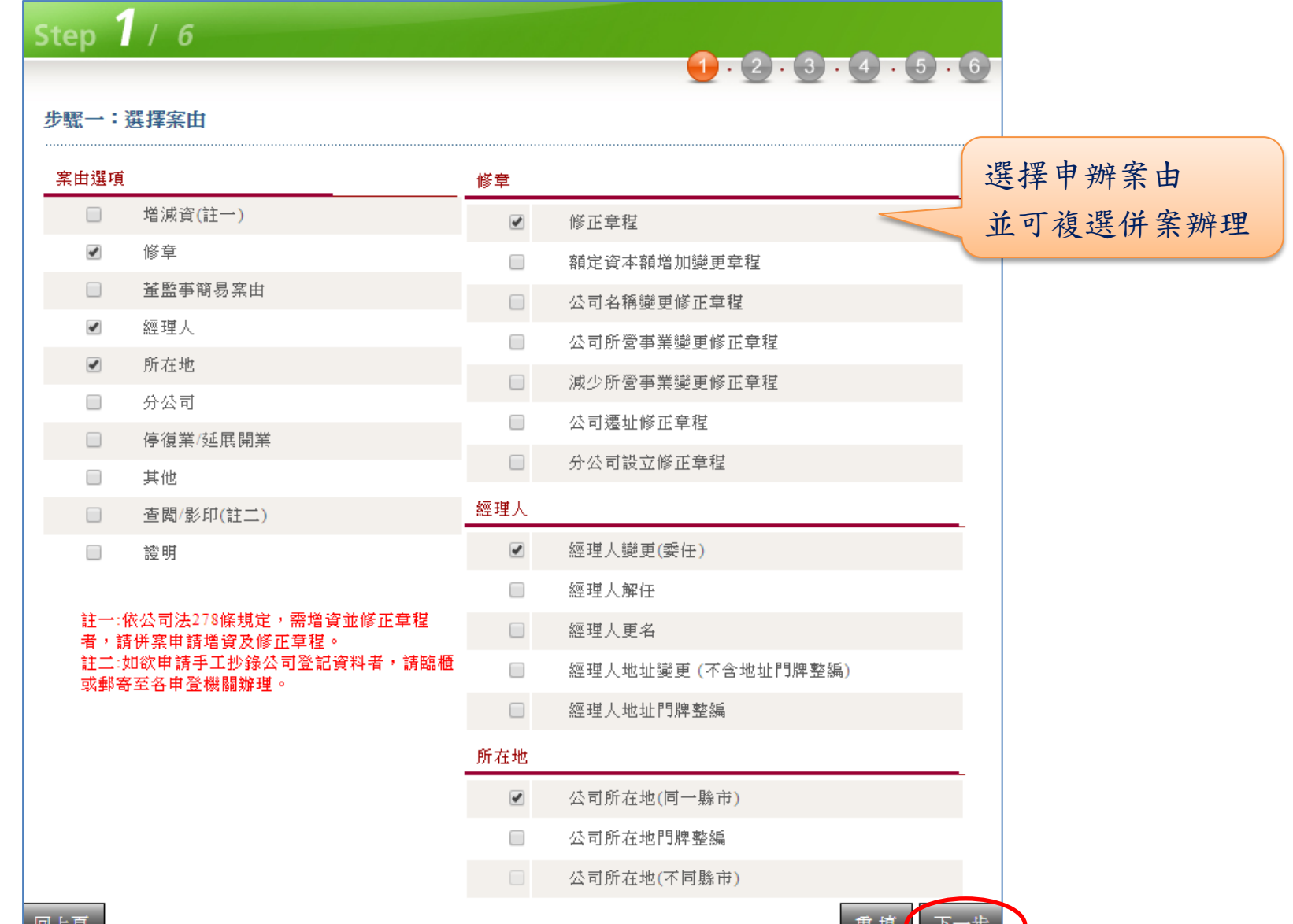

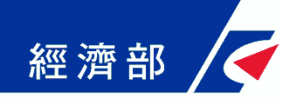

## Step6:填寫登記表

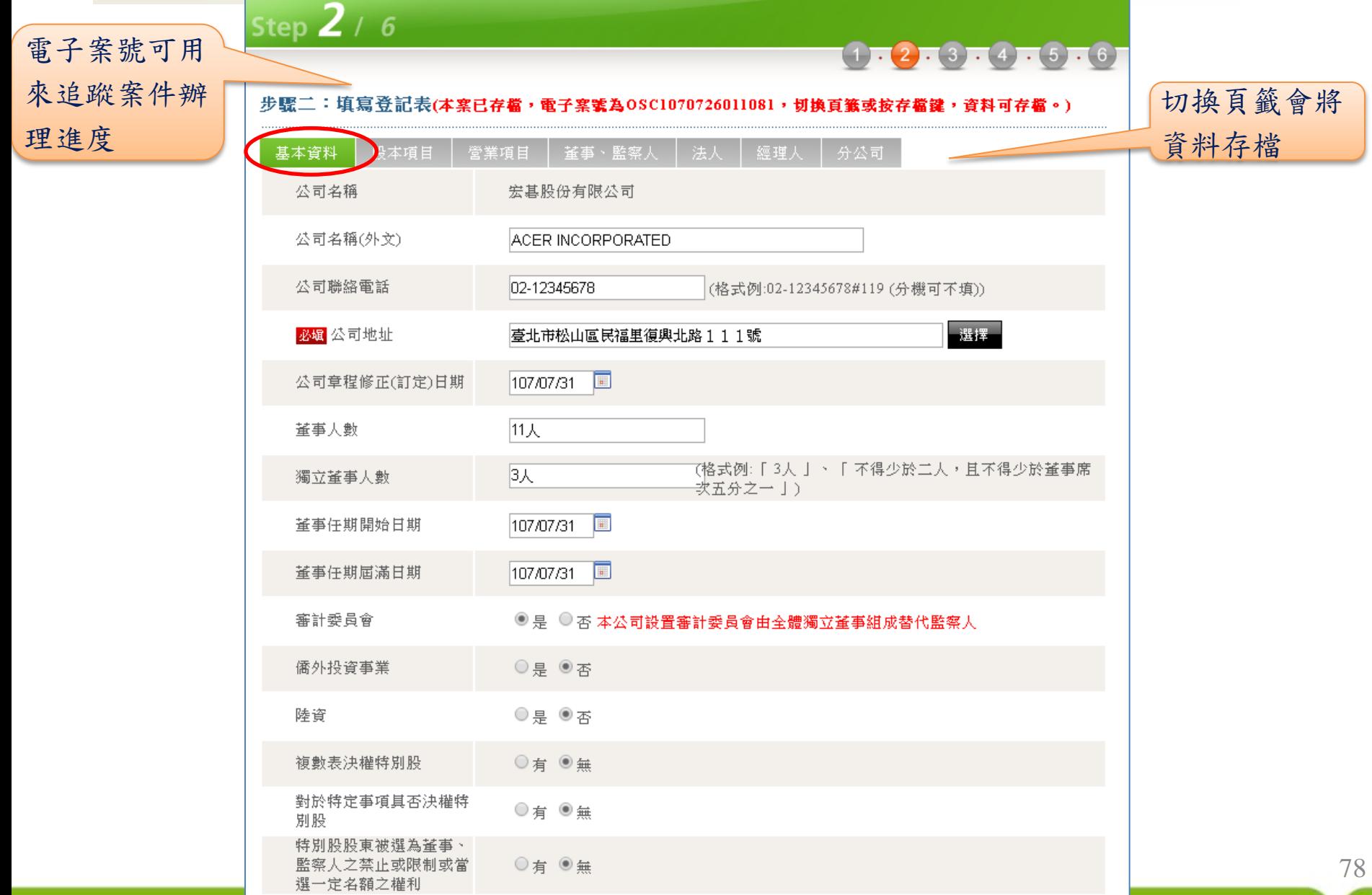

#### Step6:填寫登記表(續上頁)

經濟部

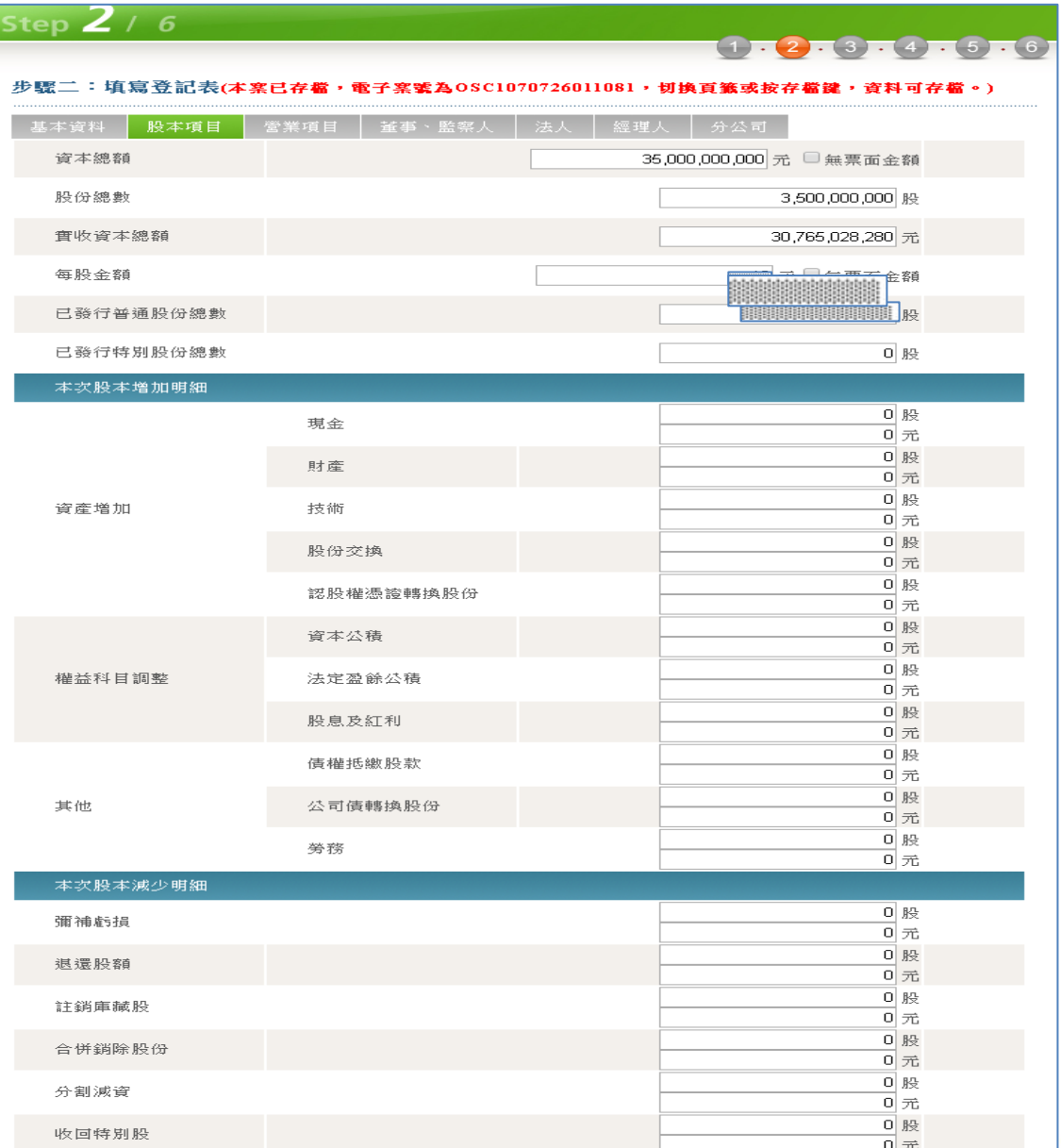

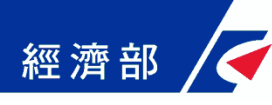

#### Step7:確認登記表單

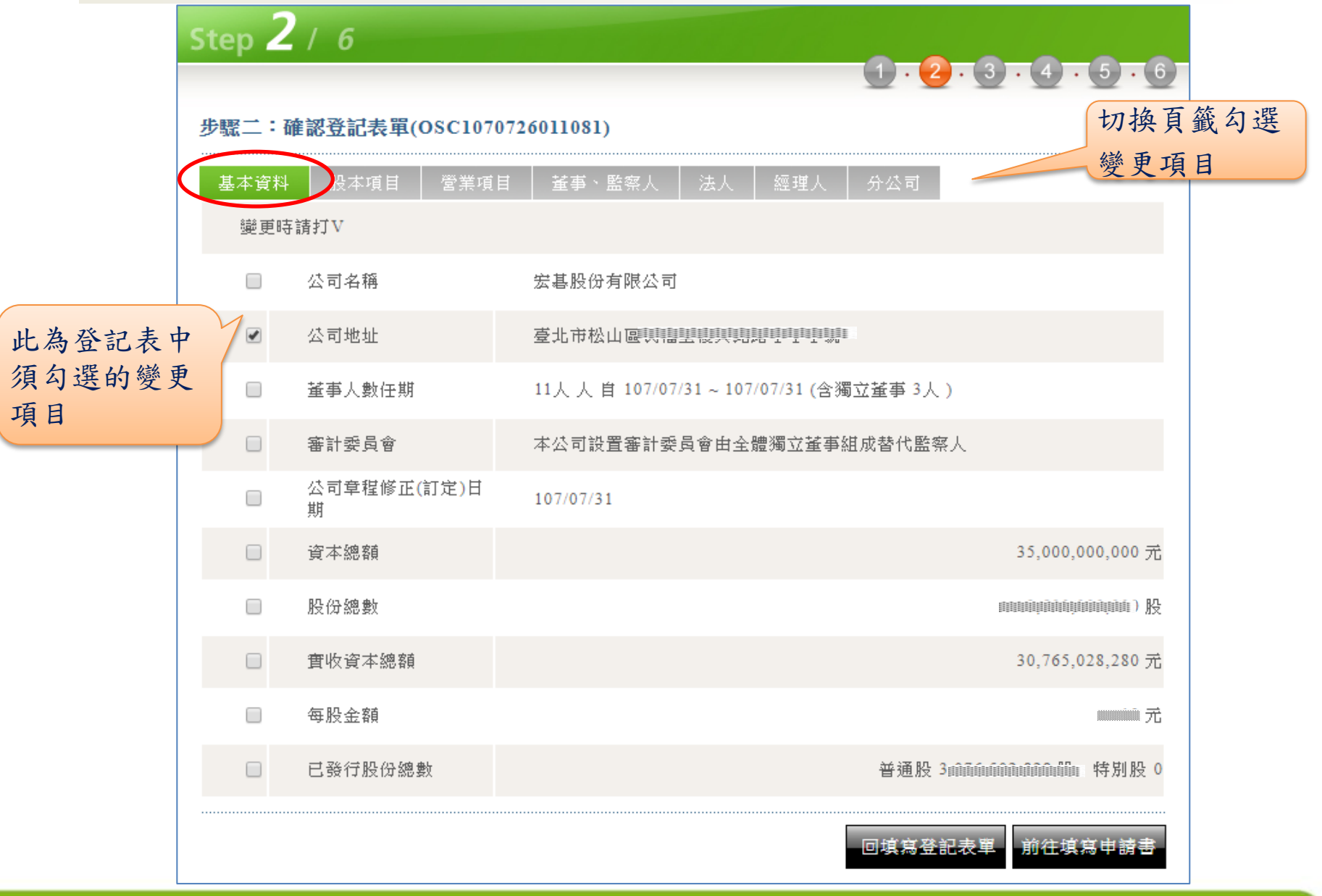

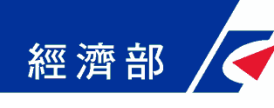

## Step8:填寫申請書

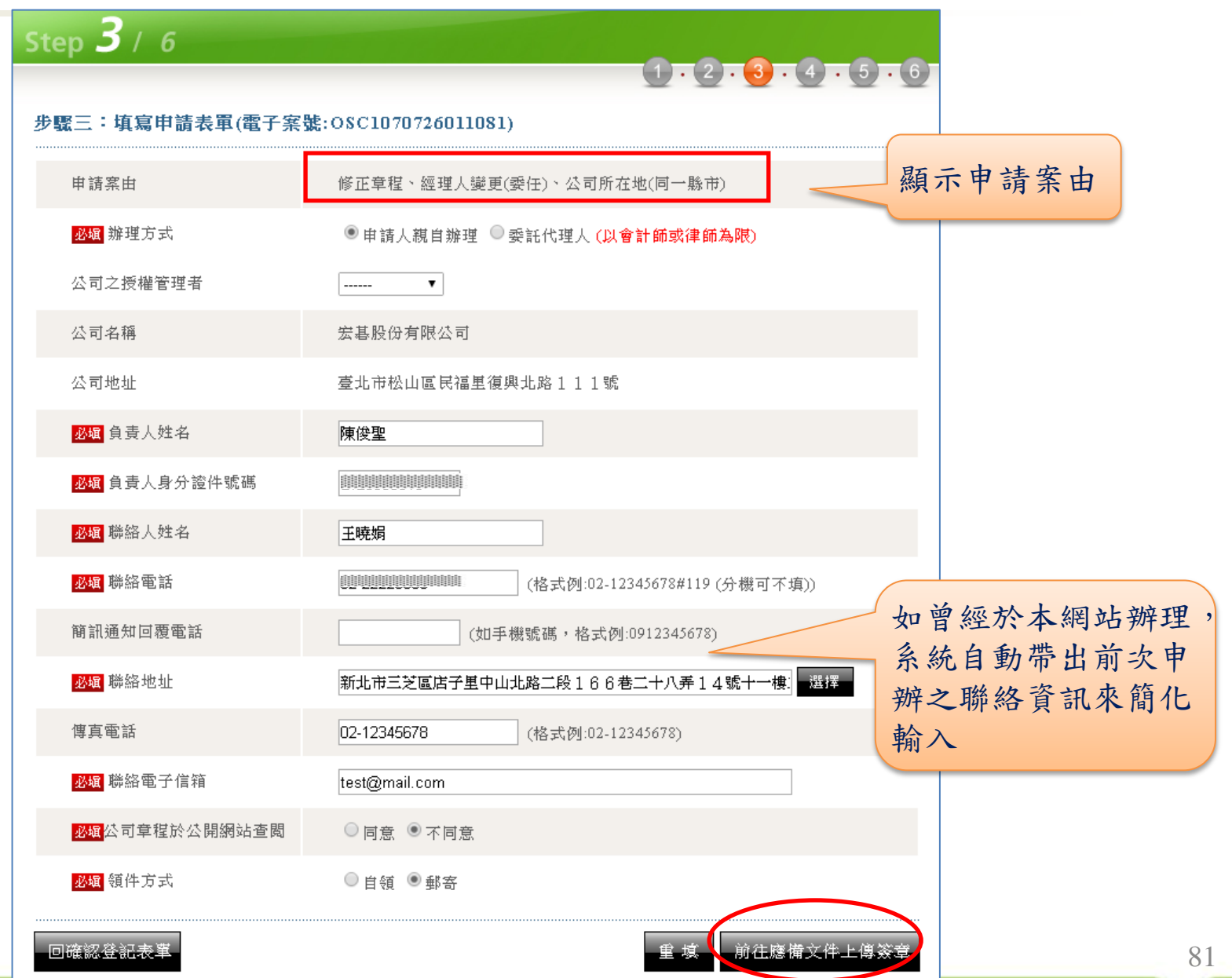

#### Step9:應備文件上傳簽章(1/3) 經濟部

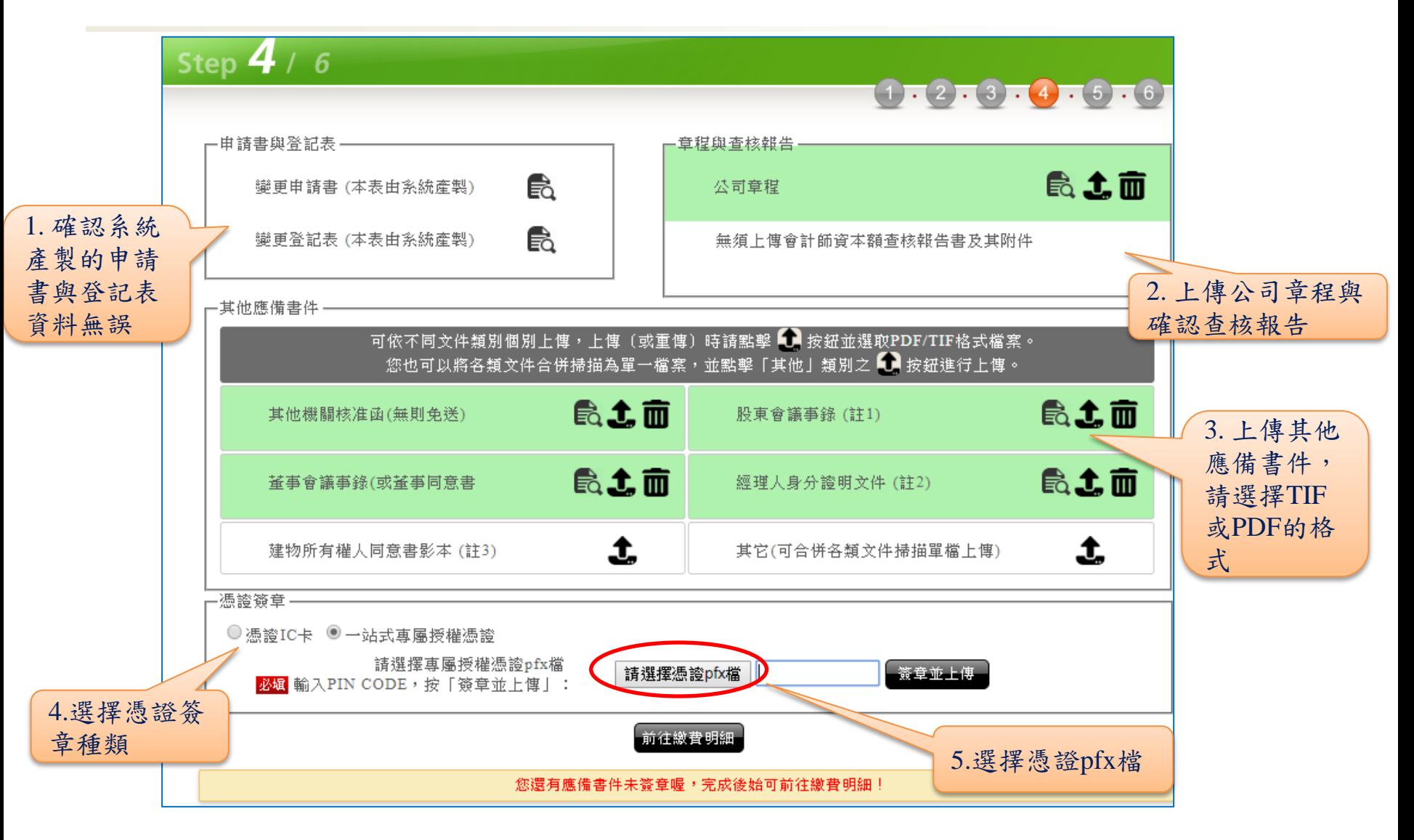

# 經濟部 /< Step9:應備文件上傳簽章(2/3)

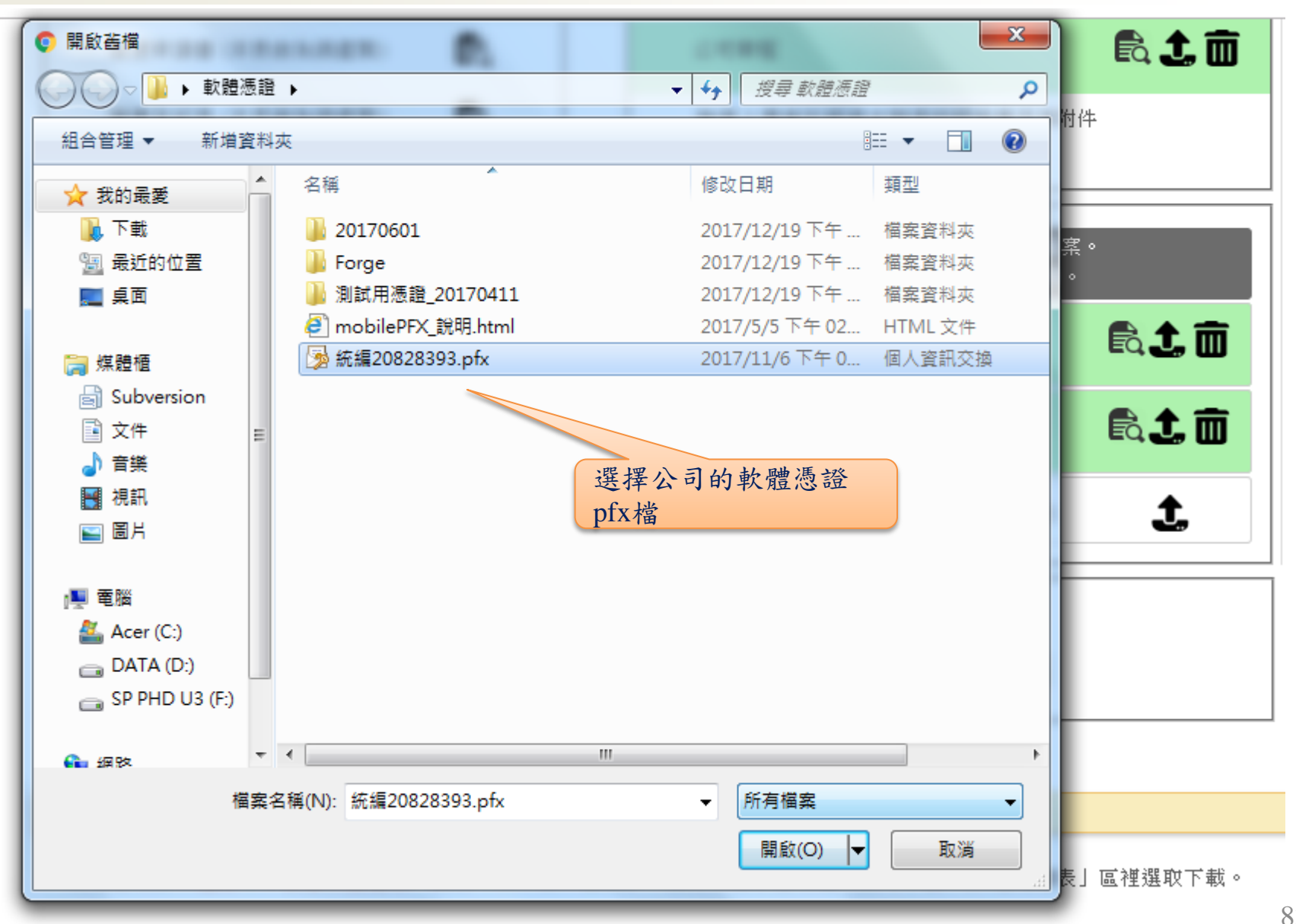

# 經濟部 / Step9:應備文件上傳簽章(3/3)

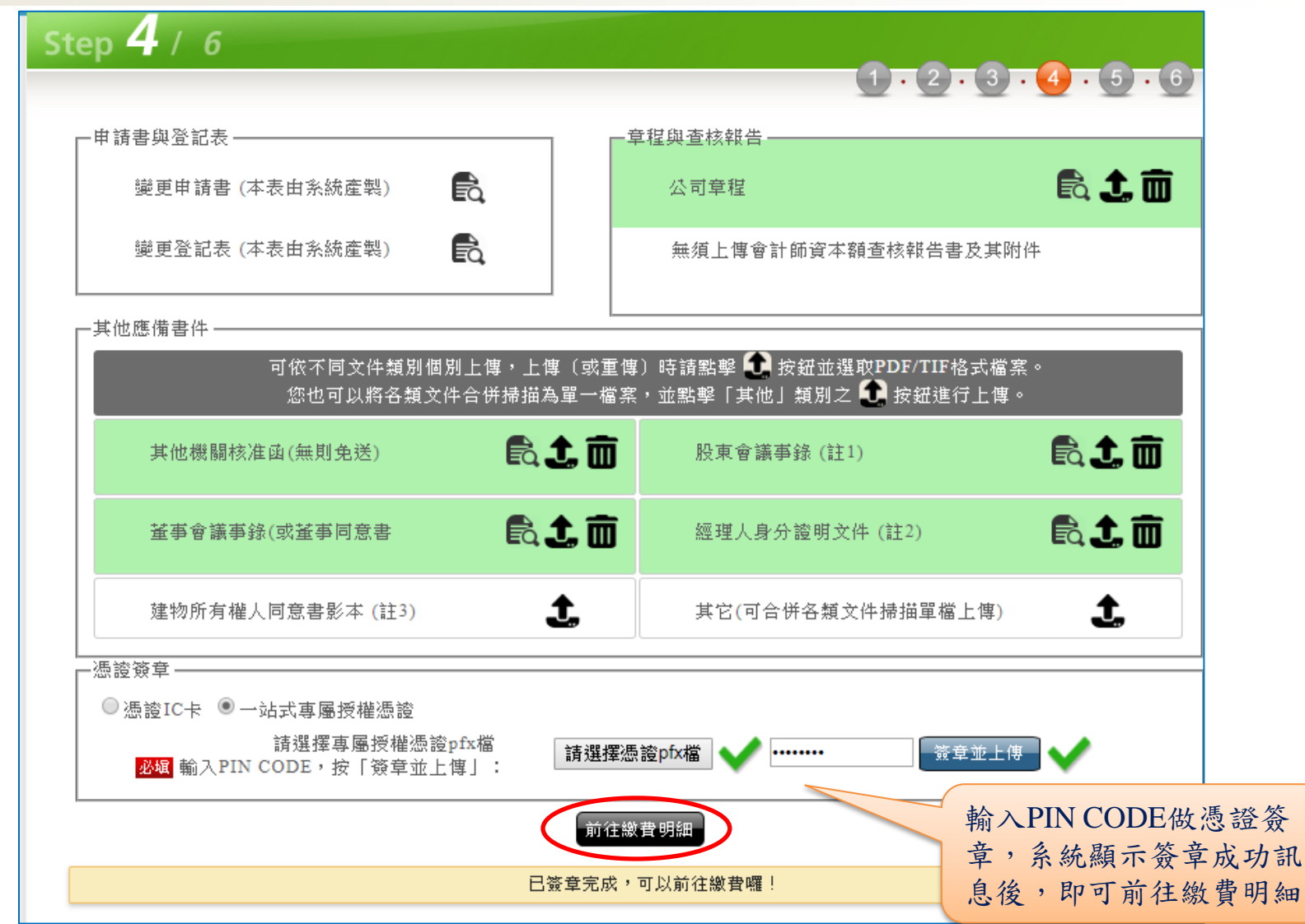

#### 經濟部 Step10:公司變更登記:線上繳費

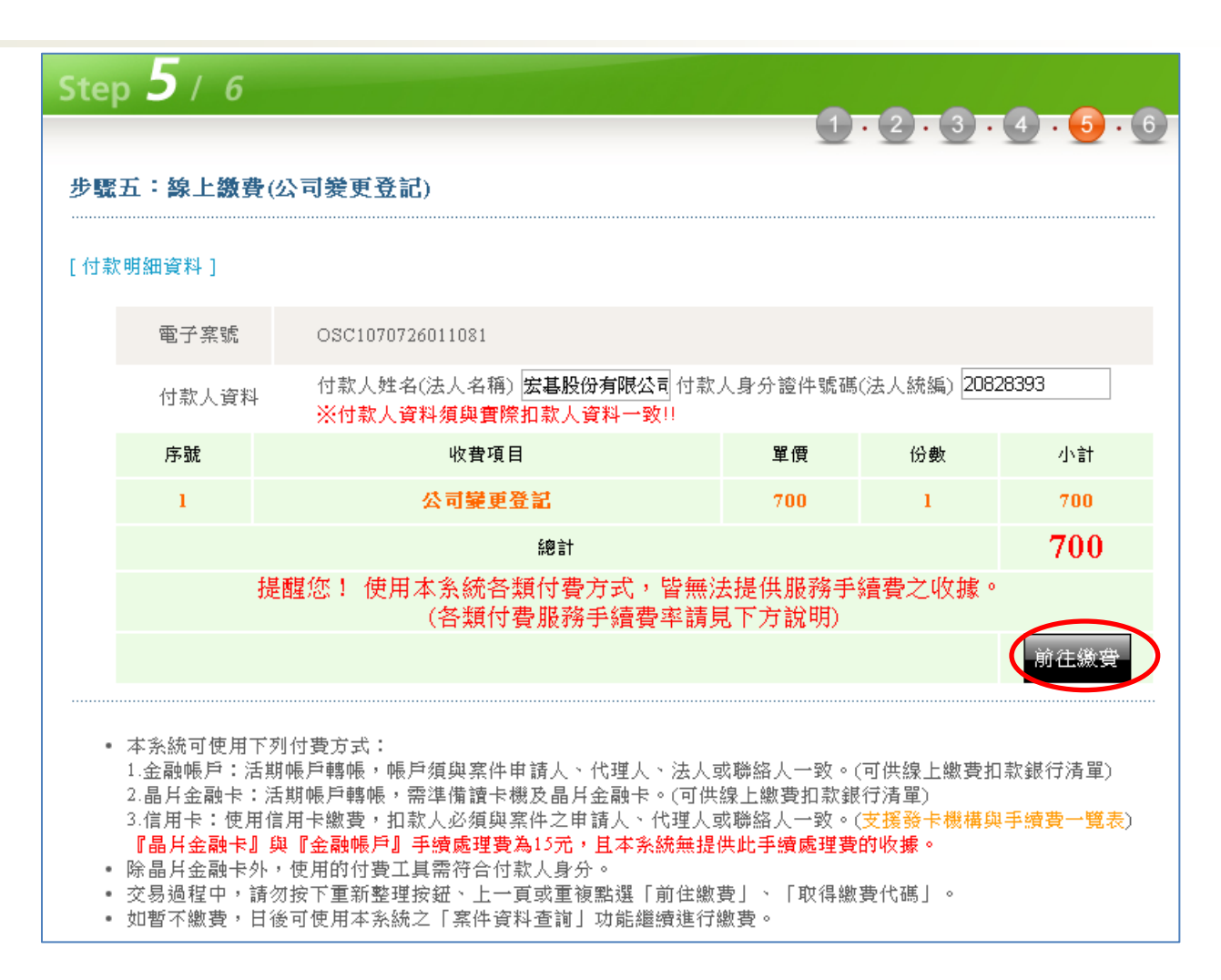

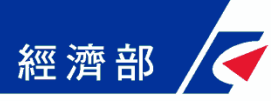

# **Q & A**